HEIL Kfz-Teile

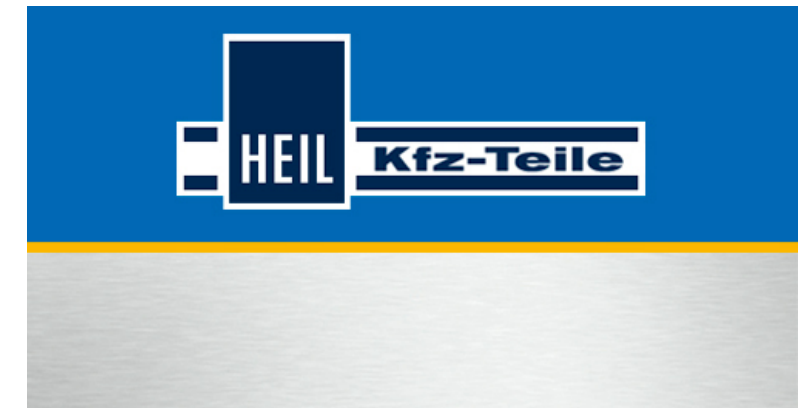

# **HEIL Teilefinder**

#### **EDPMOLIVE**

## **Start Guide**

© 2013 TOPMOTIVE/DVSE GmbH 04.09.2013

> DVSE GmbH Carl-Benz-Weg 1 D-22941 Bargteheide Web: www.dvse.de

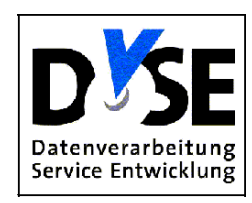

## **Inhaltsverzeichnis**

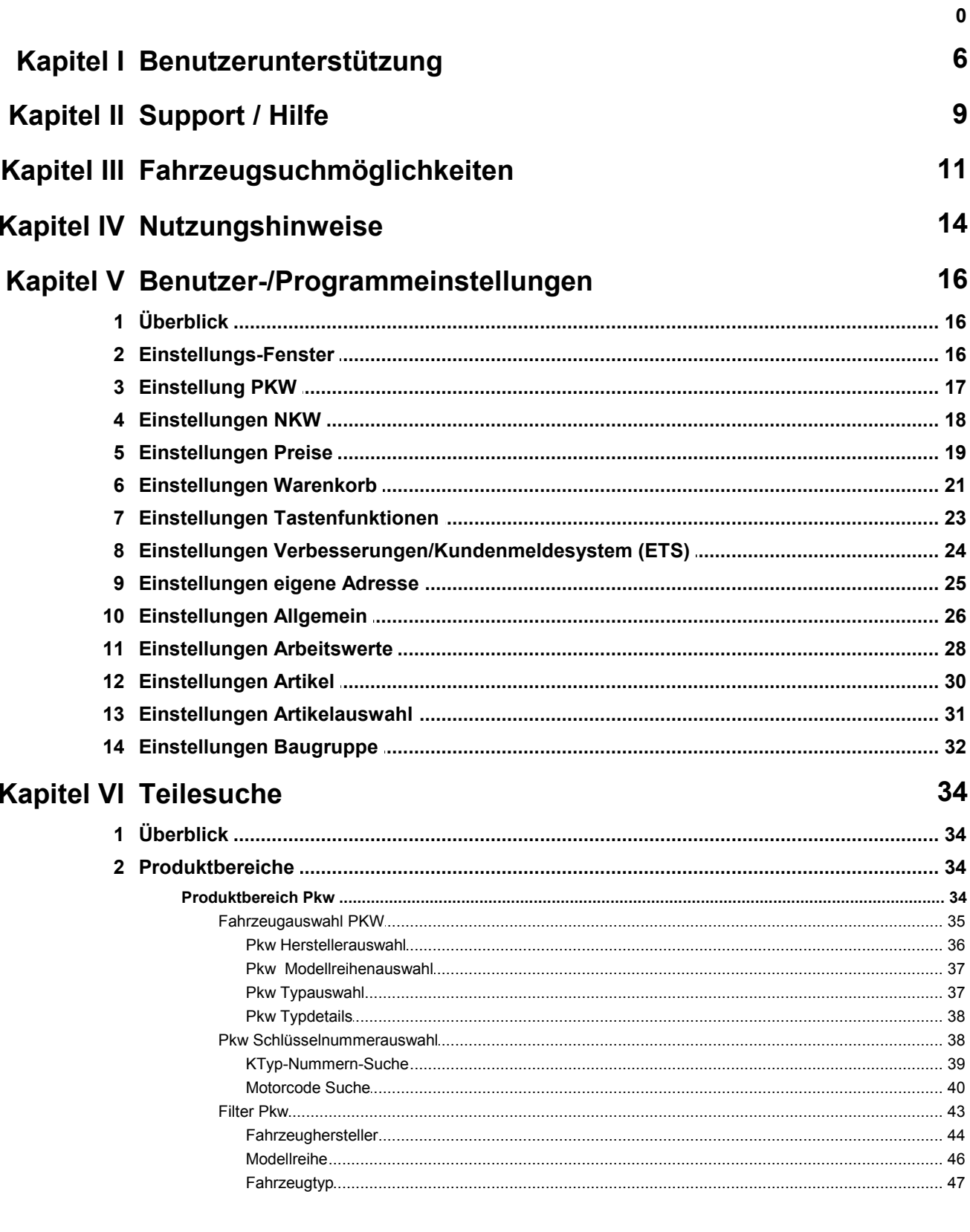

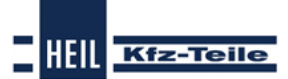

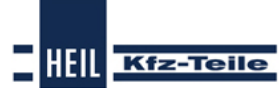

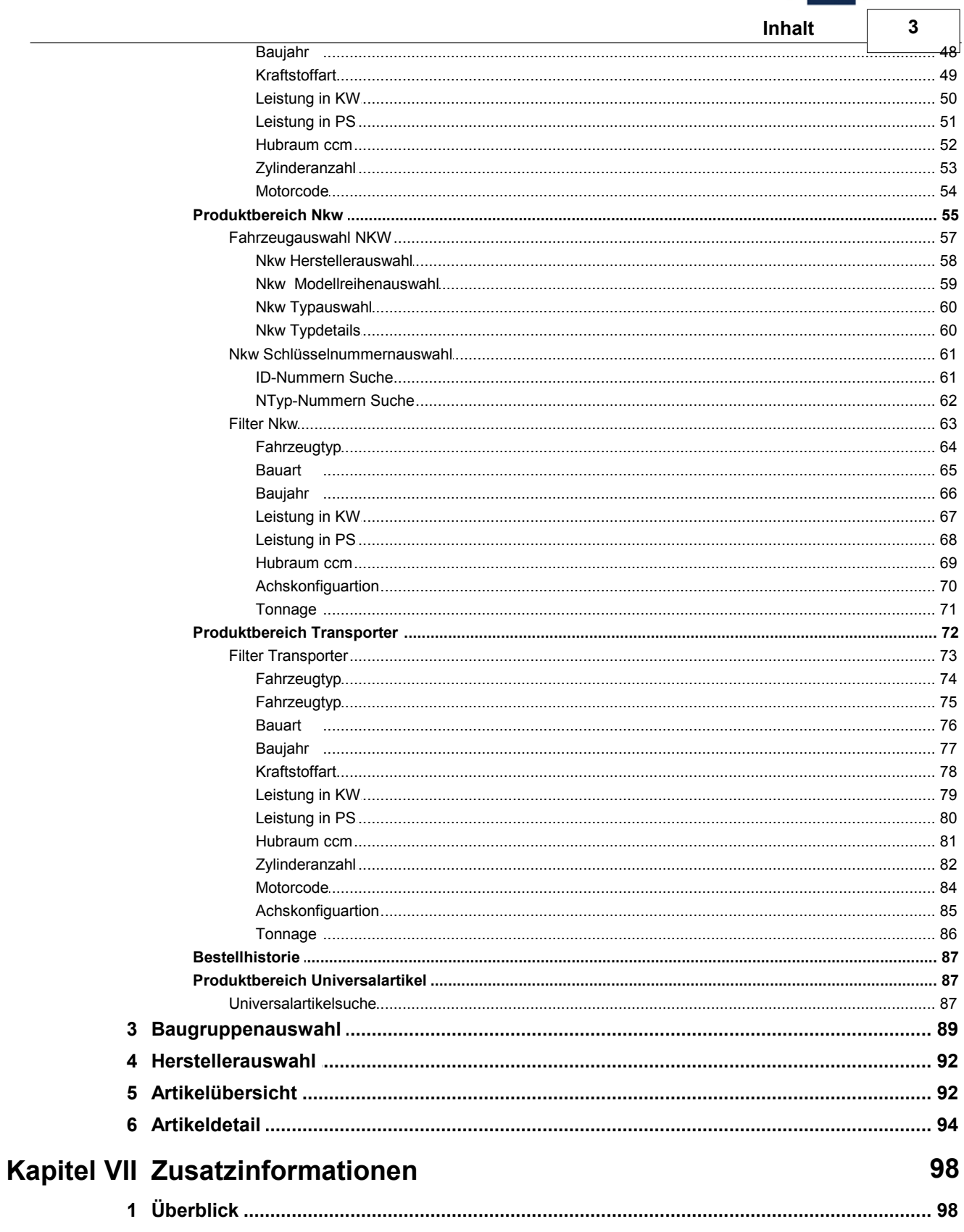

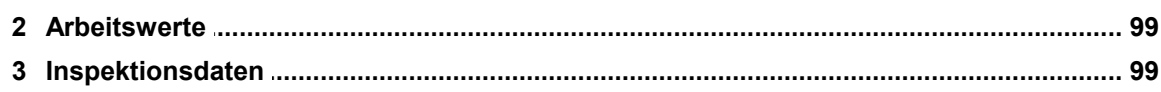

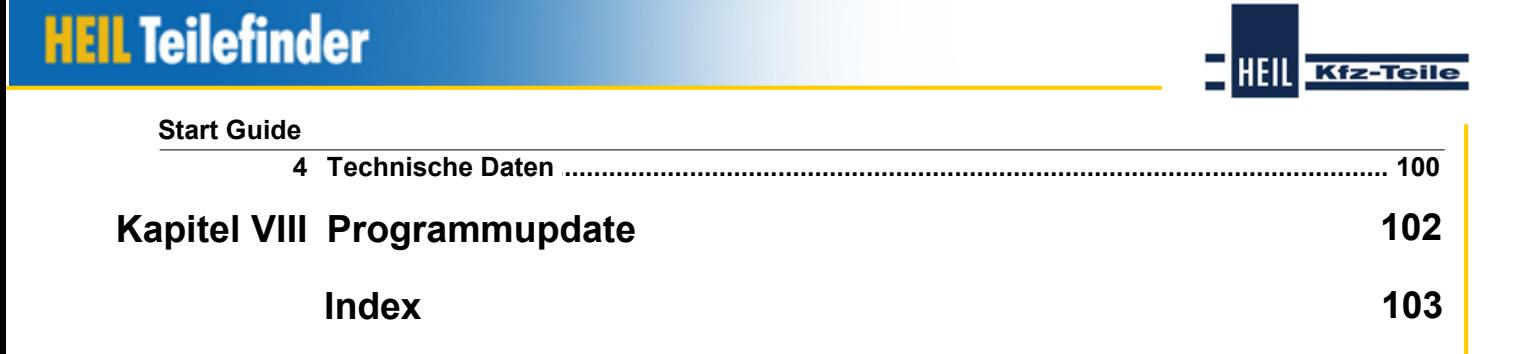

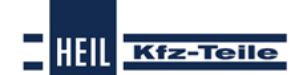

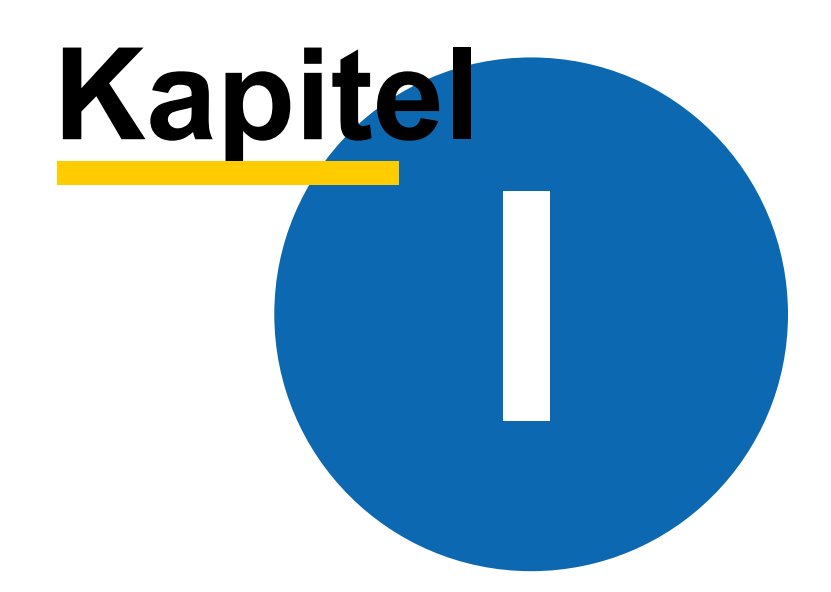

<span id="page-5-0"></span>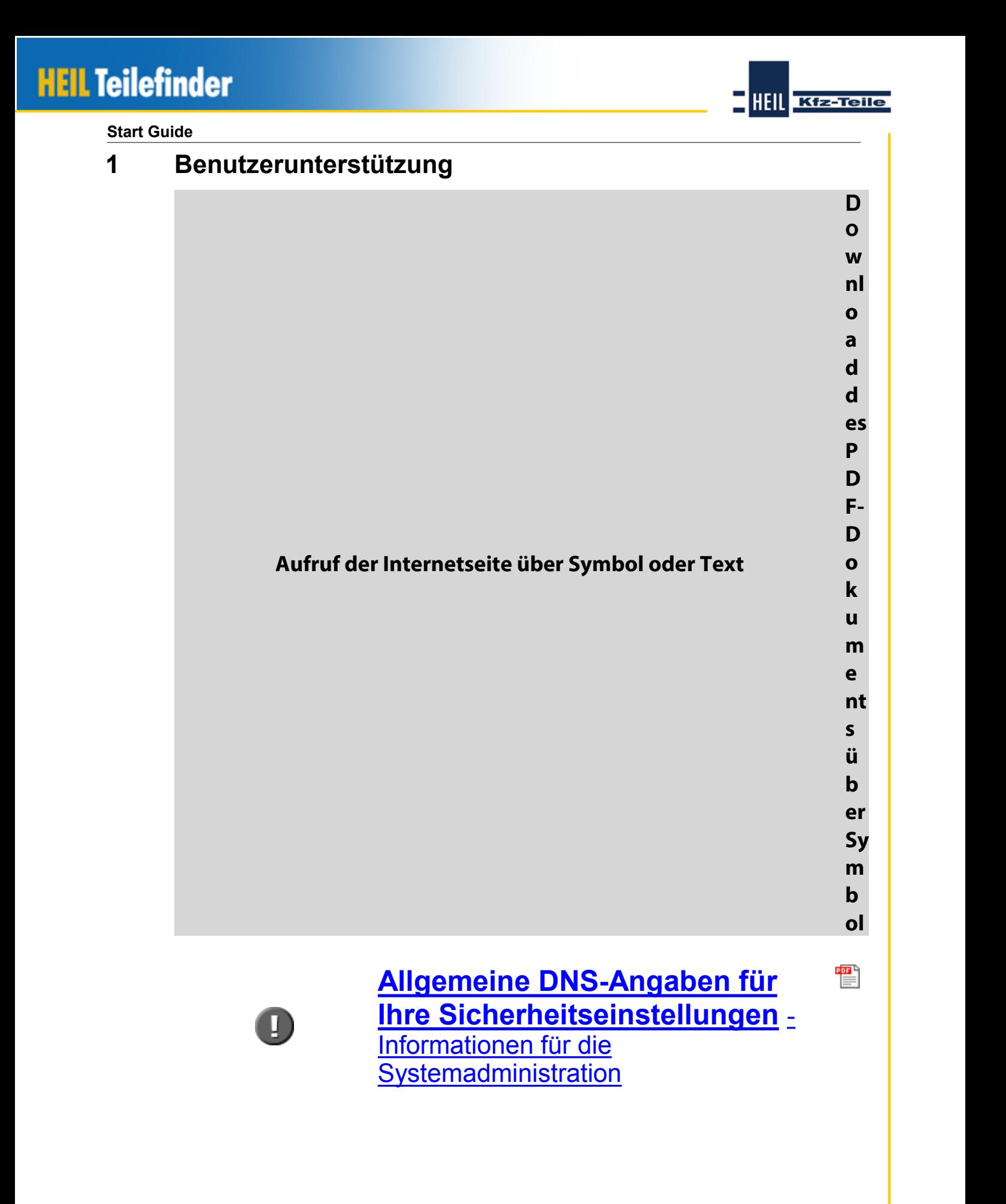

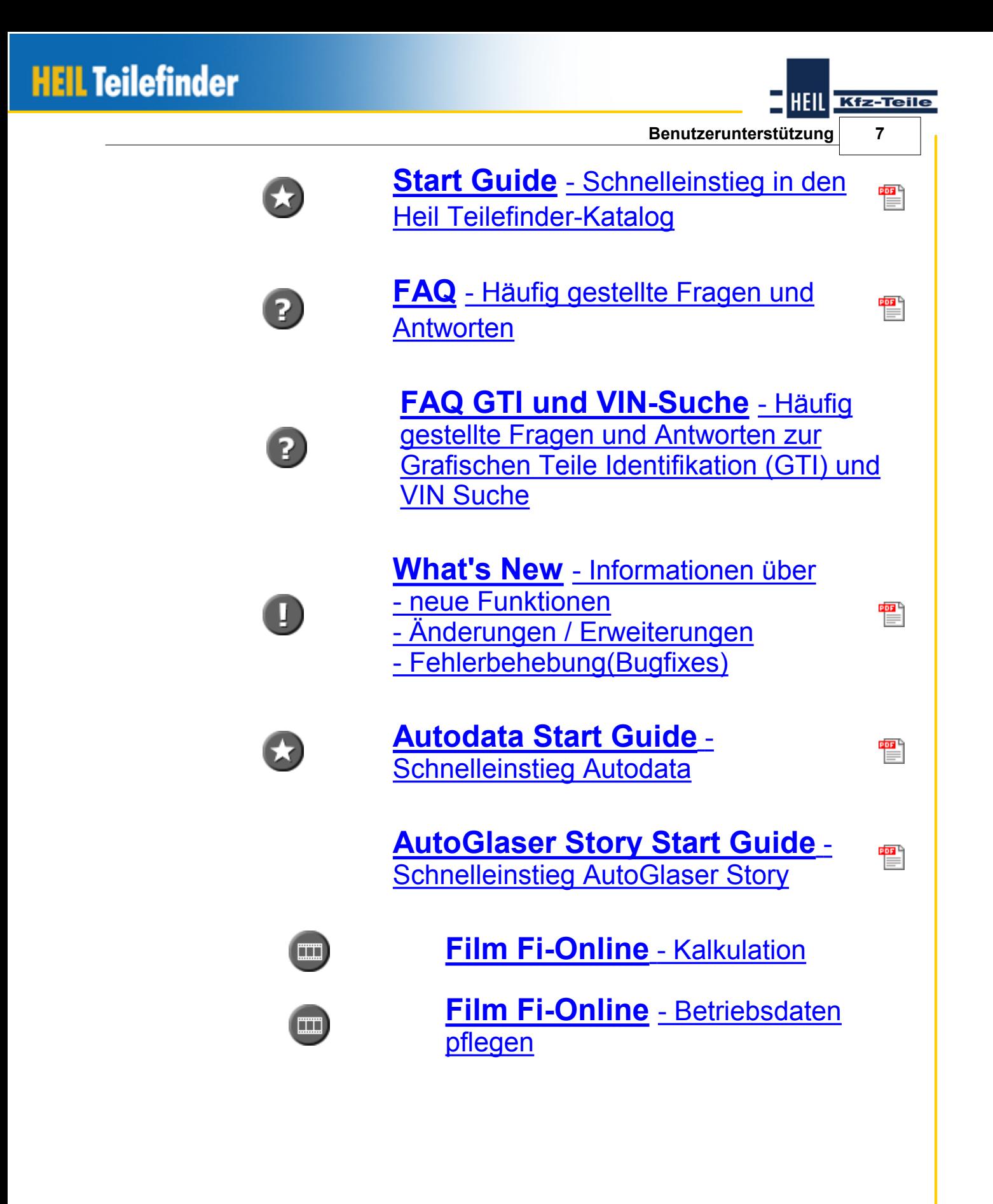

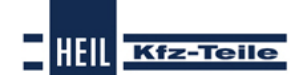

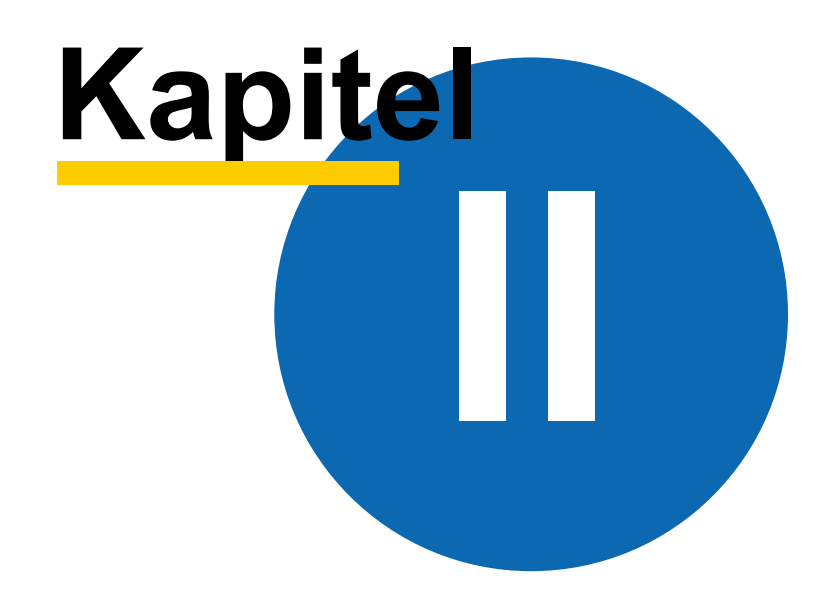

**Support / Hilfe 9**

HEIL Kfz-Teile

### <span id="page-8-0"></span>**2 Support / Hilfe**

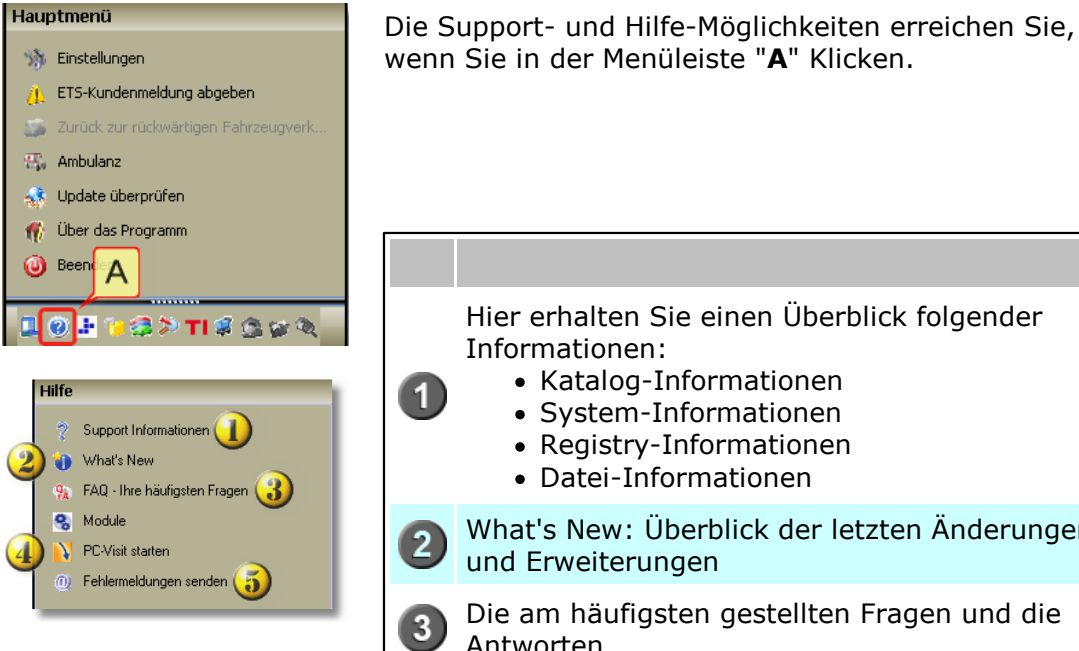

wenn Sie in der Menüleiste "**A**" Klicken. Hier erhalten Sie einen Überblick folgender Informationen: • Katalog-Informationen  $\blacksquare$ System-Informationen Registry-Informationen Datei-Informationen What's New: Überblick der letzten Änderungen  $\overline{2}$ und Erweiterungen Die am häufigsten gestellten Fragen und die  $\overline{\mathbf{3}}$ Antworten Für Supportfälle kann hier das Supporttool  $\overline{A}$ (Fernwartung) gestartet werden Hier wird der eMail-Client geöffnet über den Sie einen Fehler dem Entwicklungsteam senden **5** können. Als Anhang befindet sich die eigentliche Systemfehlermeldung und ein Screenshot der Applikation.

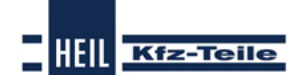

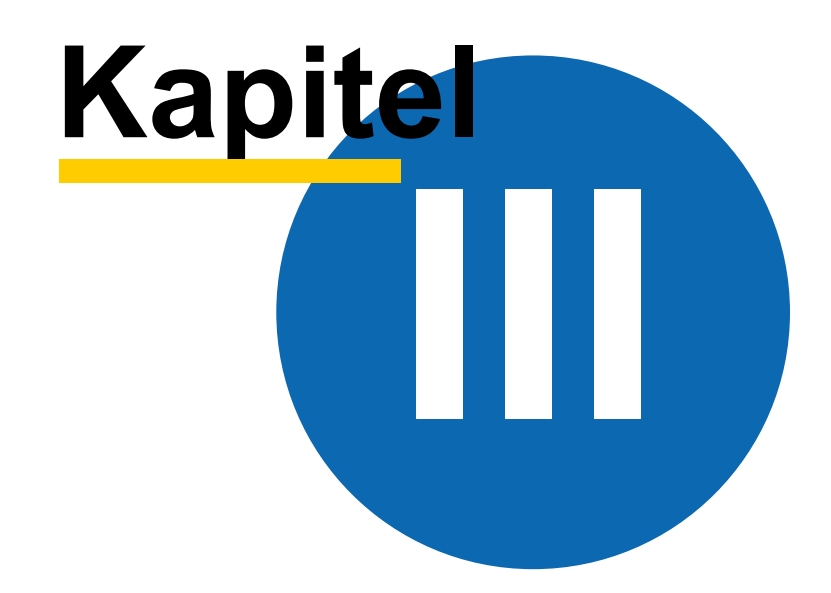

**Fahrzeugsuchmöglichkeiten 11**

**HEIL** 

**Kfz-Teile** 

## <span id="page-10-0"></span>**3 Fahrzeugsuchmöglichkeiten**

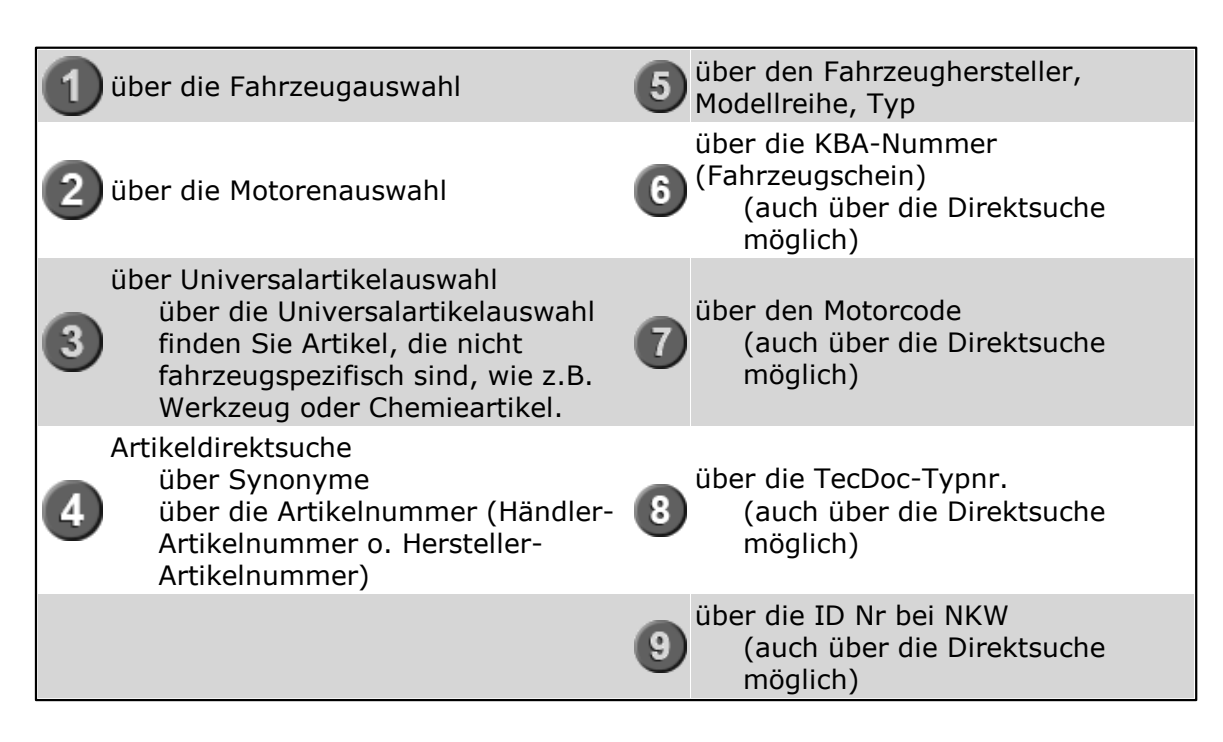

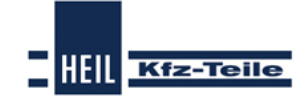

#### **Start Guide**

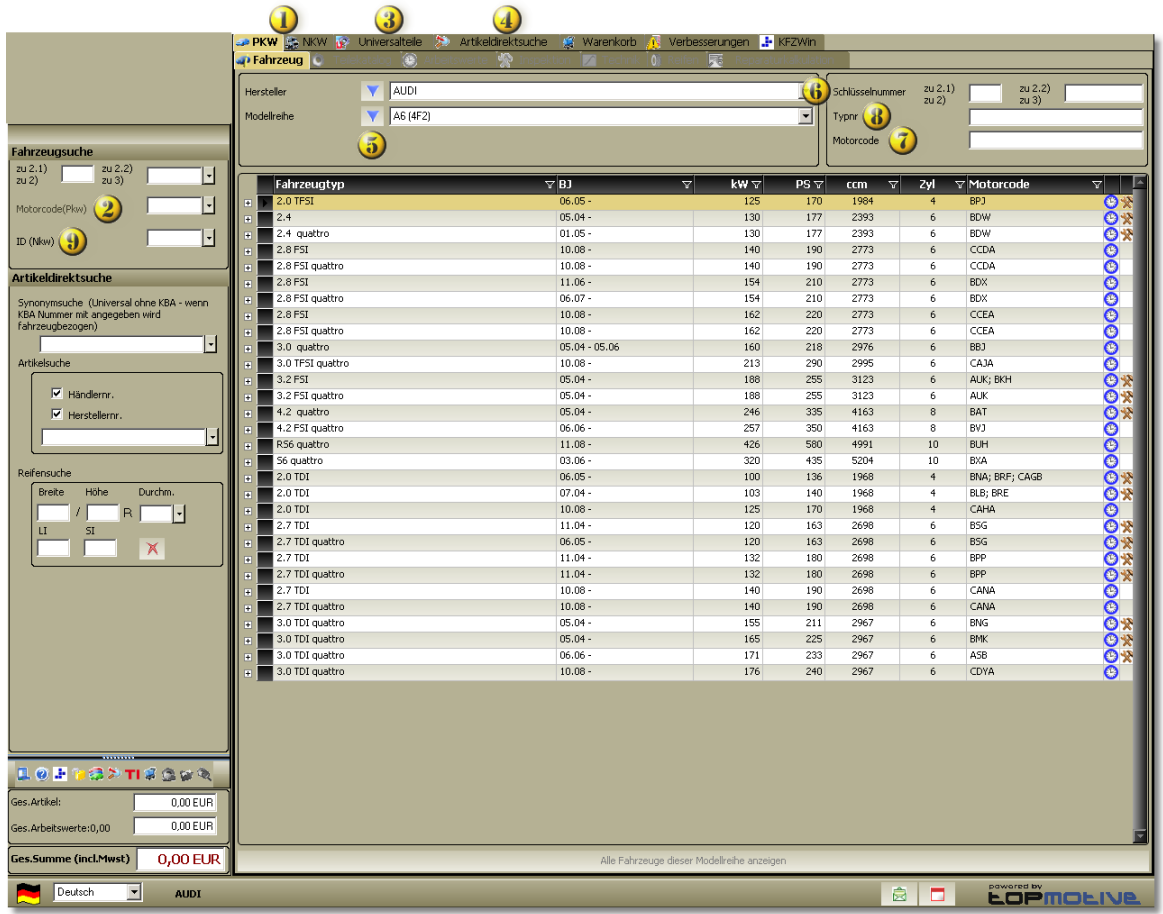

**Zum Vergrößern bitte anklicken**

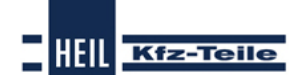

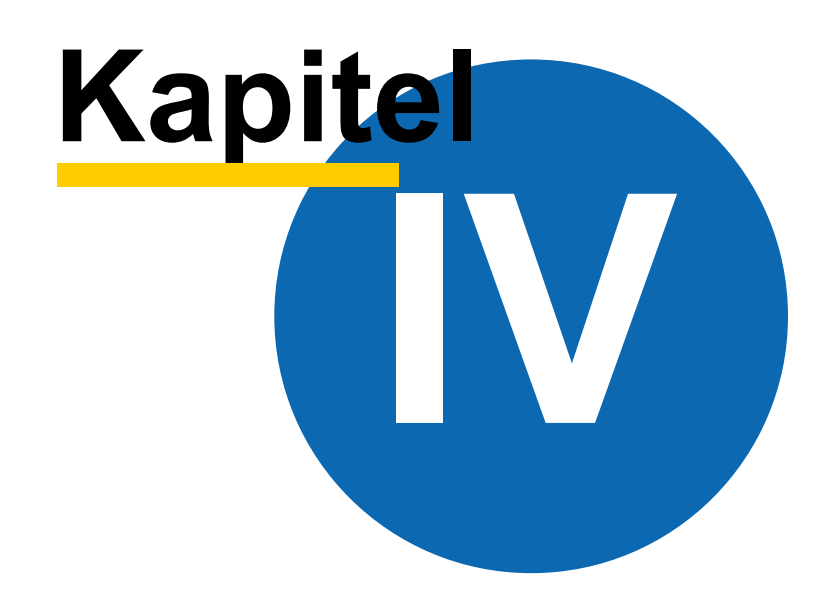

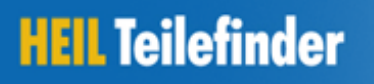

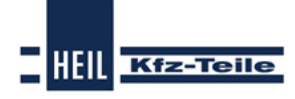

## <span id="page-13-0"></span>**4 Nutzungshinweise**

In blauer Schrift sind Links zu anderen Seiten des Start Guide oder ins Internet kenntlich gemacht.

In roter Schrift ist Text kenntlich gemacht, zu dem Zusatzinformationen angezeigt werden, wenn dieser Text mit der Maus angeklickt wird.

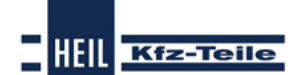

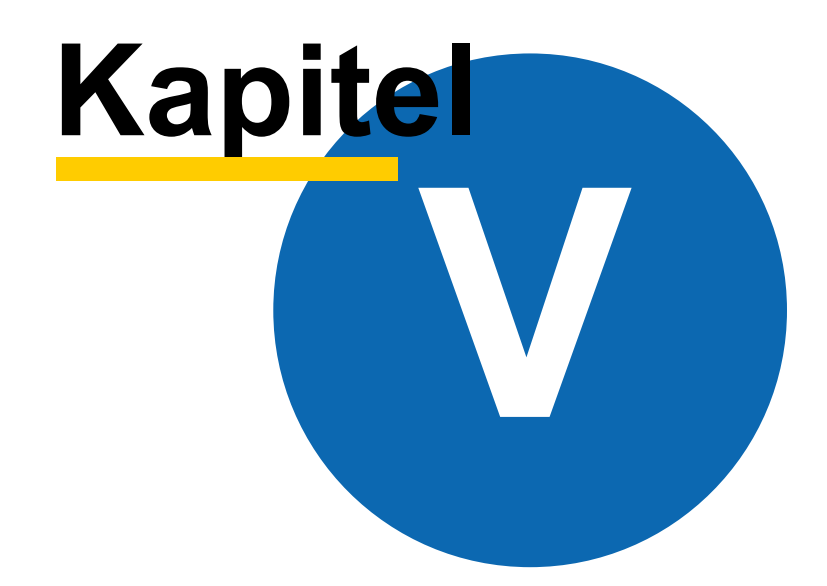

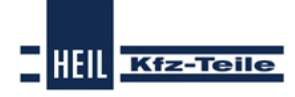

#### **Start Guide**

## <span id="page-15-0"></span>**5 Benutzer-/Programmeinstellungen**

## **5.1 Überblick**

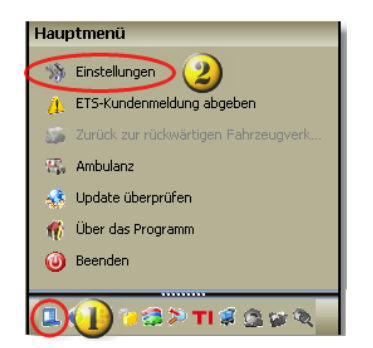

Die Benutzer- / und Programmeinstellungen erreichen Sie über:

 $\overline{1}$ Hauptmenü

2 Einstellungen

In diesem Einstellungsdialog können Sie in den verschiedenen Bereichen individuelle Einstellungen vornehmen oder ändern (z.B. Ihre eigene Adresse, Einstellungen der Sichtbarkeit von Preisen oder die Tastenbelegung).

### <span id="page-15-1"></span>**5.2 Einstellungs-Fenster**

Das Einstellungsfenster hat folgenden Aufbau:

Einstellungen können in folgenden Bereiche vorgenommen werden:

<mark>[PKW](#page-16-0)</mark> | 17 ገ

- <mark>Nkw</mark> ਰਿੀ
- $\overline{\mathsf{Preise}}|$  $\overline{\mathsf{Preise}}|$  $\overline{\mathsf{Preise}}|$ 19 ି
- **[Warenkorb](#page-20-0)** 21
- [Tastenfunktionen](#page-22-0) ខ3ী
- [Verbesserungen/Kundenmeldesystem\(ETS\)](#page-23-0) 24
- eigene [Adresse](#page-24-0) 25
- <mark>[Allgemein](#page-25-0)</mark>|26ി
- $\operatorname{\sf Arbeitswerte}$  $\operatorname{\sf Arbeitswerte}$  $\operatorname{\sf Arbeitswerte}$ |28ි
- <mark>[Artikel](#page-29-0)</mark>|30ी
- <mark>[Artikelauswahl](#page-30-0)</mark>|3 በ
- [Baugruppen](#page-31-0) | 32 1

**Benutzer-/Programmeinstellungen 17**

HEIL Kfz-Teile

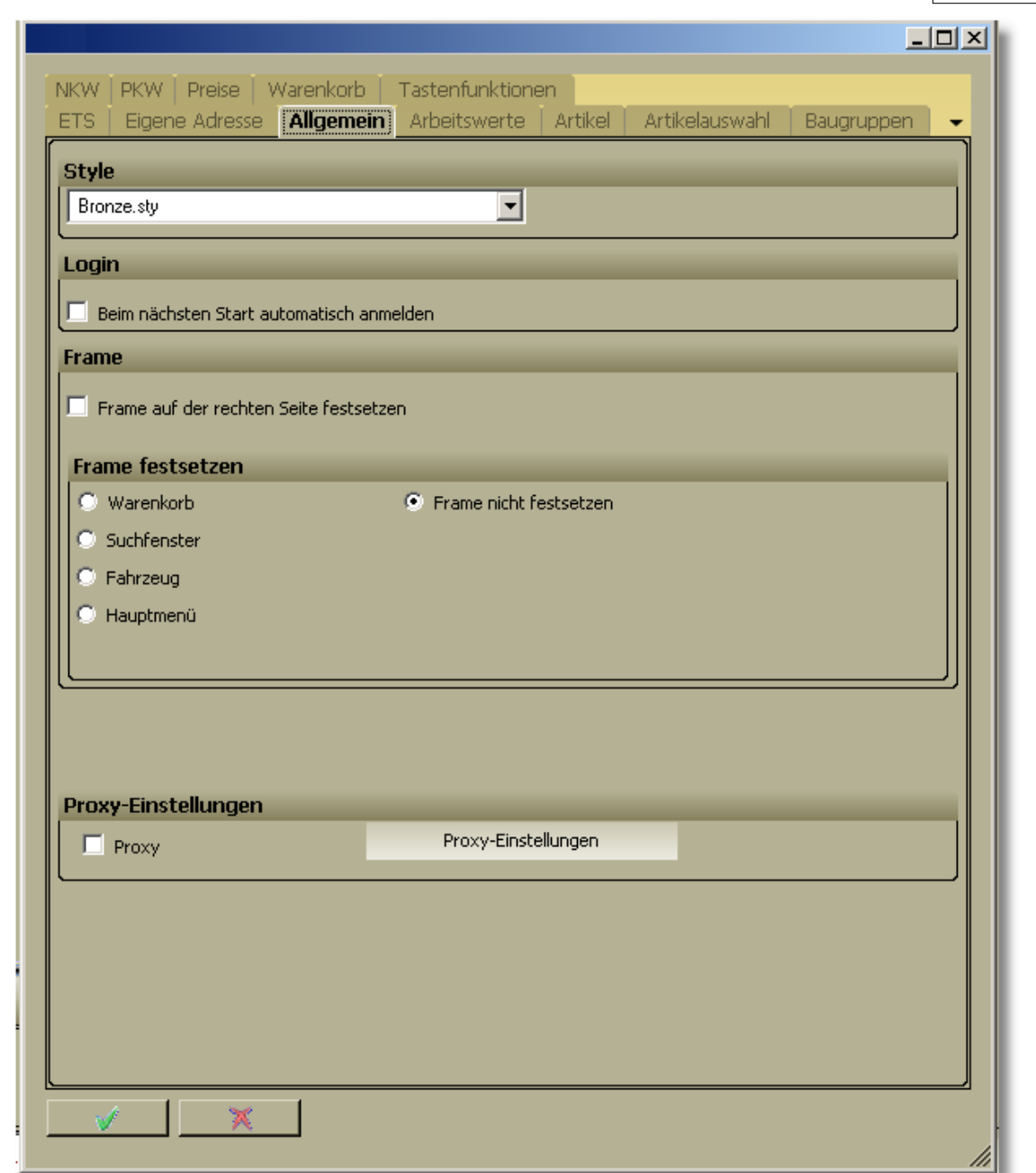

## <span id="page-16-0"></span>**5.3 Einstellung PKW**

Hier finden Sie die Einstellmöglichkeiten für die Fahrzeugauswahl.

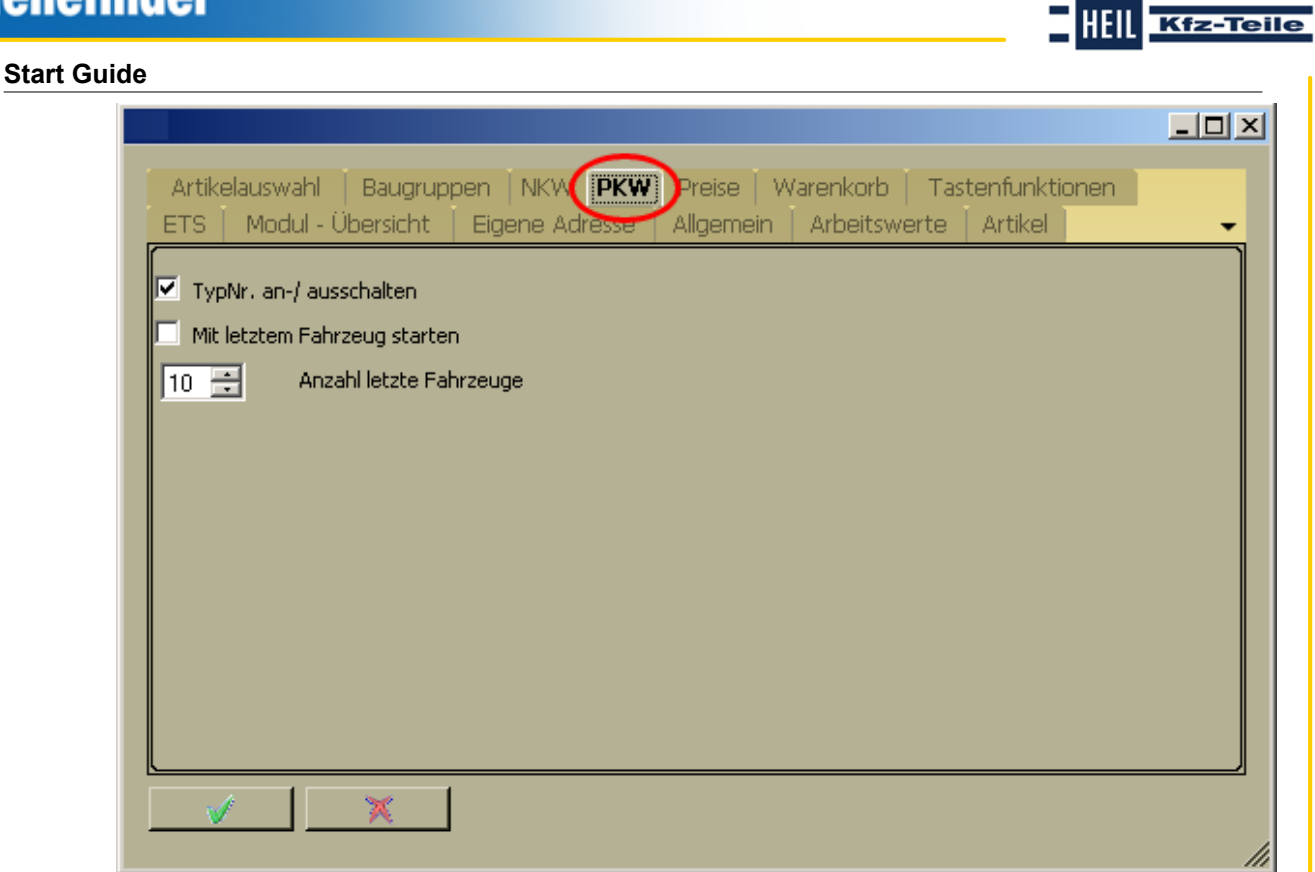

## **5.4 Einstellungen NKW**

**HEIL Teilefinder** 

Hier finden Sie die Einstellmöglichkeiten für die Fahrzeugauswahl.

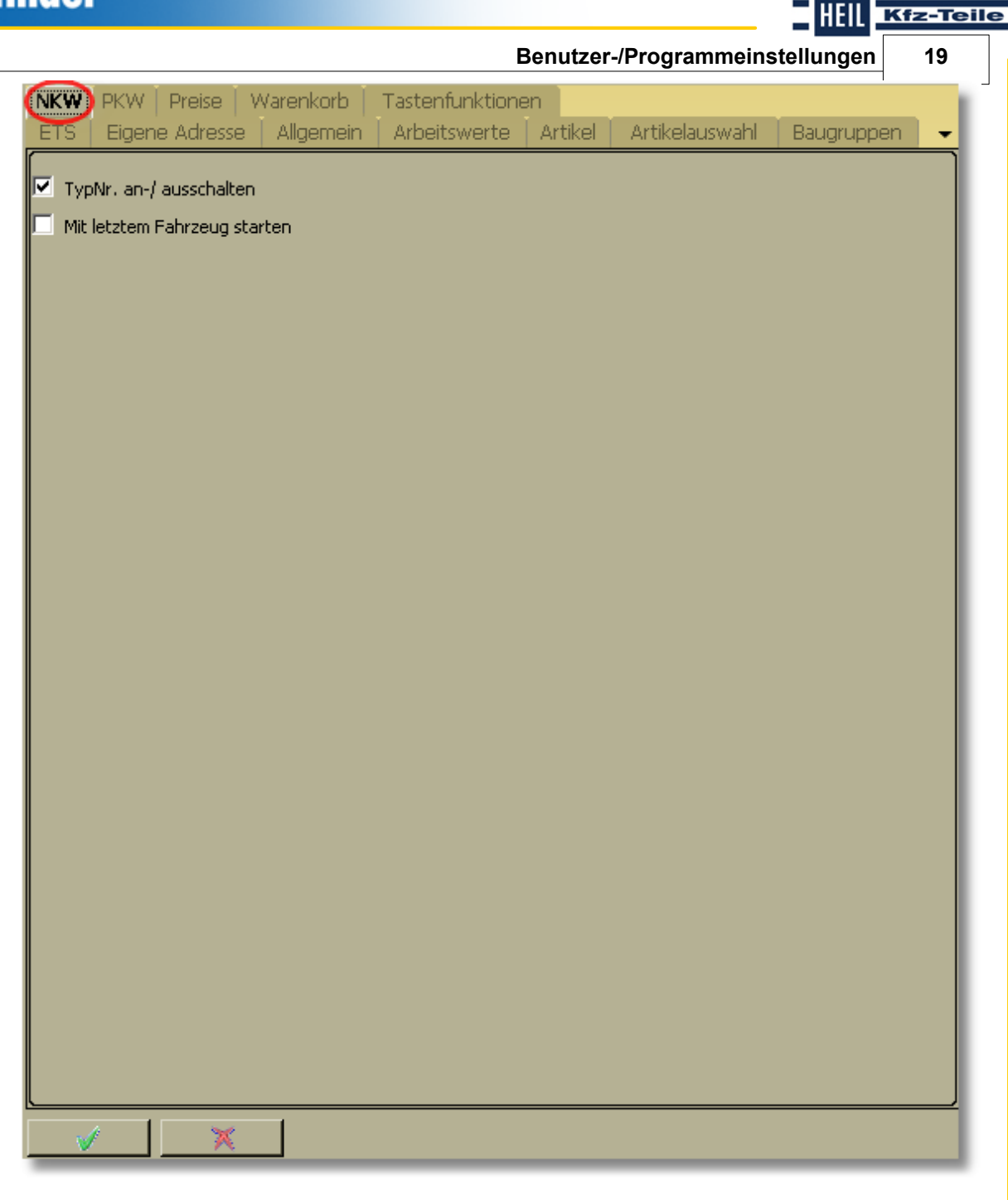

### <span id="page-18-0"></span>**5.5 Einstellungen Preise**

Hier können Sie bestimmen, welche Preise wo angezeigt werden sollen. Es stehen die Bereiche:

- Artikelauswahl
- Artikeldetail
- Preisinformation (Tooltip)

#### **Start Guide**

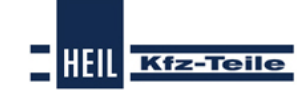

Warenkorb

und Schnittstellendatei

 $\mathbb{R}$ 

 $\mathscr{A}$ 

zur Verfügung.

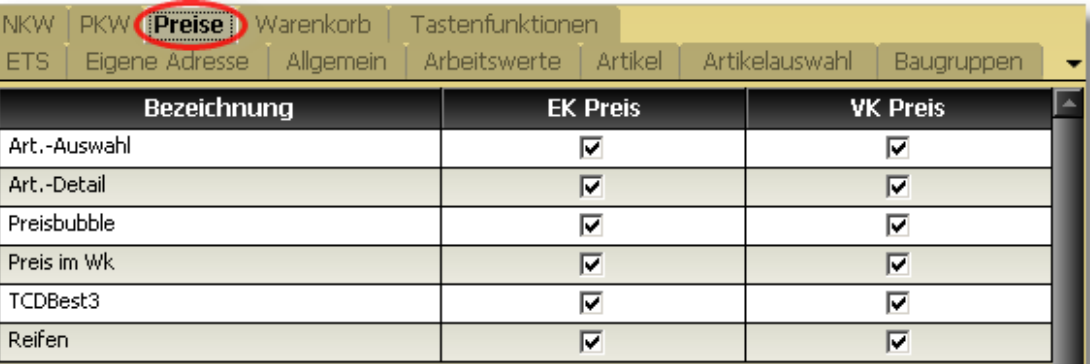

**Benutzer-/Programmeinstellungen 21**

### <span id="page-20-0"></span>**5.6 Einstellungen Warenkorb**

Hier werden die Einstellungen für die Warenkorbfunktion vorgenommen. Sie haben folgende Möglichkeiten:

- Behandlung von Artikeln, die in den Warenkorb übernommen werden
- Verhalten des Warenkorbs beim Beenden des Programms
- Anzeigeumfang von hinzugefügten Arbeitswerten
- Ablage der Bestelldatei
- Verhalten des Warenkorbs nach einer Bestellung
- den aktuell zu verwendeten Mehrwertsteuersatz
- Anzeige der Artikelnummer im Warenkorb

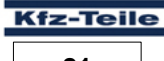

**HEIL** 

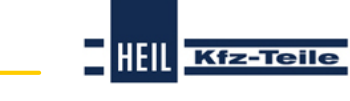

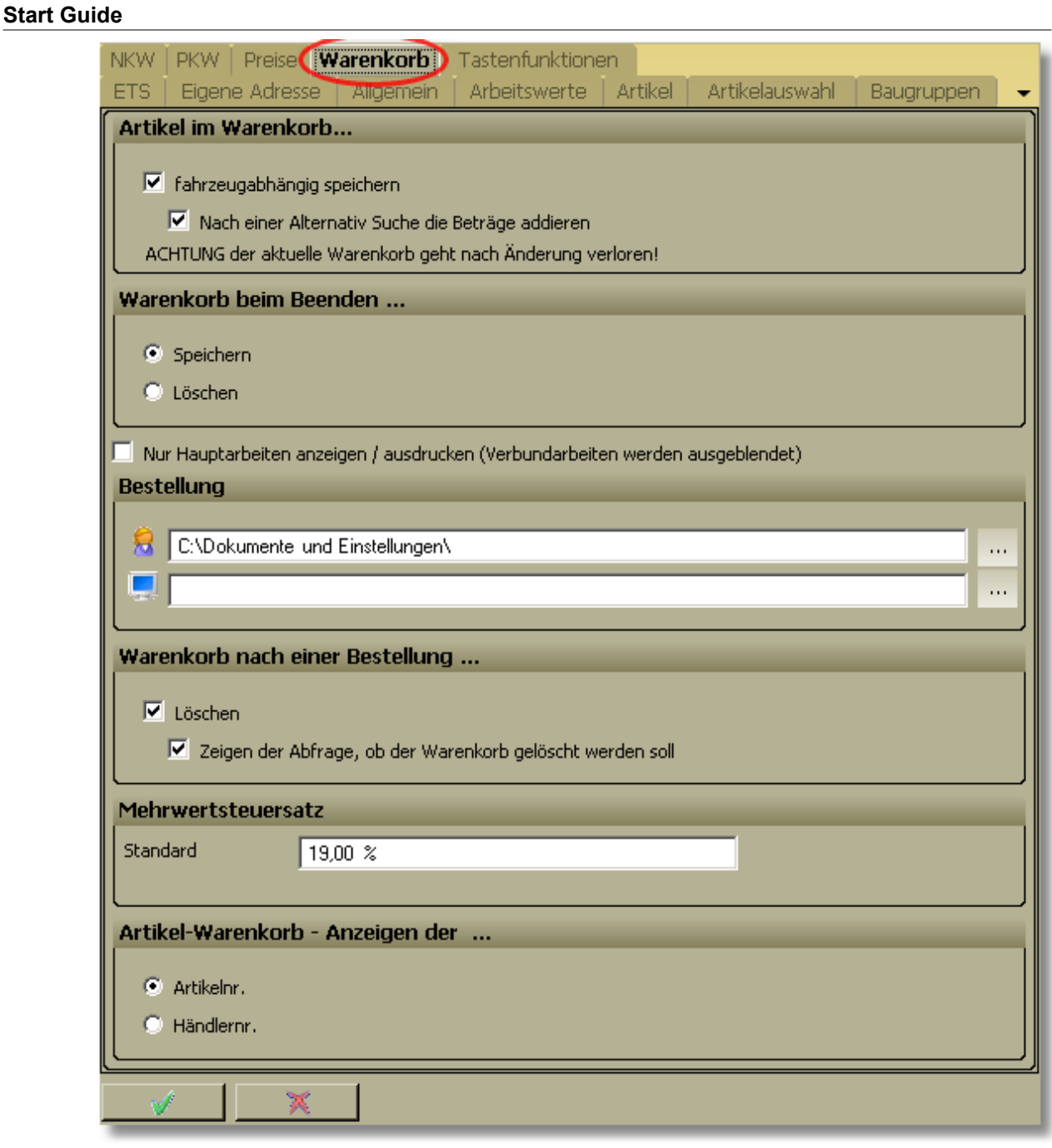

**Benutzer-/Programmeinstellungen 23**

## <span id="page-22-0"></span>**5.7 Einstellungen Tastenfunktionen**

Hier können Sie die Belegung der Funktionstasten verändern.

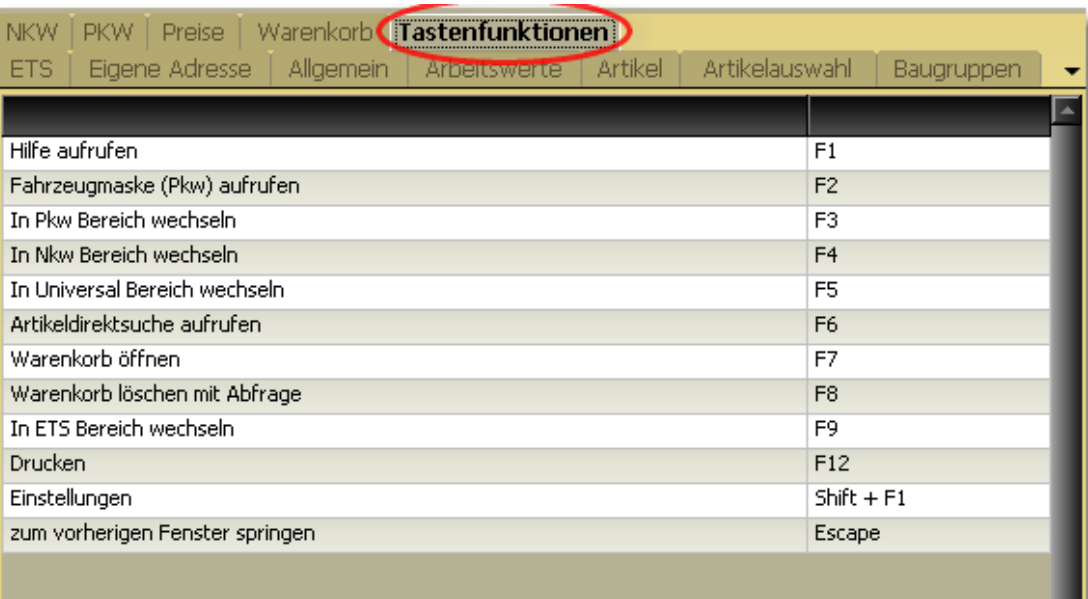

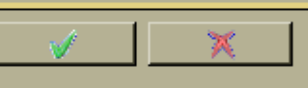

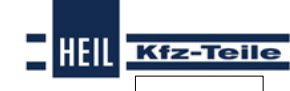

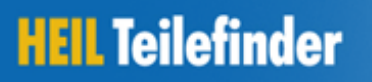

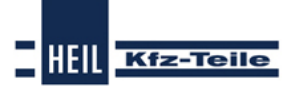

## <span id="page-23-0"></span>**5.8 Einstellungen Verbesserungen/Kundenmeldesystem (ETS)**

Hier können Sie sich für das "Kundenmeldessystem"(ETS) registrieren lassen. Nach der Registrierung müssen Sie hier nur ein Mal Ihre Zugangsdaten hinterlegen.

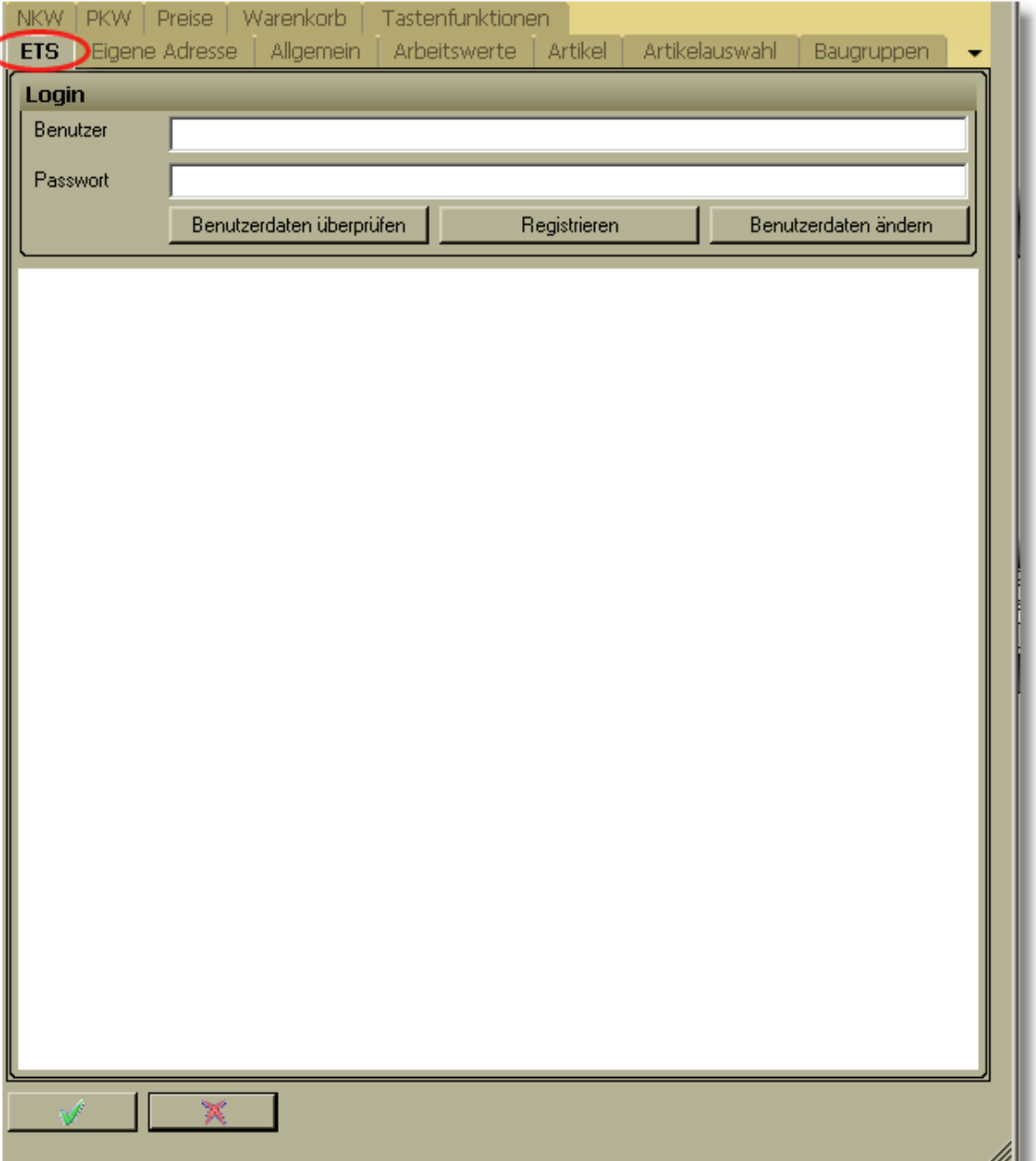

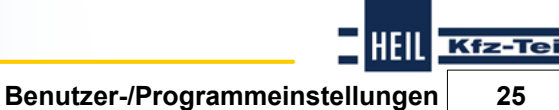

Ie

## <span id="page-24-0"></span>**5.9 Einstellungen eigene Adresse**

Hier geben Sie alle notwendigen Daten Ihrer Adresse an. Diese Daten werden für die Bestellung und für das Garantieformular verwendet.

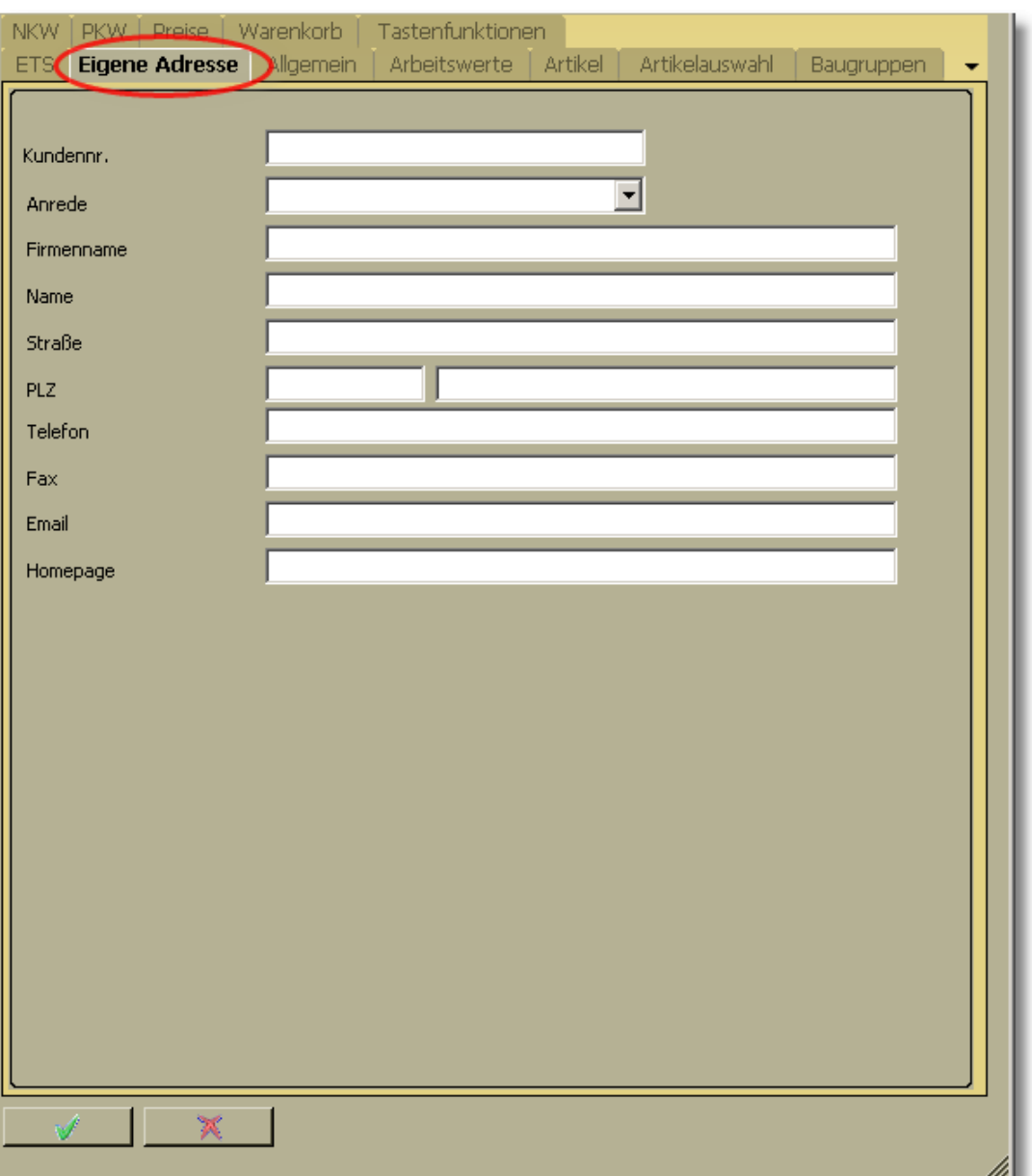

#### **Start Guide**

## <span id="page-25-0"></span>**5.10 Einstellungen Allgemein**

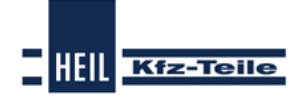

**Benutzer-/Programmeinstellungen 27**

Der allgemeine Teil der Einstellungen behandelt das Aussehen des Programms und das Verhalten der Authentifizierung.

Um das Aussehen zu verändern haben Sie folgende Möglichkeiten:

- mit dem Style die Farbgebung zu verändern
- den Navigations- und Informationsframe an die rechte Seite zu binden
- den Navigations- und Informationsframe vom Inhalt von dynamisch auf fix zu setzen

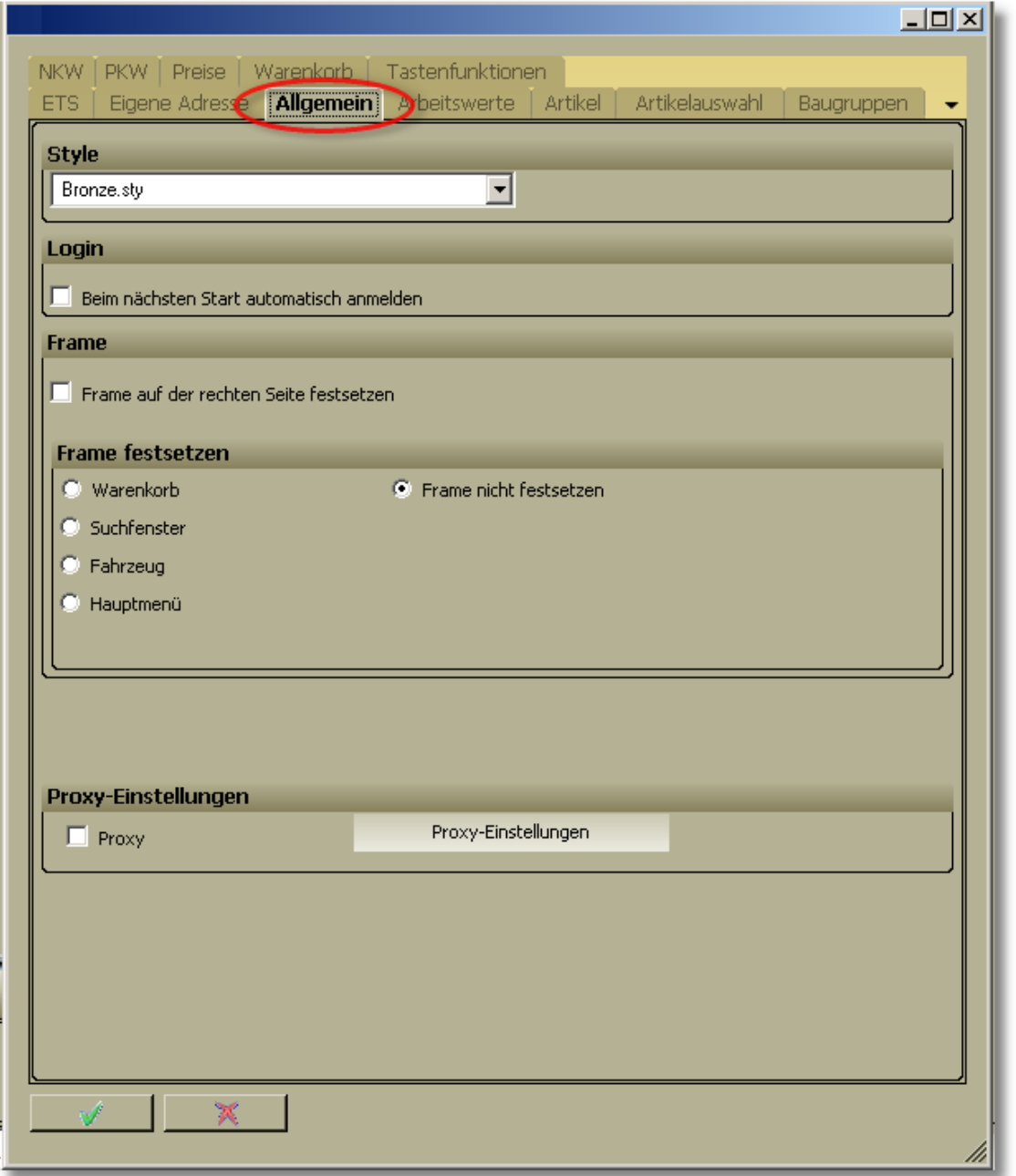

#### **Start Guide**

## <span id="page-27-0"></span>**5.11 Einstellungen Arbeitswerte**

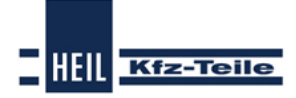

**Benutzer-/Programmeinstellungen 29**

Hier bestimmen Sie die Stundensätze für:

- Elektronikarbeiten
- Elektrikarbeiten
- Karosseriearbeiten
- Lackierarbeiten
- Werkstattarbeiten
- Zubehörarbeiten

fest. Die Stundensätze können für PKW und NKW getrennt angegeben werden. Zusätzlich können Sie bestimmen, ob die Arbeitswerte sofort kalkuliert werden und die Arbeitswerte in Stunden angezeigt werden sollen.

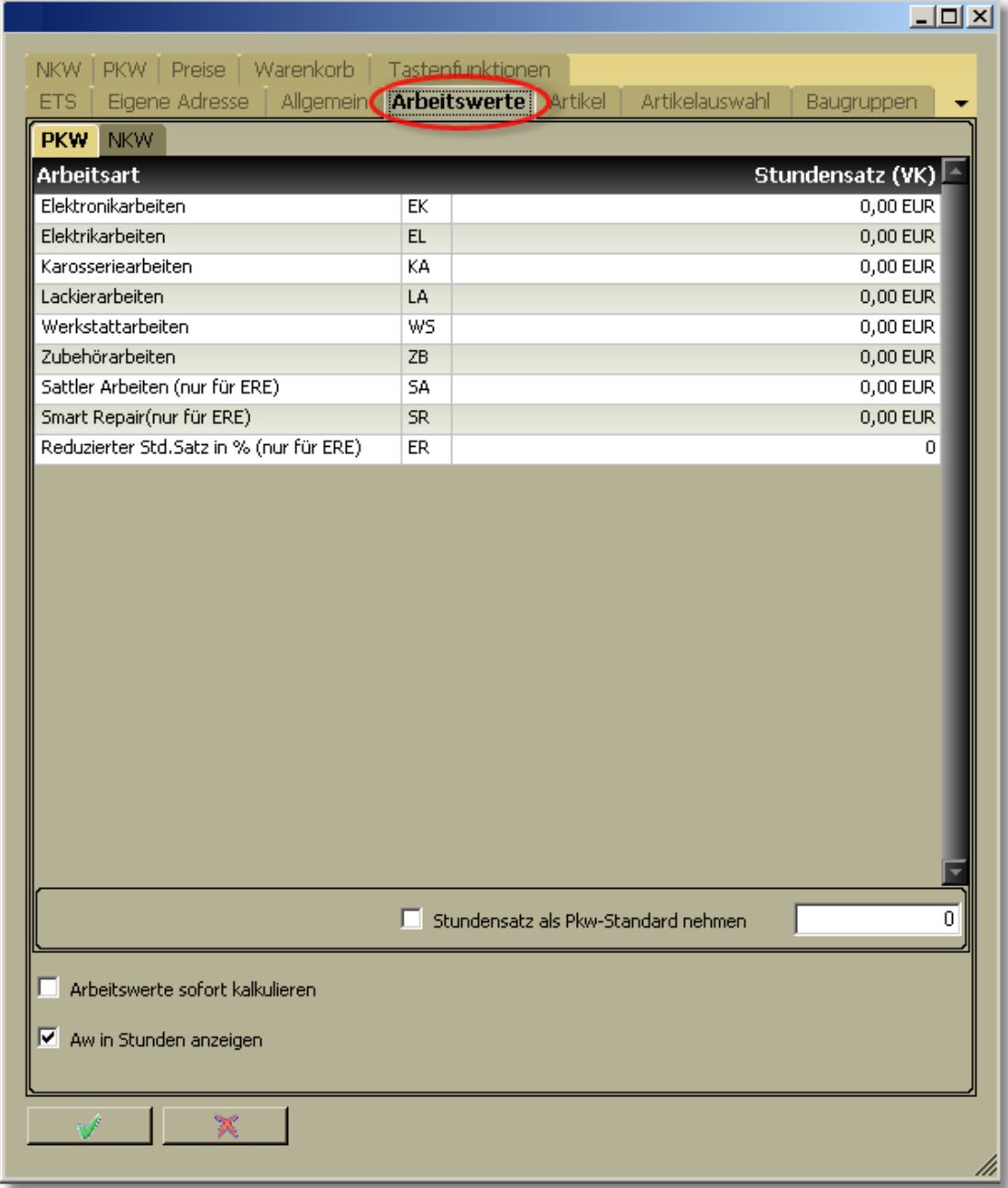

**Kfz-Teile** 

**HEIL** 

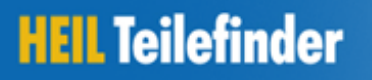

### <span id="page-29-0"></span>**5.12 Einstellungen Artikel**

Diese Einstellungen beziehen sich auf den Artikeldetailbereich. Hier legen Sie fest welche Informationsbereich sichtbar sein sollen und welche davon geöffnet.

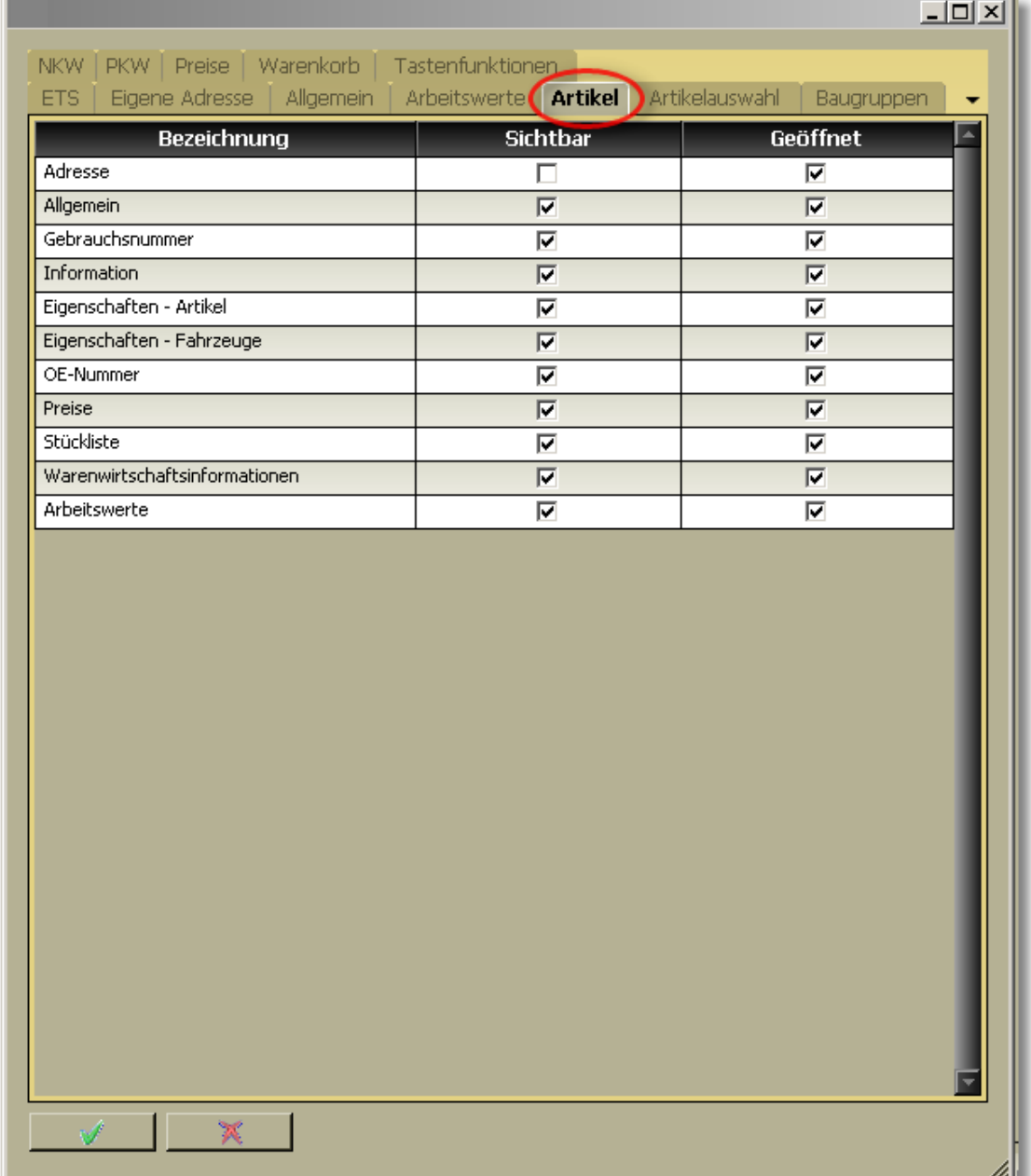

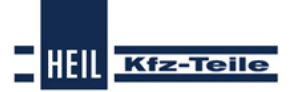

<span id="page-30-0"></span>**Benutzer-/Programmeinstellungen 31 5.13 Einstellungen Artikelauswahl** Hier bestimmen Sie den Umfang von Informationen und Funktionen, die in der Artikelauswahl angezeigt, bzw. zur Verfügung gestellt werden soll. $x$  $-$ Tastenfunktionen NKW | PKW | Preise | Warenkorb | Eigene Adresse | Allgemein **Arbeitswerte** Artikel **Artikelauswahl** Baugruppen **ETS** ٠ Artikelliste mit Bildern laden Artikelanzahl pro Seite bei der Universalsuche (Anzahl zwischen 20 und 50 möglich). ⊠ ∃ Warenwirtschaftsinformationen  $\nabla$  KFZWin m. Pfad Pfad überprüfen VK Preis verwenden  $\nabla$  Onlineanfrage  $\nabla$  EK-Preis anzeigen Ⅳ Artikelliste mit Warenwirtschaftsinformationen laden Bei einem Artikelergebnis direkt zum Artikeldetail springen Ⅳ Arbeitswerte ein-/ausblenden  $\nabla$  Kriterienfilter an-/ausschalten Platzhaltersuche aktivieren E Ergebnis der Artikeldirektsuche bei unterschiedlichen Baugruppen in Übersicht darstellen  $\mathbb{R}$ 

**HEIL** Kfz-Teile

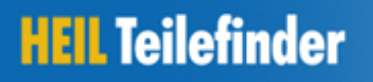

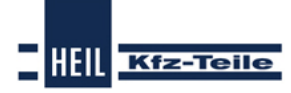

### <span id="page-31-0"></span>**5.14 Einstellungen Baugruppe**

Hier legen Sie die Anzeige und das Verhalten des Baugruppenauswahlbereiches fest.

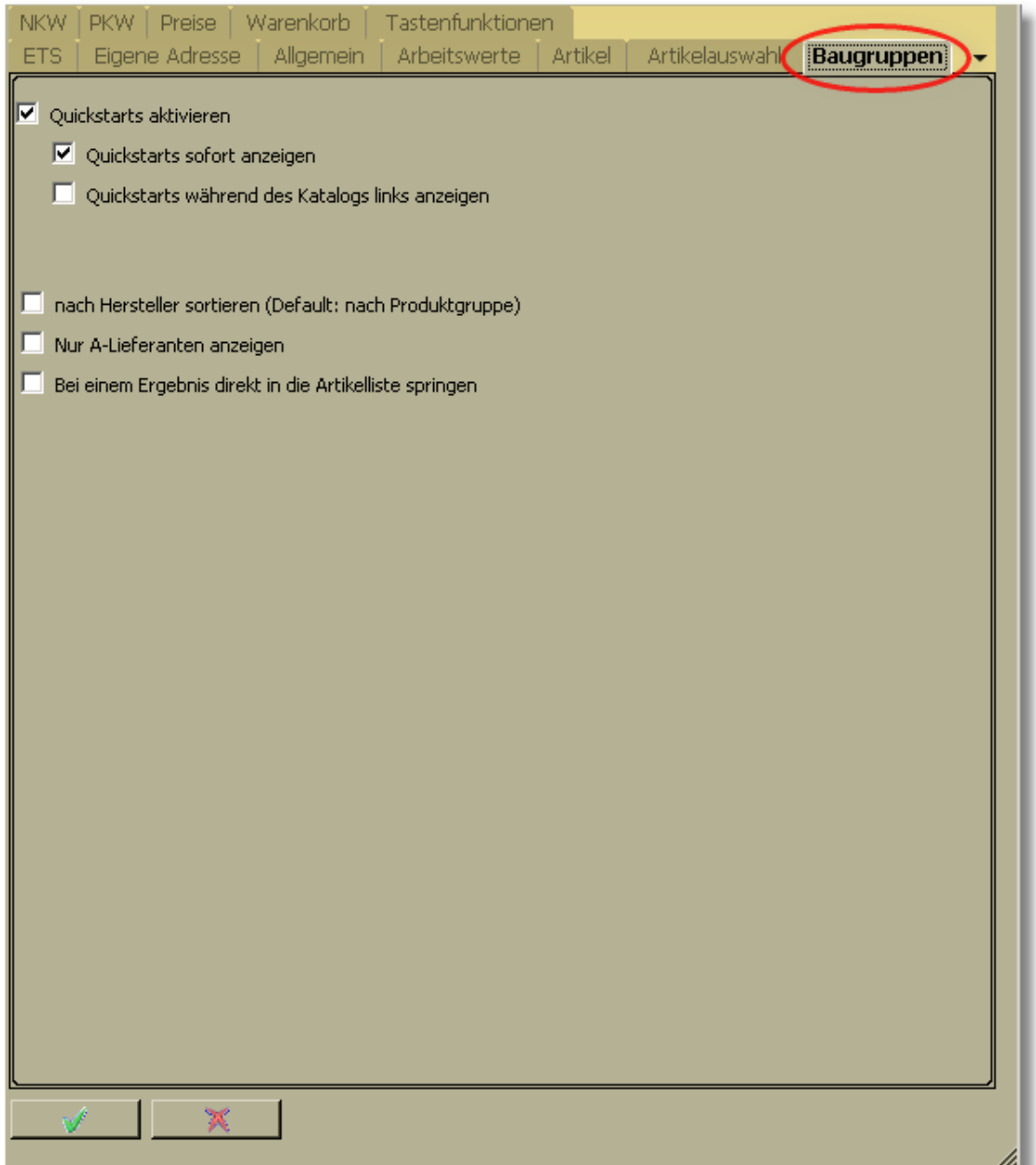

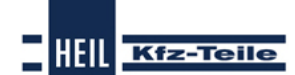

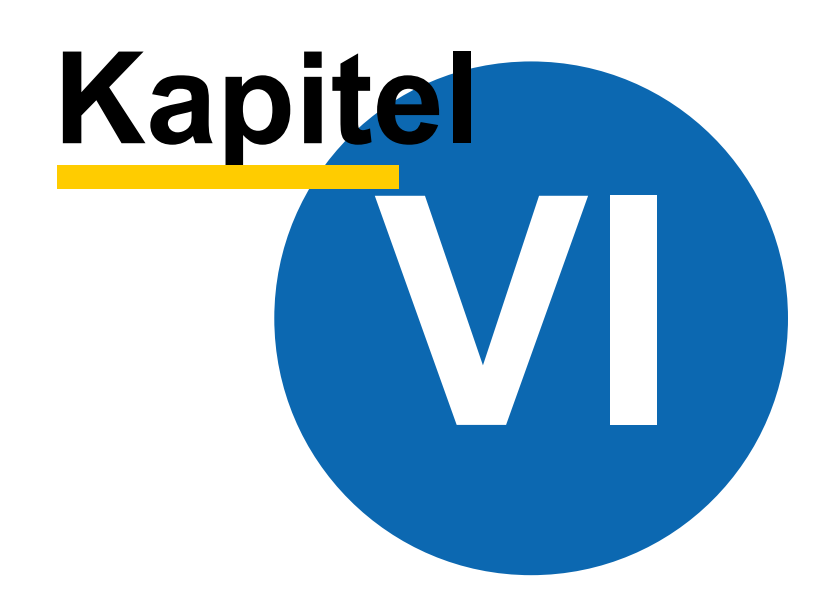

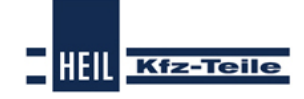

### <span id="page-33-0"></span>**6 Teilesuche**

### **6.1 Überblick**

Bei der Teilesuche müssen Sie sich für einen <u>[Produktbereich](#page-33-1)</u>|34 (<u>[PKW](#page-34-0)</u>|35 ),NKW oder Internation [Universalteile](#page-86-2) 87) entscheiden. Die Produktgruppen PKW und NKW sind ähnlich aufgebaut. Bei der Suche nach Universalteilen entfällt die Fahrzeugauswahl. Nach der Baugruppenauswahl ist die weitere Vorgehensweise identisch.

### <span id="page-33-1"></span>**6.2 Produktbereiche**

Als Produktgruppen stehen folgende zur Verfügung:

<mark>[PKW](#page-33-2)</mark> | 34 ੈ <mark>[NKW](#page-54-0)</mark> |55े े [Universalteile](#page-86-1) 877 Es muss nur auf den entsprechenden Reiter geklickt werden.

**EXAMPLES NKW TO Universalteile** 

#### <span id="page-33-2"></span>**6.2.1 Produktbereich Pkw**

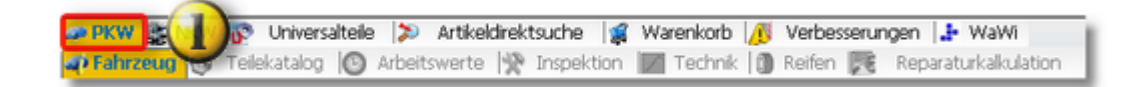

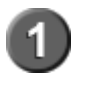

Über den Produktbereich Pkw können Personenkraftwagen nach mit verschiedenen Suchmethoden identifiziert und fahrzeugbezogene Teile gesucht werden.

#### **Funktionen**

Pkw [Fahrzeug](#page-34-0)identifizierung über <u>Fahrzeug</u>|35ª)

- <u>[Herstellerauswahl](#page-35-0)</u> 36
- <mark>[Modellreihenauswahl](#page-36-0)</mark>।37ो
- [Fahrzeugtypauswahl](#page-36-1) 37
- <mark>Schlüsselnummerauswah!</mark>।38ী

#### <span id="page-34-0"></span>**6.2.1.1 Fahrzeugauswahl PKW**

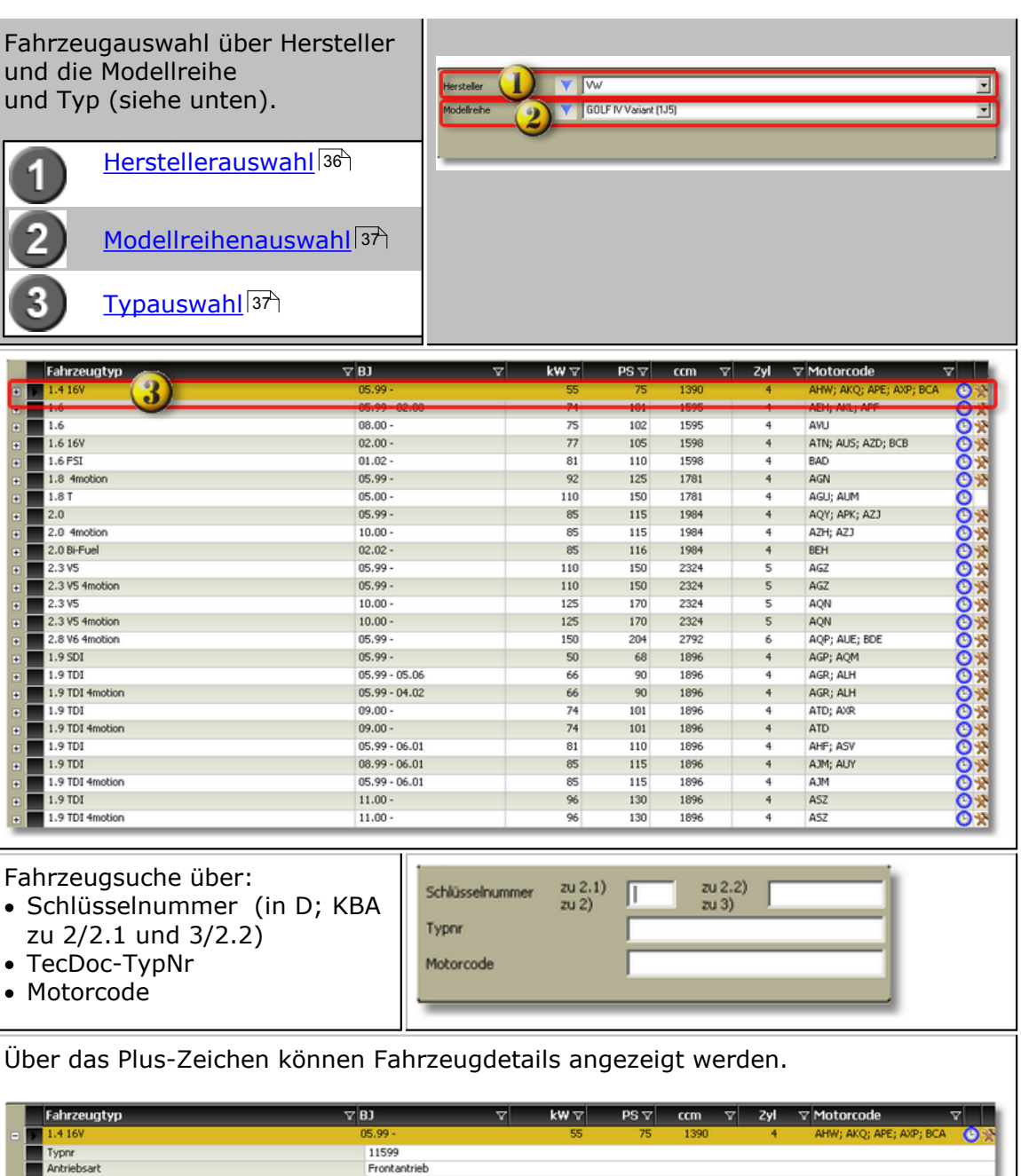

**Teilesuche 35**

HEIL Kfz-Teile

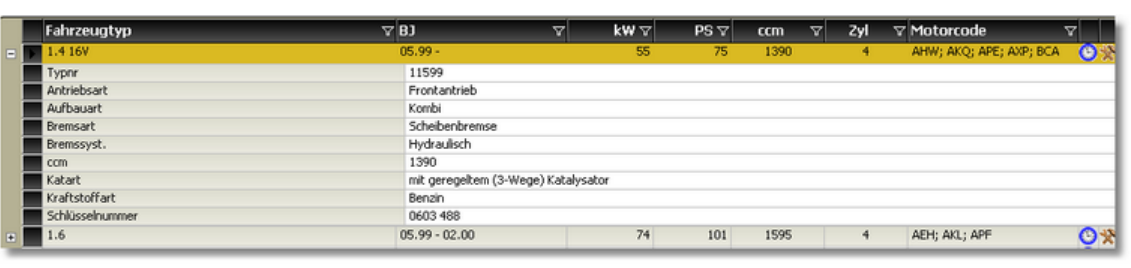

*Copyright © 2013 TOPMOTIVE/DVSE GmbH*

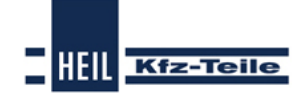

<span id="page-35-0"></span>6.2.1.1.1 Pkw Herstellerauswahl

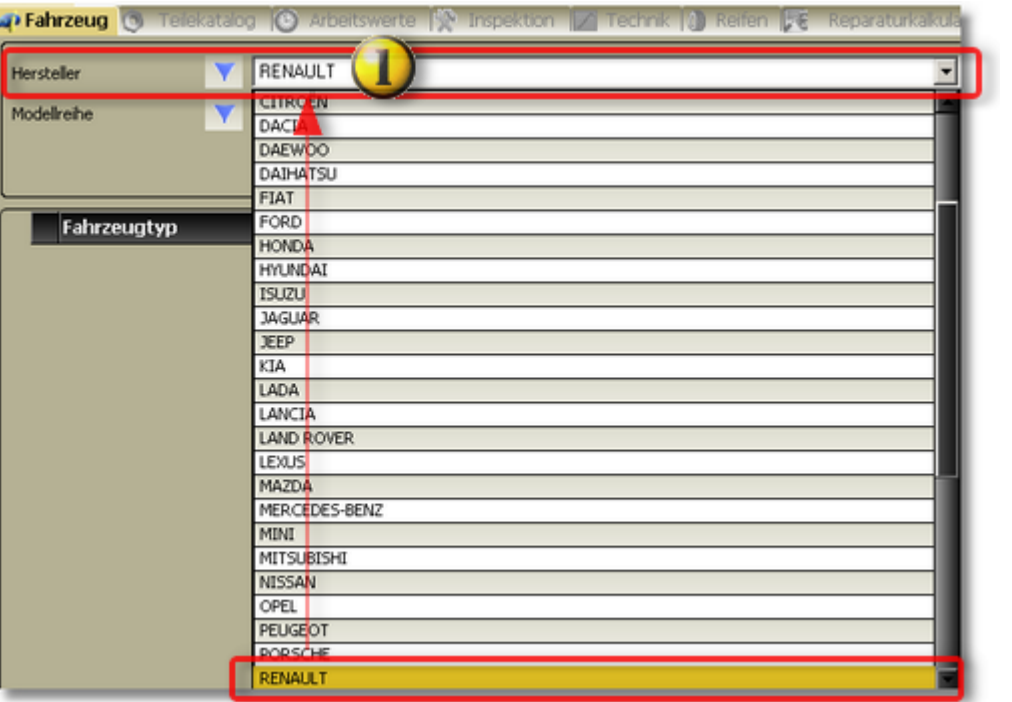

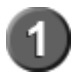

In der Herstellerliste wird der Hersteller mit einem Doppelklick ausgewählt. Der ausgewählte Hersteller wird dann in die Anzeigezeile übernommen.

Pkw [Modellreihenauswahl](#page-36-0)<sup>37</sup>
**Teilesuche 37**

HEIL Kfz-Teile

6.2.1.1.2 Pkw Modellreihenauswahl

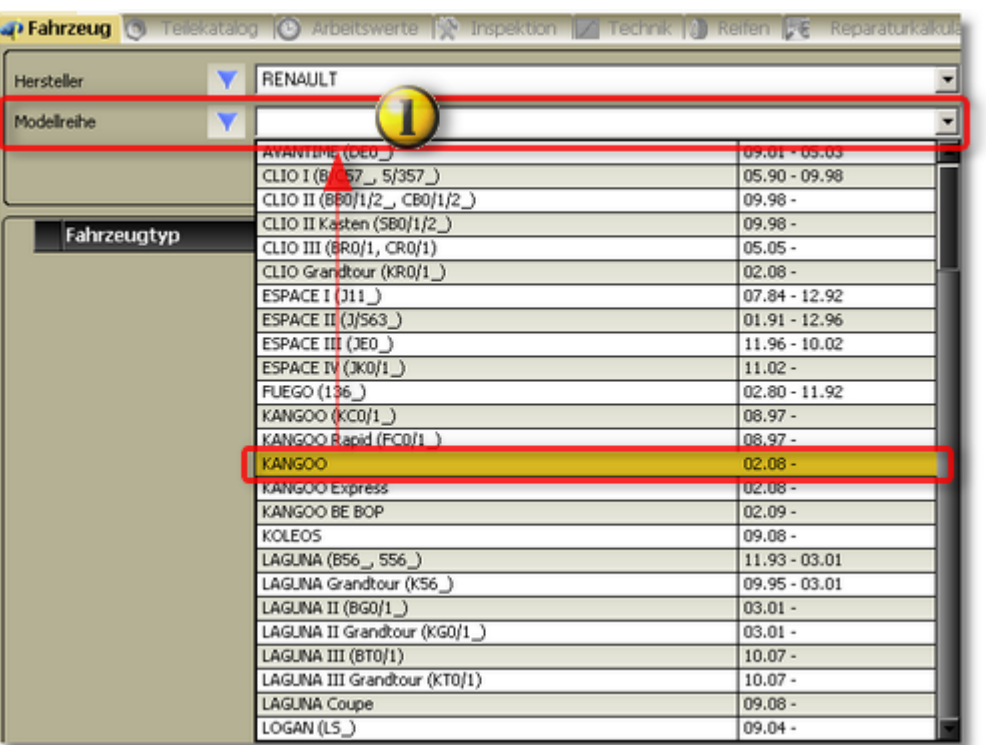

In der Modellreihenliste wird die Modellreihe mit einem Doppelklick ausgewählt. Die ausgewählte Modellreihe wird in die Anzeigezeile übernommen.

### <mark>Pkw [Typauswahl](#page-36-0)</mark> 3 ን

<mark>Pkw [Typdetails](#page-37-0)</mark>|38ী

#### <span id="page-36-0"></span>6.2.1.1.3 Pkw Typauswahl

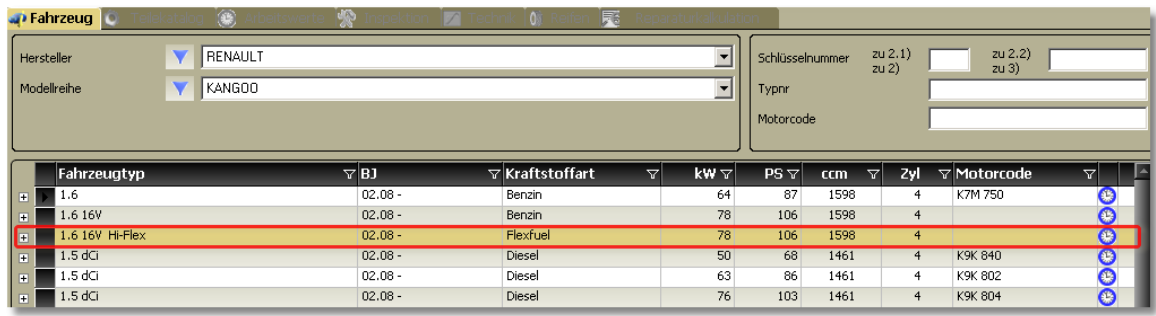

 $\overline{\mathsf{P}\mathsf{kw}\, \mathsf{Typdetails}}|$  $\overline{\mathsf{P}\mathsf{kw}\, \mathsf{Typdetails}}|$  $\overline{\mathsf{P}\mathsf{kw}\, \mathsf{Typdetails}}|$ 38 କ

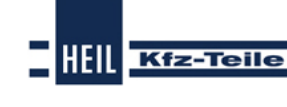

### **Start Guide**

<span id="page-37-0"></span>6.2.1.1.4 Pkw Typdetails

| Hersteller                 | RENAULT<br>$\blacktriangledown$<br>$\overline{\phantom{a}}$<br>KANGOO<br>▼ |                            |   |               |             | Schlüsselnummer |    | zu(2.1)<br>zu(2) | zu 2.2)<br>zu3)    |                |
|----------------------------|----------------------------------------------------------------------------|----------------------------|---|---------------|-------------|-----------------|----|------------------|--------------------|----------------|
| Modelireihe                |                                                                            |                            |   |               |             | Typnr           |    |                  |                    |                |
|                            |                                                                            |                            |   |               |             | Motorcode       |    |                  |                    |                |
| Fahrzeugtyp                |                                                                            | $\nabla$ BJ                | v | $kW$ $\nabla$ | $PS \nabla$ | ccm             | v. | Zyl              | <b>V</b> Motorcode | Y.             |
| $\blacksquare$             |                                                                            | $02.08 -$                  |   | 64            | 87          | 1598            |    | 4                | K7M 750            | О              |
| 1.6 16 V<br>$\blacksquare$ |                                                                            | $02.08 -$                  |   | 78            | 106         | 1598            |    | $\ddot{\phi}$    |                    | $\overline{6}$ |
| 1.6 16V Hi-Flex<br>$\Box$  |                                                                            | $02.08 -$                  |   | 78            | 106         | 1598            |    | 4                |                    |                |
| 1.5 dG<br>$\blacksquare$   |                                                                            | $02.08 -$                  |   | 50            | 68          | 1461            |    | 4                | K9K 840            | <b>POIR</b>    |
| Typnr<br>Antriebsart       | $\overline{\mathbf{2}}$                                                    | 23464<br>Frontantrieb      |   |               |             |                 |    |                  |                    |                |
| Aufbauart<br>Kraftstoffart |                                                                            | Großraumlmousine<br>Diesel |   |               |             |                 |    |                  |                    |                |
| Schlüsselnummer            |                                                                            | 3333 ARD                   |   |               |             |                 |    |                  |                    |                |
| 1.5dG<br>$\blacksquare$    |                                                                            | $02.08 -$                  |   | 63            | 86          | 1461            |    |                  | K9K 802            | О              |
| 1.5 dG<br>⊪⊞               |                                                                            | $02.08 -$                  |   | 76            | 103         | 1461            |    | $\overline{4}$   | K9K 804            | $\bullet$      |

**Pkw Fahrzeugtypdetails**

### **6.2.1.2 Pkw Schlüsselnummerauswahl**

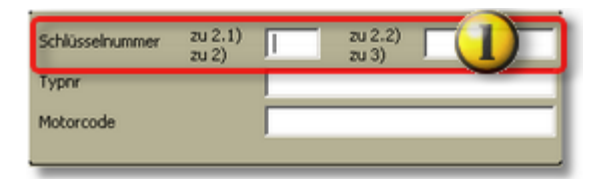

Über die KBA-Nummer**\*** kann das Fahrzeug ausgewählt werden. Die Eingabe der Nummern kann ohne führende Nullen direkt hintereinander ohne die TAB- Taste erfolgen. Der Katalog springt selbsttätig vom Feld "zu 2.1)/zu 2)" zum Feld "zu2.2)/zu 3)".

Die KBA-Nummer ist nicht immer eindeutig. In diesem Fall werden die jeweiligen Fahrzeuge zur Auswahl angezeigt.

**\*: Die KBA-Nummer ist eine Schlüsselnummer, die in deutschen Fahrzeugpapieren eingetragen ist. In anderen Ländern gibt es andere Schlüsselnummernsysteme.**

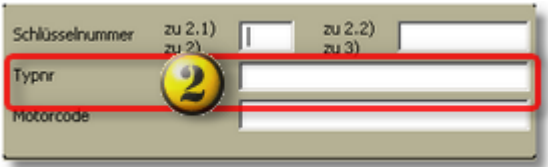

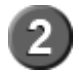

Auch über die interne <u>[TecDoc-KTyp-Nummer](#page-38-0)</u> 39 kann das Fahrzeug direkt ausgewählt werden. Die KTyp-Nr. ist immer eindeutig

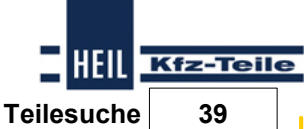

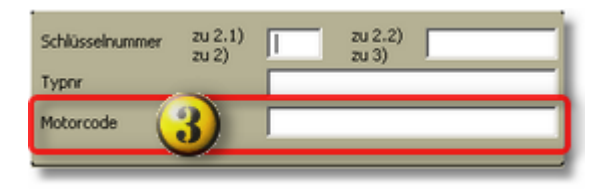

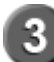

Auch über den <u>[Motorcode](#page-39-0)</u>|4어 können Fahrzeuge gesucht werden.

#### <span id="page-38-0"></span>6.2.1.2.1 KTyp-Nummern-Suche

Die KTyp-Nummer ist eine interne Nummer im TecDoc-Fahrzeugstamm. Diese Nummer ist immer eindeutig. Externe Programm wie DMS- und Warenwirtschaftssysteme bieten manchmal die Möglichkeit diese Nummer bei den Fahrzeugdaten der Kundenfahrzeuge zu speichern. Wenn diese Möglichkeit besteht und das externe System die KTyp-Nummer an den Heil Teilefinder - Katalog übergeben kann, sollte diese Kennung gespeichert werden, damit im Heil Teilefinder - Katalog das richtige Fahrzeug nicht jedes Mal neu herausgesucht werden muss.

## **1) Suche über die KTyp-Nummer**

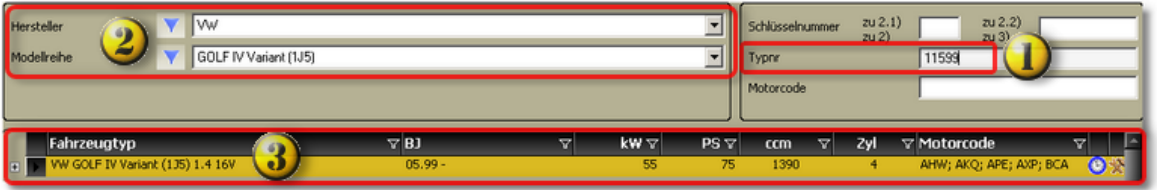

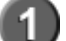

Eingabefeld für die KTyp-Nummer.

Anzeige Hersteller und Modellreihe für die ausgewählte KTyp-Nummer.

Anzeige Fahrzeugtyp für die ausgewählte KTyp-Nummer.

## **2) Hier steht die KTyp-Nummer**

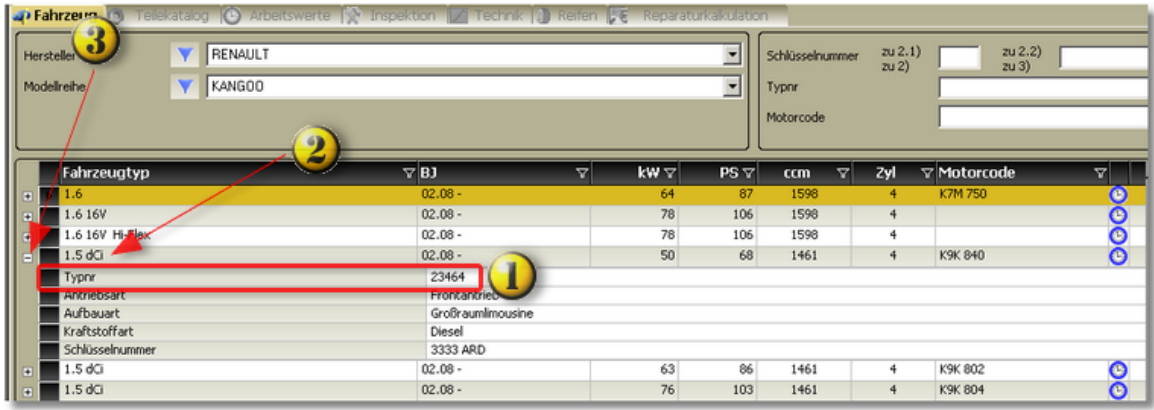

## **Start Guide**

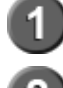

Anzeigezeile der KTyp-Nummer.

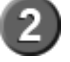

Ausgewählter Fahrzeugtyp.

Markierung für Anzeige Fahrzeugtypdetails: "-" Detailliste aufgeklappt, "+" Detailliste nicht aufgeklappt.

HEIL Kfz-Teile

### <span id="page-39-0"></span>6.2.1.2.2 Motorcode Suche

## **1) Suche über Motorcode**

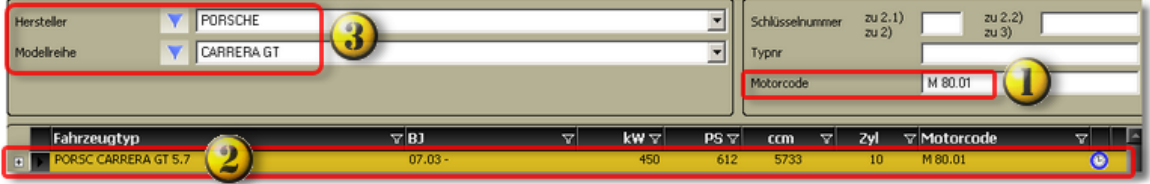

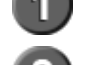

Eingabefeld für den Motorcode.

Anzeige Fahrzeugtyp für den ausgewählten Motorcode.

Anzeige Hersteller und Modellreihe für den ausgewählten Motorcode.

Durch den Einsatz der Motoren in unterschiedlichsten Modellen eines Herstellers oder eines Konzerns werden häufig mehr als eine Modellreihe und/oder Hersteller angezeigt. Aber auch der Bau von verwandten Fahrzeugen über Konzerngrenzen hinweg führen zu Mehrfachanzeigen.

Außerdem wird nicht nur nach der eingegebenen Kennung gesucht, sondern auch nach ähnlichen Motorcodes.

## **2) Motorcodes sind nicht eindeutig**

**I)**

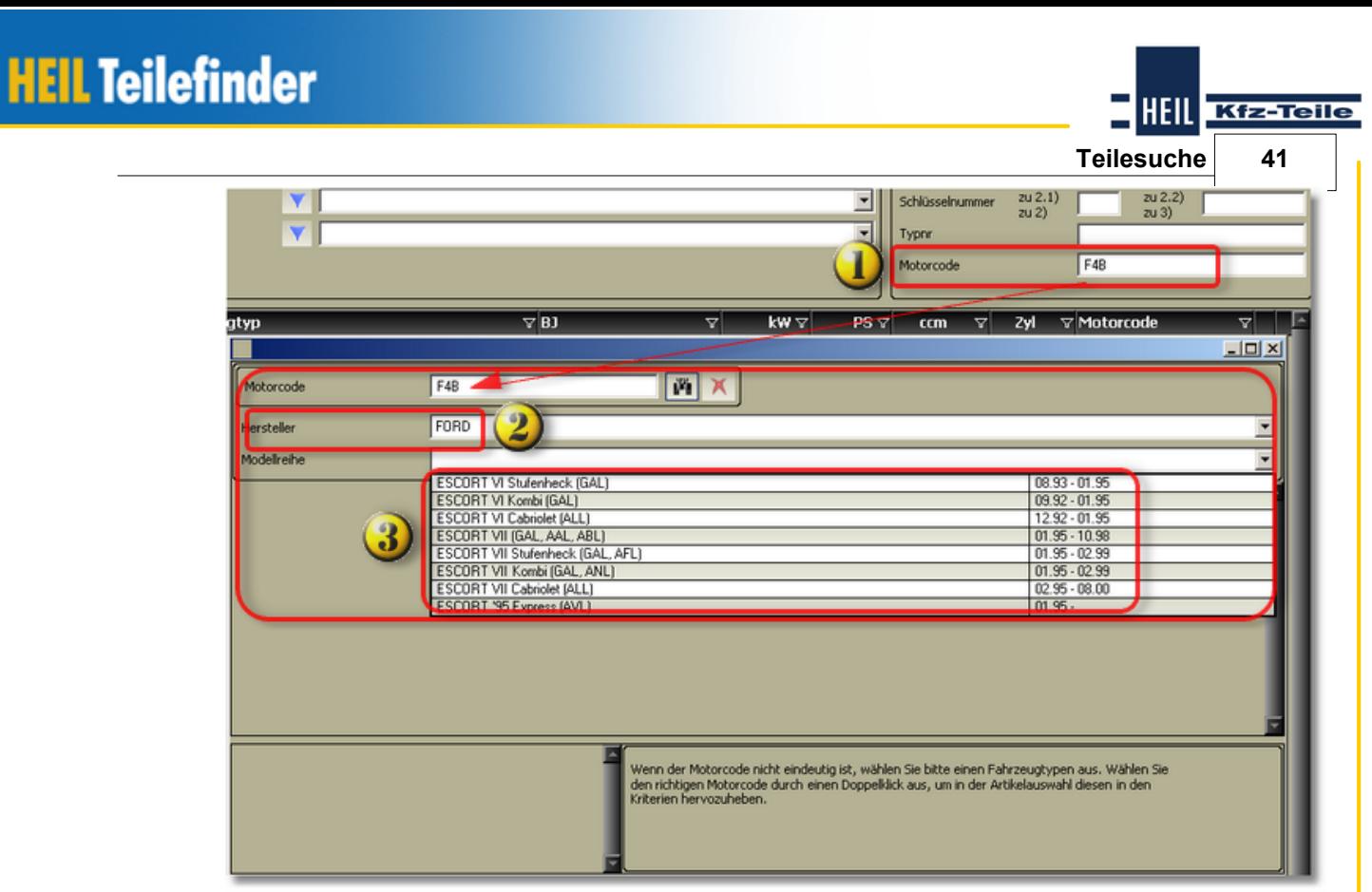

**II)**

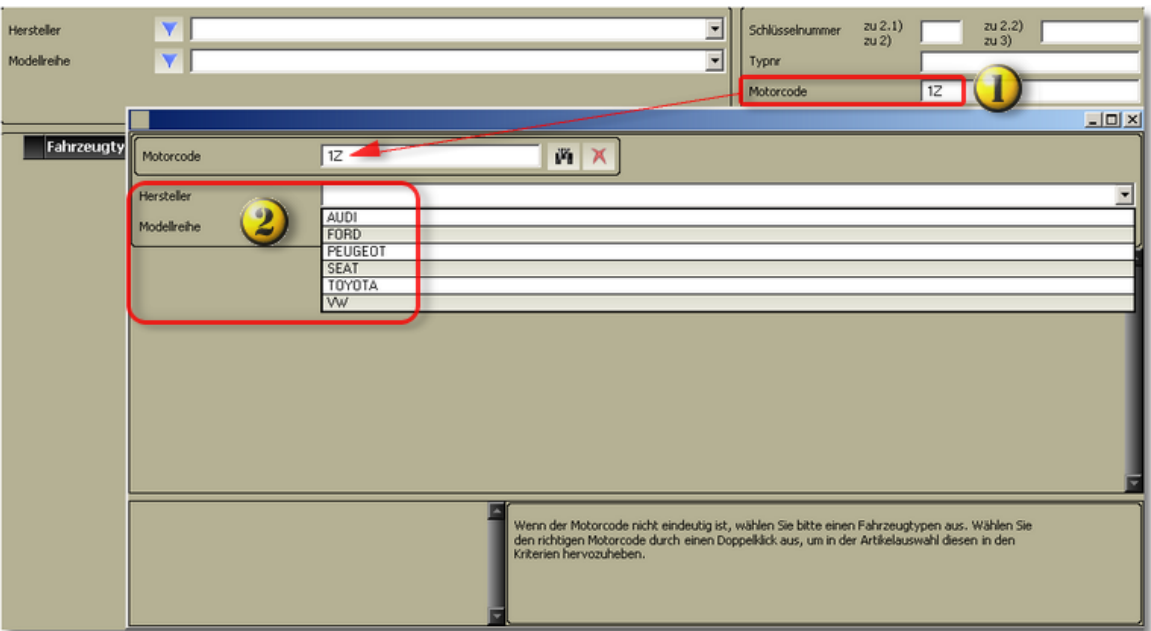

## **Ausgewählter Motorcode 1Z**

Ausgewählter Motorcode.

**I)** Hersteller **II)** Liste der Hersteller, auf den/die der Motorcode zutrifft.

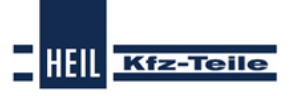

## **Start Guide**

nur **I)** Liste der Modellreihen eines Herstellers, für die der Motorcode zutrifft.

Nachstehend ein Auszug aus den Ergebnissen der Suche zu **II)**.

### **a) Audi**

3

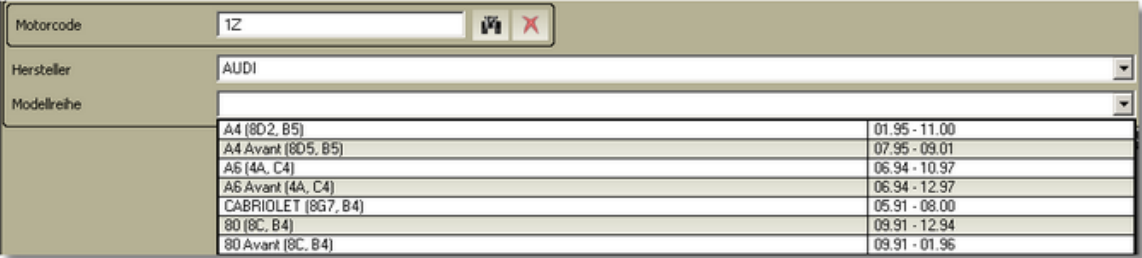

#### **b) Ford**

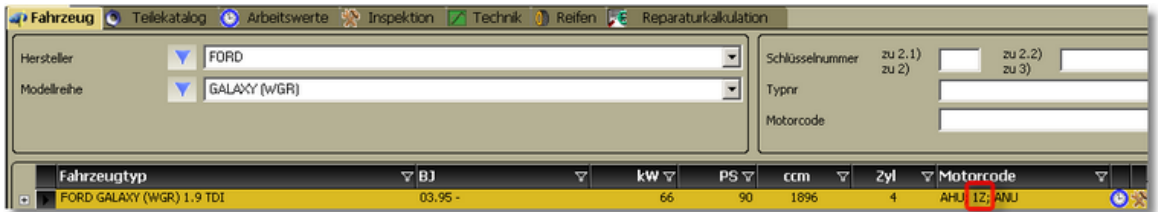

#### **c) Peugeot**

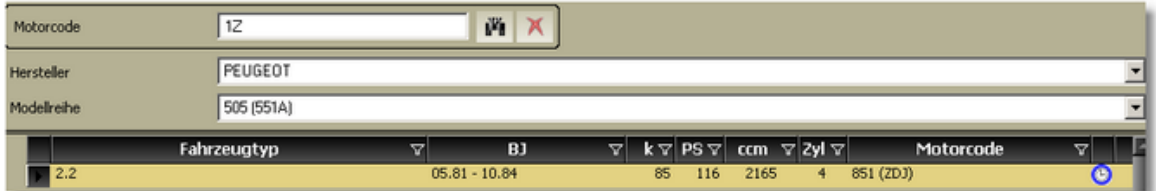

#### **d) Seat**

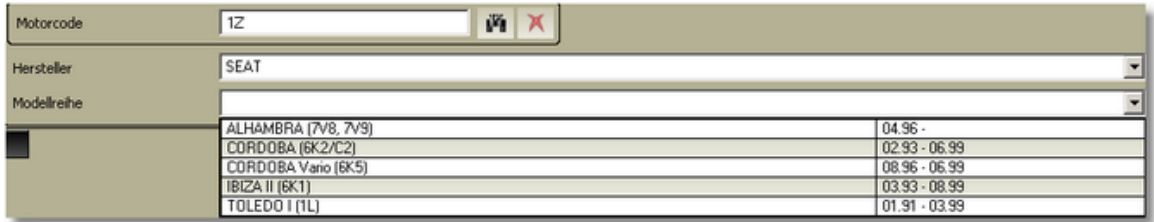

#### **e) Toyota**

Motorcode  $\sqrt{12}$ 西区 Hersteller TOYOTA  $\overline{\phantom{a}}$ Modeliseihe  $\overline{\phantom{a}}$  $\frac{10.06}{09.97 \cdot 02.03}$ AURIS<br>
AVENSIS Liftback (\_T22\_)<br>
AVENSIS (\_T22\_)<br>
AVENSIS Station Wagon (\_T22\_)<br>
AVENSIS (T25)<br>
AVENSIS Combi (T25)<br>
AVENSIS Combi (T25)<br>
AVENSIS Combi (T25)<br>
AVENSIS Combi (T25)<br>
AVENSIS Combi (T25)  $09.97 - 02.03$  $\begin{array}{|l} \hline 09.97 \cdot 02.03 \\ \hline 04.03 \cdot \end{array}$ 04.03 04.03  $02.09 -$ CELICA (ZZT23\_) 11.99 CELICA (ZZT23\_)<br>COROLLA Verso (\_E12J\_)<br>COROLLA Verso (ZER\_\_ZZE\_)<br>MR 2 (\_W3\_) 09.01 - 05.04  $\frac{03.04}{03.04}$ RAV 4 II (XA2) 06.00 **V** TOYOTA  $\frac{z_0(2,2)}{z_0(3)}$ ⊡ Schlüsselnummer  $\frac{2U(2,1)}{2U(2)}$ Hersteller  $\blacktriangledown$  **AURIS**  $\overline{\mathbf{v}}$ Modelireihe Typor Motorcode ahrzeugtyp  $\nabla$ BJ  $kw \triangledown$  $PS \nabla$  ccm Zyl Motorcode

#### **f) Volkswagen**

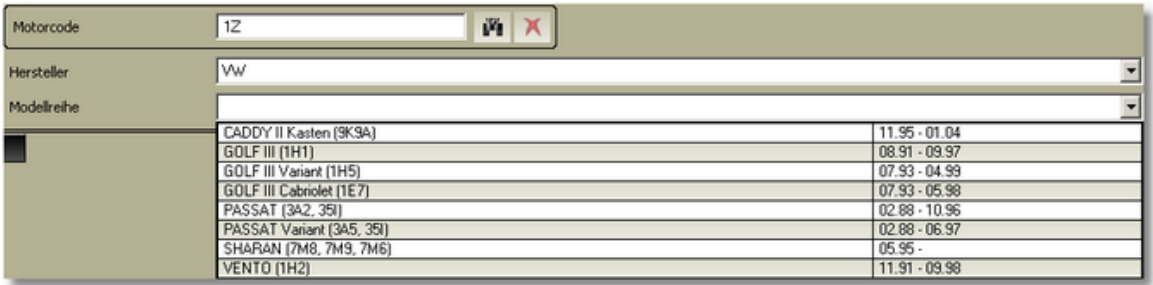

#### **6.2.1.3 Filter Pkw**

Im Produktbereich Pkw stehen Filter zur Verfügung, die die Fahrzeugidentifikation im Heil Teilefinder-Katalog erleichtern.

Es stehen folgende Filtermöglichkeiten zur Verfügung:

- <u>[Hersteller](#page-43-0)</u>|44ी
- <u>[Modellreihe](#page-45-0)</u>।46ो
- fahrzeugtypl<sup>47</sup>ì
- <mark>[Baujahr](#page-47-0)</mark>|48ි
- <mark>[Kraftstoffart](#page-48-0)</mark> |49 ገ
- [Leistung](#page-49-0) in KW|50 ौ
- Leistung in PS
- **[Hubraum](#page-51-0) in ccm** 52
- <mark>Anzahl [Zylinder](#page-52-0)</mark>|53ે
- $\mathsf{Motorcode}{}|^{54}$  $\mathsf{Motorcode}{}|^{54}$  $\mathsf{Motorcode}{}|^{54}$

Die Filter Fahrzeugtyp, Baujahr, Kraftstoffart, Leistung in Kw, Leistung in PS, Hubraum in ccm, Anzahl der Zylinder und Motorcode können beliebig kombiniert

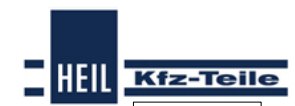

**Teilesuche 43**

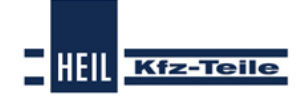

## **Start Guide**

### werden.

Beispiel mit zwei Filtern: Es werden die Kraftstoffart und das Baujahr als Filter gewählt. Der zuerst gesetzte Filter grenzt die Auswahl für den zweiten Filter ein.

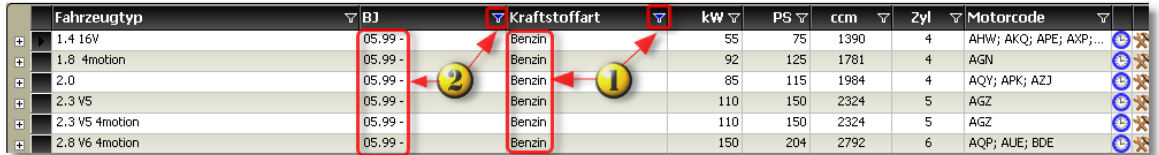

Erste Filterung nach Kraftstoffart

Zweite Filterung nach Baujahr

#### <span id="page-43-0"></span>6.2.1.3.1 Fahrzeughersteller

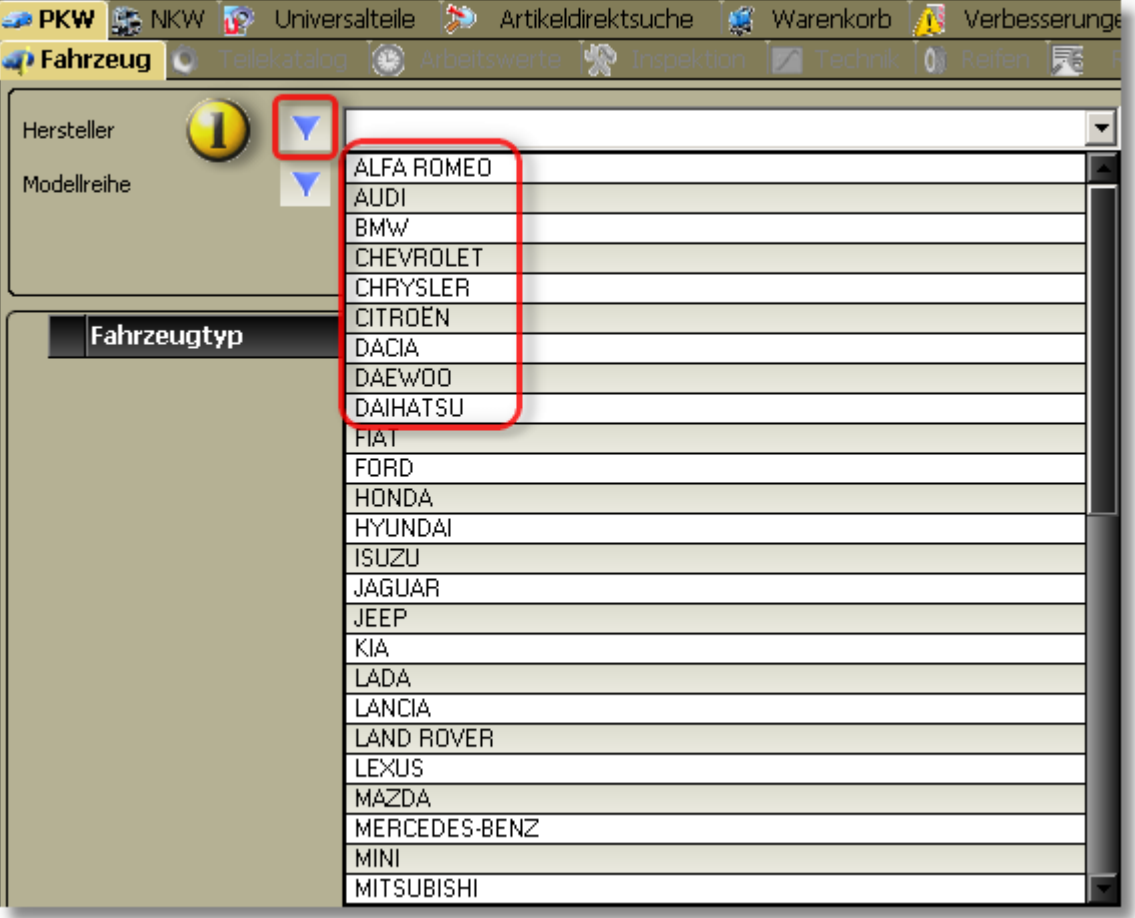

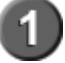

Standardmäßig ist die Herstellerliste gefiltert. Es werden die gängigen Hersteller angezeigt.

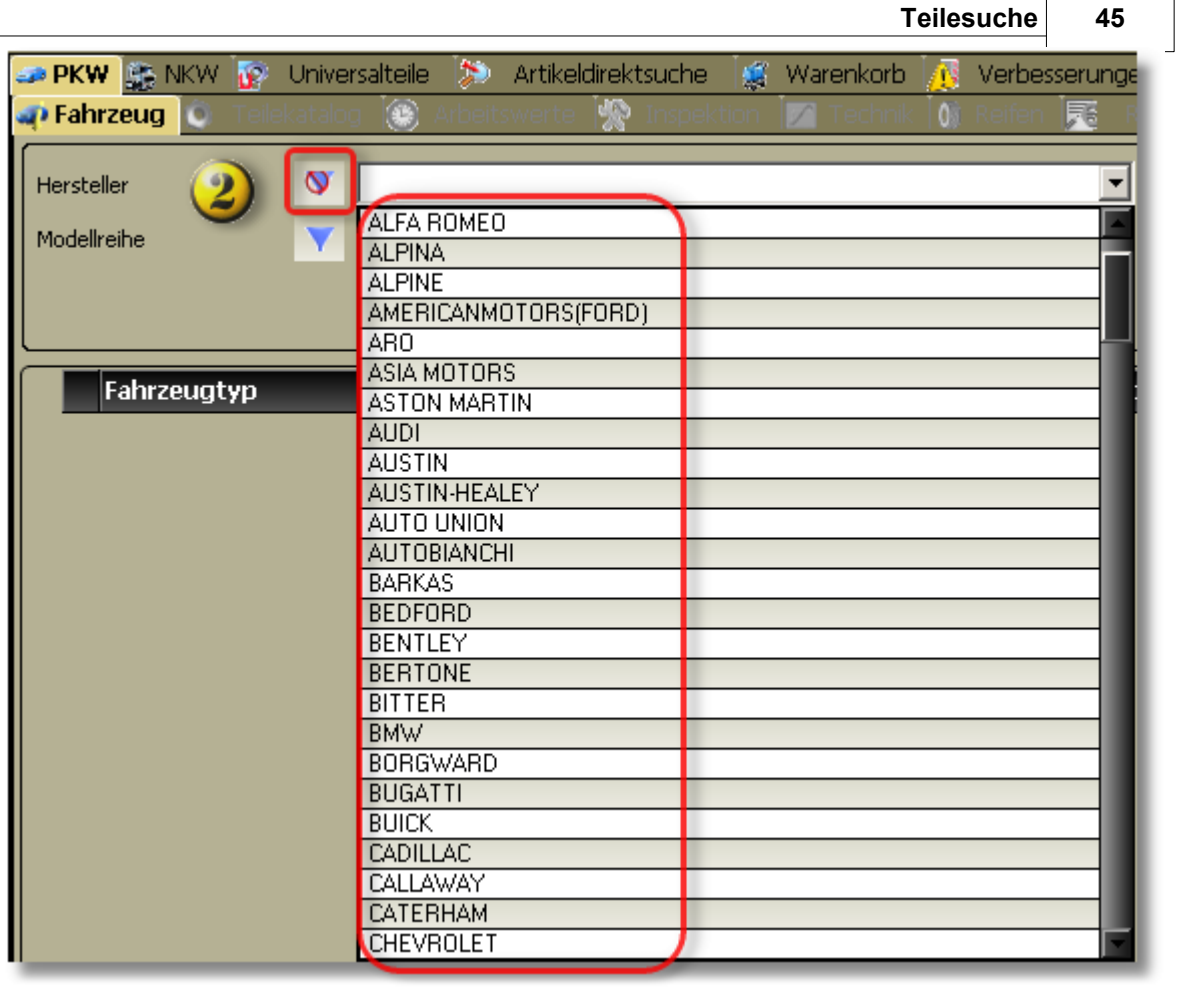

HEIL Kfz-Teile

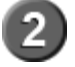

Durch Anklicken des Filtersymbols wird der Filter ausgeschaltet und die vollständige Herstellerliste wird angezeigt.

### **Start Guide**

<span id="page-45-0"></span>6.2.1.3.2 Modellreihe

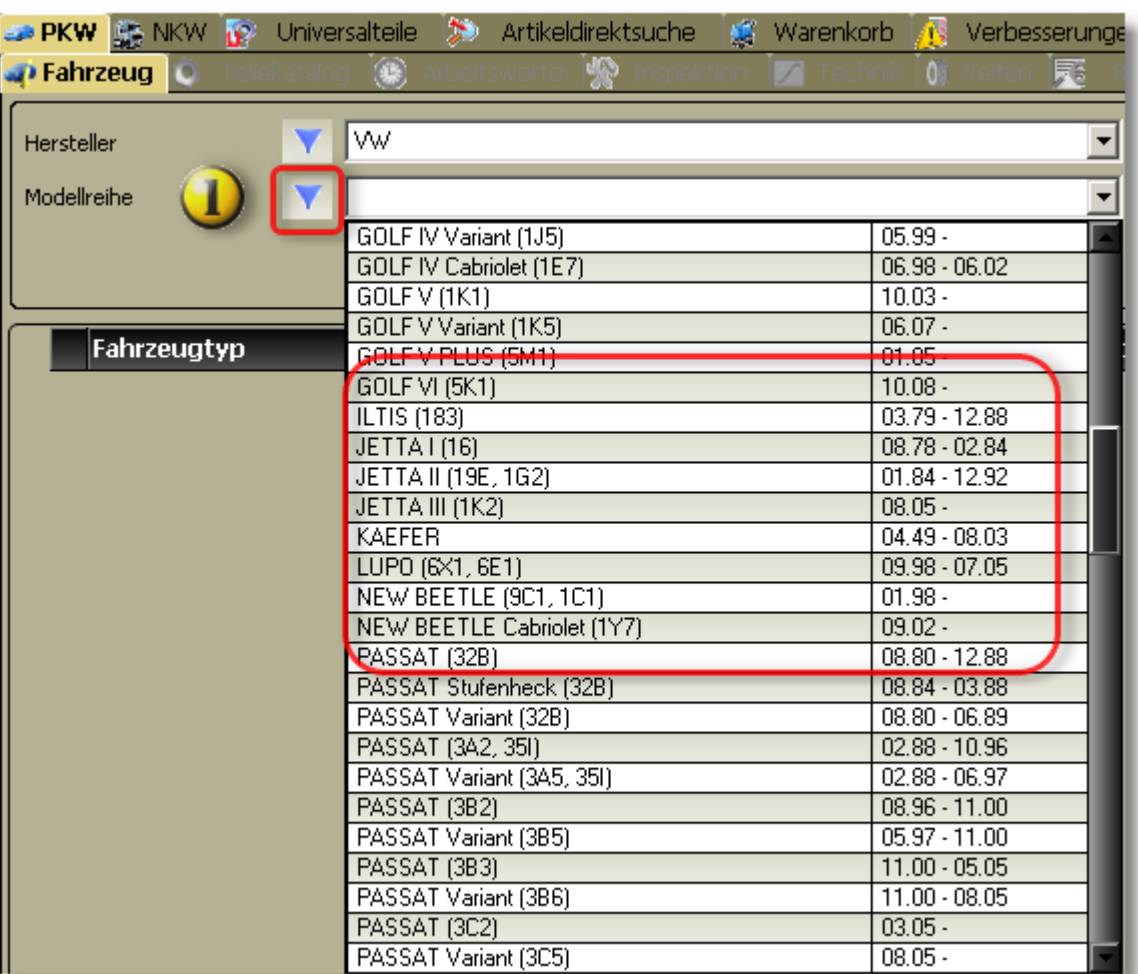

HEIL Kfz-Teile

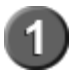

Standardmäßig ist die Modellreihenliste gefiltert. Es werden die aktuellen Modellreihen angezeigt.

**Bei sehr kurzen Modellreihenlisten entfällt die Filterfunktion !**

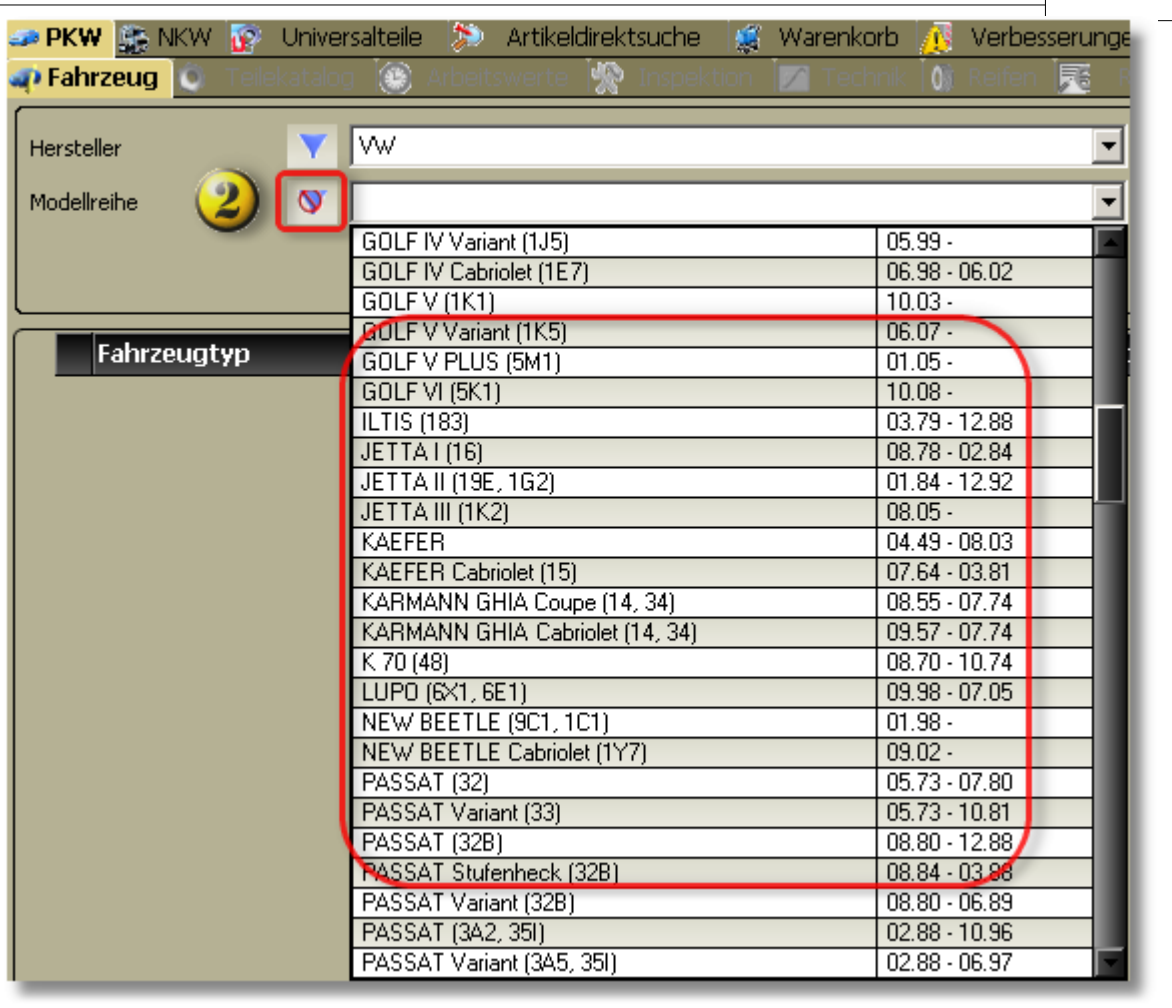

**Teilesuche 47**

**Hell** Kfz-Teile

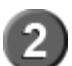

Durch Anklicken des Filtersymbols wird der Filter ausgeschaltet und die vollständige Modellreihenliste wird angezeigt.

<span id="page-46-0"></span>6.2.1.3.3 Fahrzeugtyp

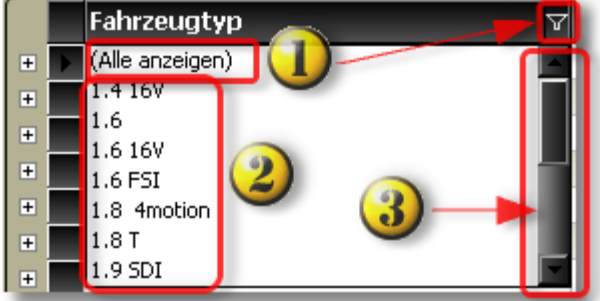

Standardmäßig ist die Fahrzeugtypliste **nicht** gefiltert. Es werden alle Fahrzeugtypen einer Modellreihe angezeigt. Durch Anklicken des Filtersymbols wird die Filterliste angezeigt.

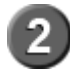

Auflistung der Fahrzeugtypen einer Modellreihe.

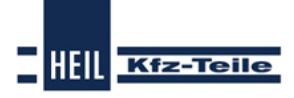

## **Start Guide**

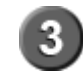

Der Scrollbalken wird angezeigt, wenn das Fenster für die Darstellung aller Fahrzeugtypen nicht groß genug ist.

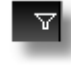

Kein Filter gesetzt. Symbol anklicken -> Filter gesetzt

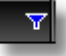

Filter blau -> Filter gesetzt. Symbol anklicken -> Filter wird entfernt.

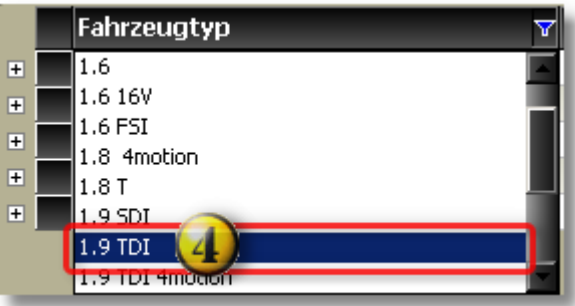

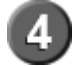

Durch Anklicken des Fahrzeugtyps wird der Filter gesetzt und nur die entsprechenden Fahrzeugtypen angezeigt.

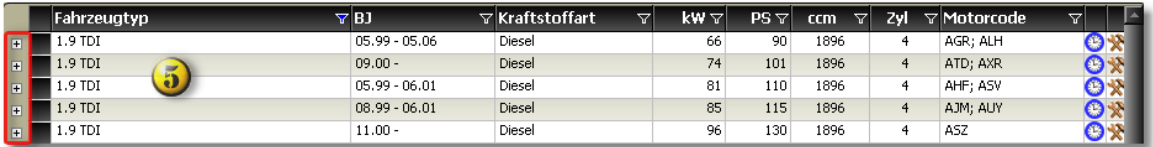

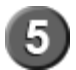

Anzeige der gefilterten Fahrzeugtypen. Die Pluszeichen vor dem Fahrzeugtyp zeigen an, daß Typdetails angezeigt werden können.

<span id="page-47-0"></span>6.2.1.3.4 Baujahr

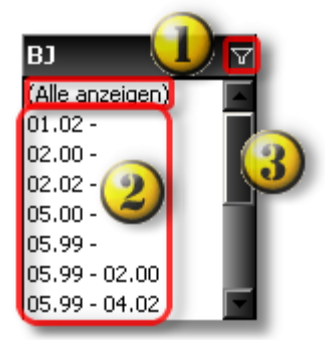

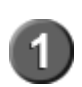

Standardmäßig ist die Baujahresliste **nicht** gefiltert. Es werden alle Baujahresgruppen einer Modellreihe angezeigt. Durch Anklicken des Filtersymbols wird die Filterliste angezeigt.

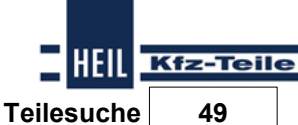

Auflistung der Baujahresgruppen einer Modellreihe

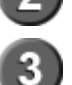

Der Scrollbalken wird angezeigt, wenn das Fenster für die Darstellung aller Baujahresgruppen nicht groß genug ist.<br>Kein Filter gesetzt. Symbol anklicken -> Filter gesetzt

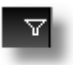

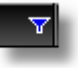

Filter blau -> Filter gesetzt. Symbol anklicken -> Filter wird entfernt.

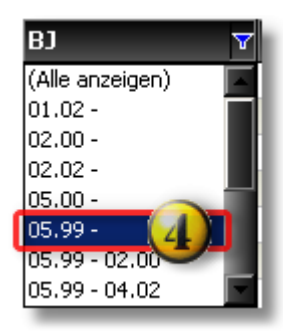

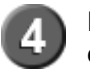

Durch Anklicken der Baujahresgruppe wird der Filter gesetzt und nur die entsprechende Fahrzeugtypen der Baujahresgruppe angezeigt.

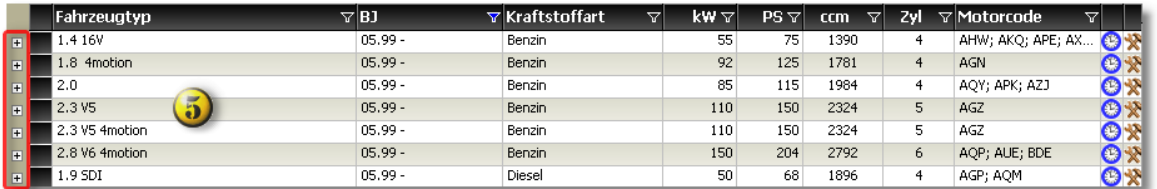

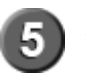

Anzeige der gefilterten Fahrzeugtypen. Die Pluszeichen vor dem Fahrzeugtyp zeigen an, daß Typdetails angezeigt werden können.

### <span id="page-48-0"></span>6.2.1.3.5 Kraftstoffart

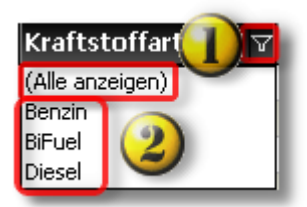

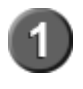

Standardmäßig ist die Fahrzeugtypliste **nicht** gefiltert. Es werden alle Fahrzeugtypen einer Modellreihe angezeigt. Durch Anklicken des Filtersymbols wird die Filterliste angezeigt.

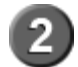

Auflistung der Kraftstofftarten einer Modellreihe

### **Start Guide**

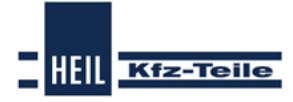

 $\triangledown$ 

Kein Filter gesetzt. Symbol anklicken -> Filter gesetzt

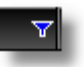

Filter blau -> Filter gesetzt. Symbol anklicken -> Filter wird entfernt.

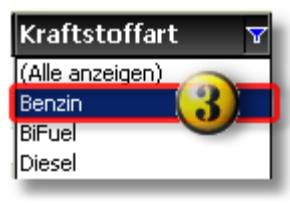

з

Durch Anklicken der Kraftstoffart wird der Filter gesetzt und nur die der Kraftstoffart entsprechenden Fahrzeugtypen angezeigt.

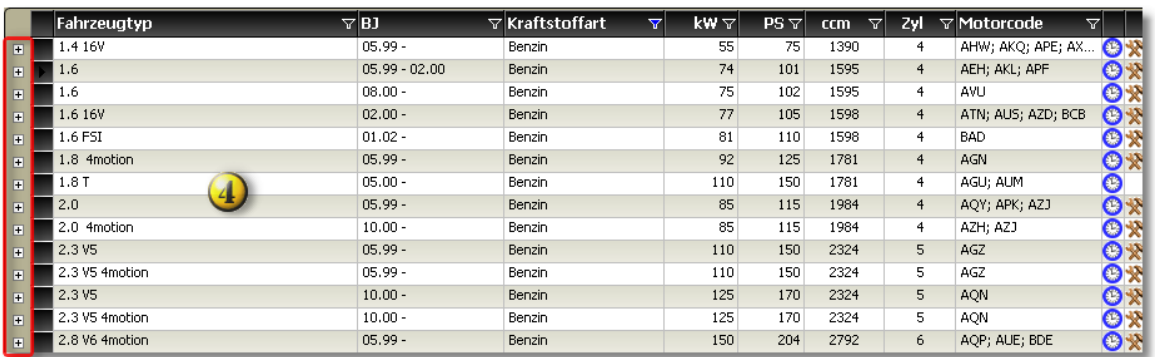

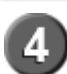

Anzeige der gefilterten Fahrzeugtypen. Die Pluszeichen vor dem Fahrzeugtyp zeigen an, daß Typdetails angezeigt werden können.

#### <span id="page-49-0"></span>6.2.1.3.6 Leistung in KW

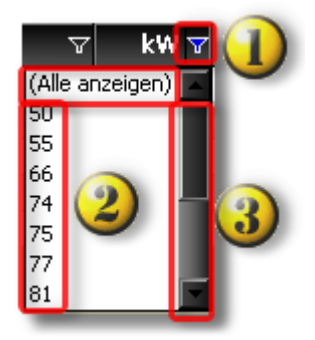

Standardmäßig ist die Fahrzeugtypliste **nicht** gefiltert. Es werden alle Leistungsstufen einer Modellreihe angezeigt. Durch Anklicken des Filtersymbols wird die Filterliste angezeigt.

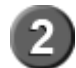

Auflistung der Leistungsstufen einer Modellreihe

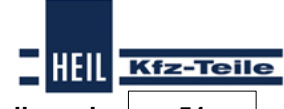

**Teilesuche 51**

Der Scrollbalken wird angezeigt, wenn das Fenster für die Darstellung aller Leistungsstufen nicht groß genug ist.<br>Kein Filter gesetzt. Symbol anklicken -> Filter gesetzt

Y

3

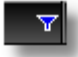

Filter blau -> Filter gesetzt. Symbol anklicken -> Filter wird entfernt.

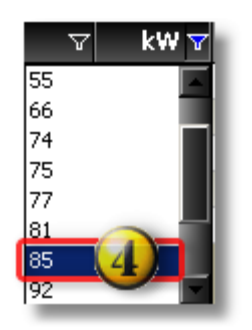

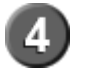

Durch Anklicken der Leistungsstufe wird der Filter gesetzt und nur die der Leistungsstufe entsprechenden Fahrzeugtypen angezeigt.

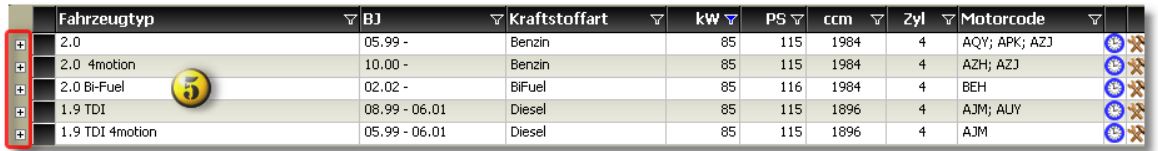

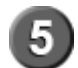

Anzeige der gefilterten Fahrzeugtypen. Die Pluszeichen vor dem Fahrzeugtyp zeigen an, daß Typdetails angezeigt werden können.

#### 6.2.1.3.7 Leistung in PS

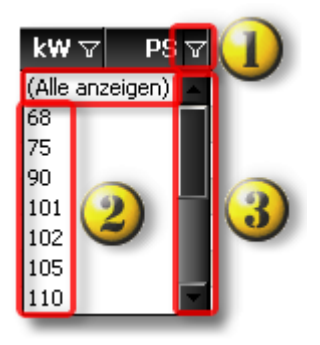

Standardmäßig ist die Fahrzeugtypliste **nicht** gefiltert. Es werden alle Leistungsstufen einer Modellreihe angezeigt. Durch Anklicken des Filtersymbols wird die Filterliste angezeigt.

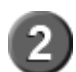

Auflistung der Leistungsstufen einer Modellreihe.

### **Start Guide**

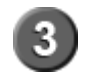

Der Scrollbalken wird angezeigt, wenn das Fenster für die Darstellung aller Leistungsstufen nicht groß genug ist.<br>Kein Filter gesetzt. Symbol anklicken -> Filter gesetzt

HEIL

**Kfz-Teile** 

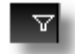

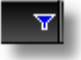

Filter blau -> Filter gesetzt. Symbol anklicken -> Filter wird entfernt.

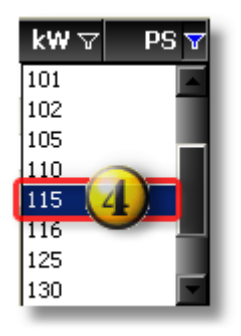

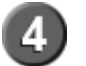

Durch Anklicken der Leistungsstufe wird der Filter gesetzt und nur die der Leistungsstufe entsprechenden Fahrzeugtypen angezeigt.

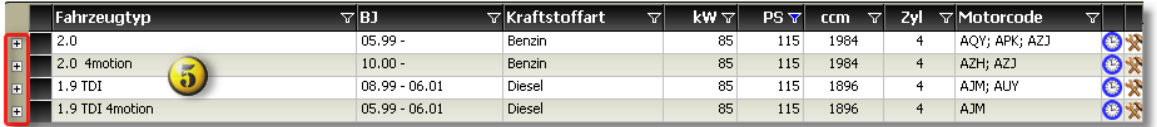

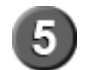

Anzeige der gefilterten Fahrzeugtypen. Die Pluszeichen vor dem Fahrzeugtyp zeigen an, daß Typdetails angezeigt werden können.

**H INW EIS:** Filterungen nach kW führen nicht im <sup>m</sup> er zuden gleichen Ergebnissen <sup>w</sup> ie Filterungen nach PS.Im Beispiel fehlt in der Fahrzeugliste <sup>m</sup> it PS-Filterung der Fahrzeugtyp mit BIFuel Kraftstoffart. Dieser Fahrzeugtyp hat zwar 85 kW als Leistungsstufe, aber 116 PS statt 115 PS wie die übrigen Fahrzeugtypen.

<span id="page-51-0"></span>6.2.1.3.8 Hubraum ccm

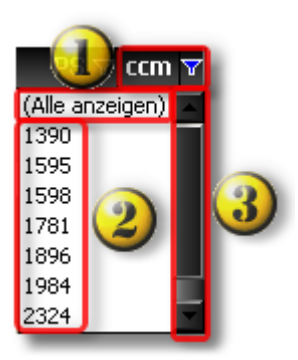

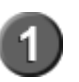

Standardmäßig ist die Fahrzeugtypliste **nicht** gefiltert. Es werden alle Hubraumgrößen einer Modellreihe angezeigt.

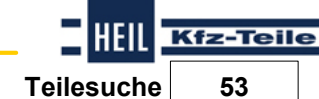

Durch Anklicken des Filtersymbols wird die Filterliste angezeigt.

Auflistung der Hubraumgrößen einer Modellreihe

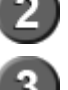

Der Scrollbalken wird angezeigt, wenn das Fenster für die Darstellung aller Hubraumgrößen nicht groß genug ist.<br>Kein Filter gesetzt. Symbol anklicken -> Filter gesetzt

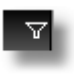

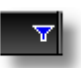

Filter blau -> Filter gesetzt. Symbol anklicken -> Filter wird entfernt.

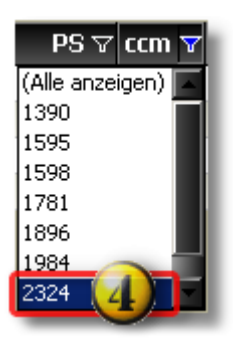

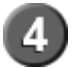

Durch Anklicken der Hubraumgröße wird der Filter gesetzt und nur die der Hubraumgröße entsprechenden Fahrzeugtypen angezeigt.

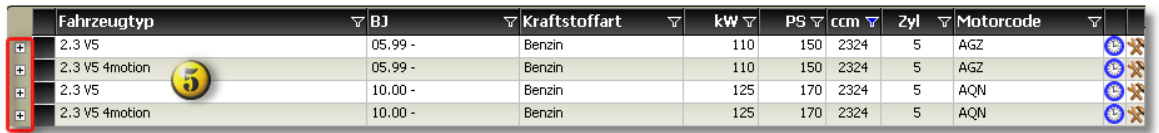

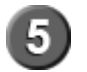

Anzeige der gefilterten Fahrzeugtypen. Die Pluszeichen vor dem Fahrzeugtyp zeigen an, daß Typdetails angezeigt werden können.

#### <span id="page-52-0"></span>6.2.1.3.9 Zylinderanzahl

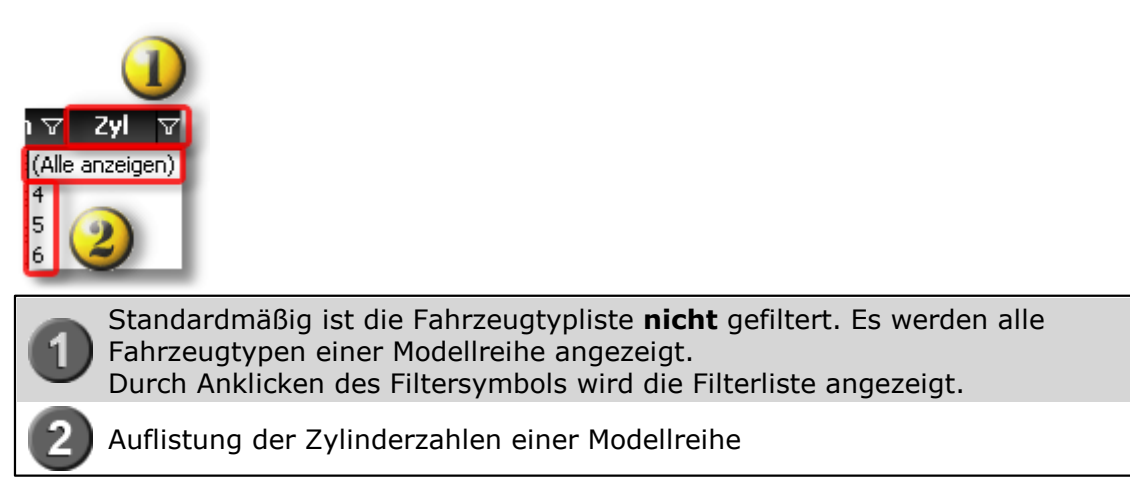

### **Start Guide**

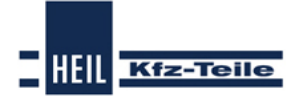

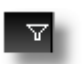

Kein Filter gesetzt. Symbol anklicken -> Filter gesetzt

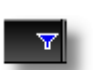

Filter blau -> Filter gesetzt. Symbol anklicken -> Filter wird entfernt.

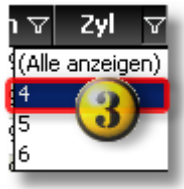

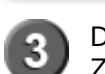

Durch Anklicken des Fahrzeugtyps wird der Filter gesetzt und nur die der Zylinderzahl entsprechenden Fahrzeugtypen angezeigt.

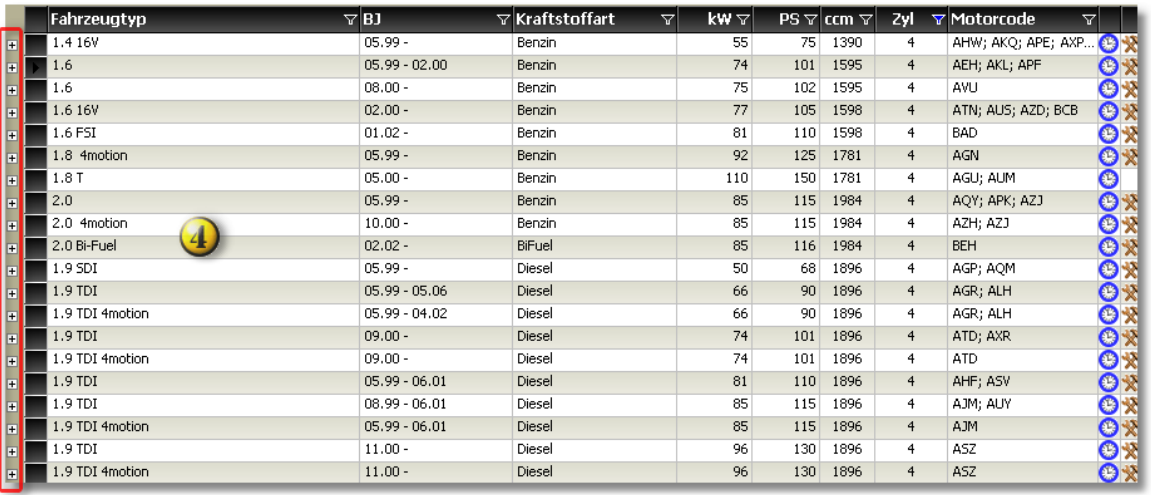

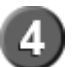

Anzeige der gefilterten Fahrzeugtypen. Die Pluszeichen vor dem Fahrzeugtyp zeigen an,daß Typdetails angezeigt werden können.

<span id="page-53-0"></span>6.2.1.3.10 Motorcode

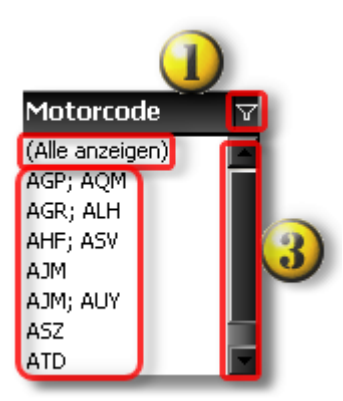

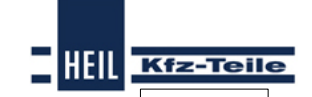

**Teilesuche 55**

Standardmäßig ist die Fahrzeugtypliste **nicht** gefiltert. Es werden alle Fahrzeugtypen einer Modellreihe angezeigt. Durch Anklicken des Filtersymbols wird die Filterliste angezeigt.

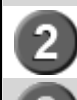

Auflistung der Motorcodes einer Modelreihe.

Der Scrollbalken wird angezeigt, wenn das Fenster für die Darstellung aller Motorcodes nicht groß genug ist.<br>Kein Filter gesetzt. Symbol anklicken -> Filter gesetzt

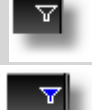

Filter blau -> Filter gesetzt. Symbol anklicken -> Filter wird entfernt.

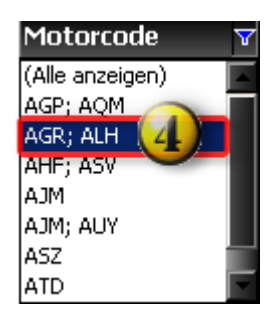

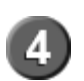

Durch Anklicken des Fahrzeugtyps wird der Filter gesetzt und nur die dem Motorcode entsprechenden Fahrzeugtypen angezeigt.

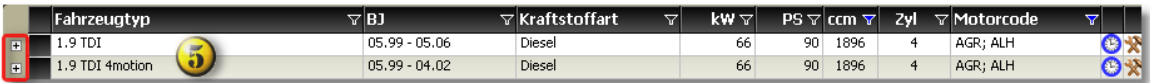

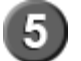

Anzeige der gefilterten Fahrzeugtypen. Die Pluszeichen vor dem Fahrzeugtyp zeigen an, dass Typdetails angezeigt werden können.

## **6.2.2 Produktbereich Nkw**

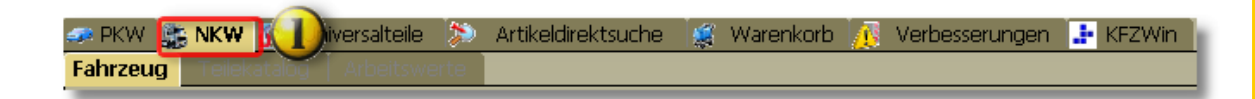

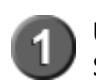

Über den Produktbereich Nkw können Nutzfahrzeuge mit verschiedenen Suchmethoden identifiziert und fahrzeugbezogene Teile gesucht werden..

## **Start Guide**

### **Funktionen**

Nkw Fahrzeugidentifizierung über Fahrzeug

- <mark>[Herstellerauswahl](#page-57-0)</mark> യ <sup>58</sup>
- <u>[Modellreihenauswahl](#page-58-0)</u>|59ী
- ${\sf Fahrzeugtypauswahl}$  ${\sf Fahrzeugtypauswahl}$  ${\sf Fahrzeugtypauswahl}$  | 60
- [Schlüsselnummernauswahl](#page-60-0) 61

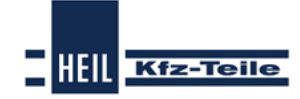

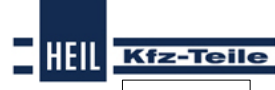

### **Teilesuche 57**

#### **6.2.2.1 Fahrzeugauswahl NKW**

Fahrzeugauswahl über Hersteller und die Modellreihe und Typ (siehe unten).

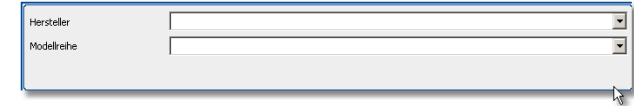

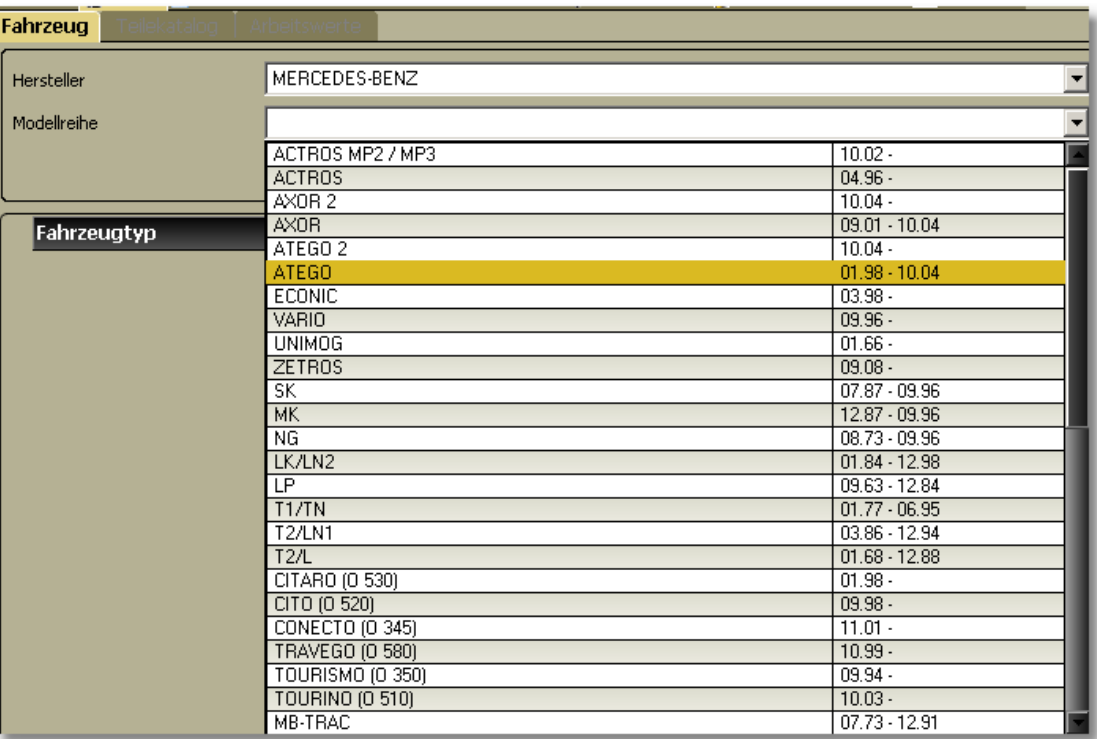

Fahrzeugsuche über:

- Schlüsselnummer (ID)
- TecDoc-TypNr

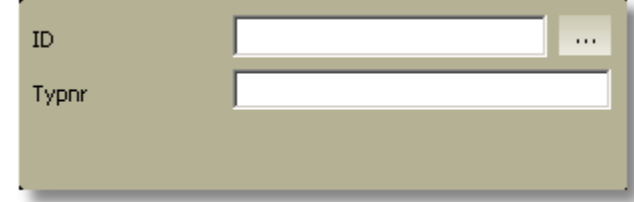

Über das Plus-Zeichen können Fahrzeugdetails angezeigt werden.

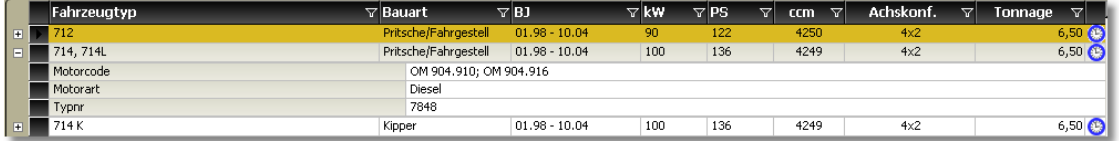

### **Start Guide**

<span id="page-57-0"></span>6.2.2.1.1 Nkw Herstellerauswahl

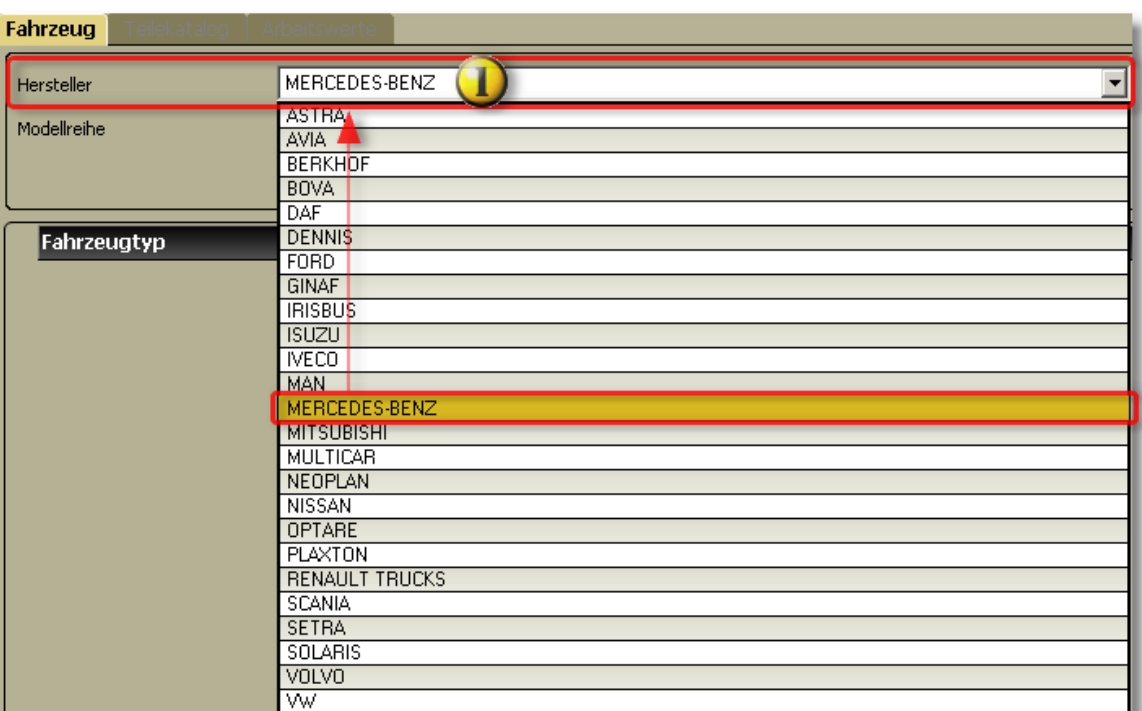

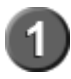

In der Herstellerliste wird der Hersteller mit einem Doppelklick ausgewählt. Der ausgewählte Hersteller wird dann in die Anzeigezeile übernommen.

**Nkw [Modellreihenauswahl](#page-58-0)** 59

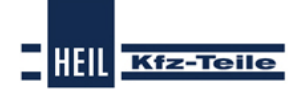

**Teilesuche 59**

HEIL Kfz-Teile

#### <span id="page-58-0"></span>6.2.2.1.2 Nkw Modellreihenauswahl

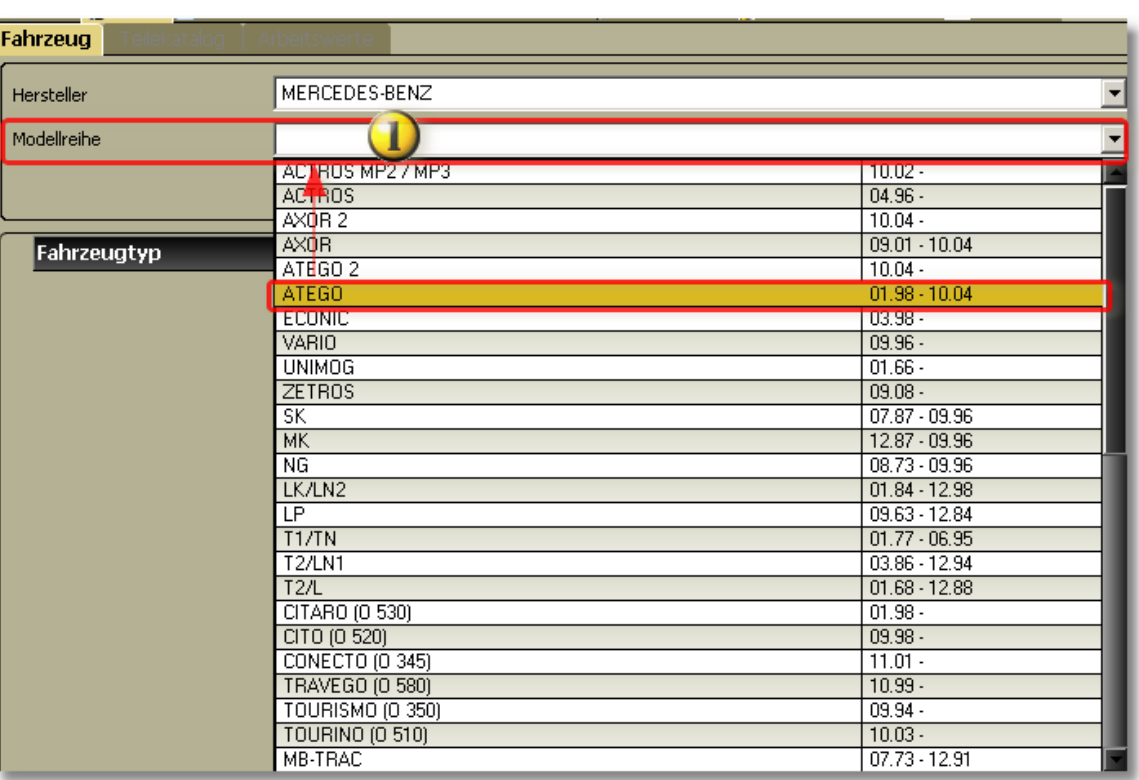

In der Modellreihenliste wird die Modellreihe mit einem Doppelklick ausgewählt. Die ausgewählte Modellreihe wird in die Anzeigezeile übernommen.

<mark>Nkw [Typauswahl](#page-59-0)</mark>|െ

 $N$ kw [Typdetails](#page-59-1) $|$ <sup>60</sup>ි

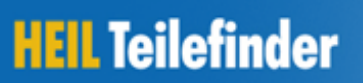

### **Start Guide**

<span id="page-59-0"></span>6.2.2.1.3 Nkw Typauswahl

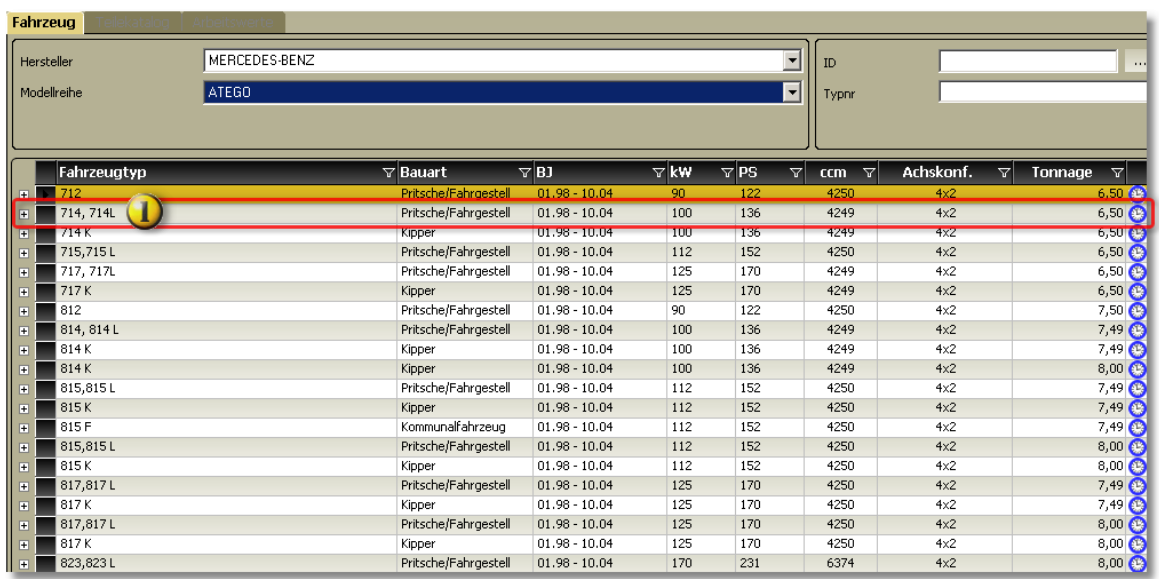

**HELL** Kfz-Teile

#### **Nkw Typauswahlliste**

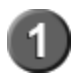

In der Fahrzeugtypliste wird der Fahrzeugtyp mit einem Doppelklick ausgewählt. Der ausgewählte Fahrzeugtyp wird in die Anzeigezeile übernommen.

 $N$ kw [Typdetails](#page-59-1) $|$ <sup>60</sup>ነ

#### <span id="page-59-1"></span>6.2.2.1.4 Nkw Typdetails

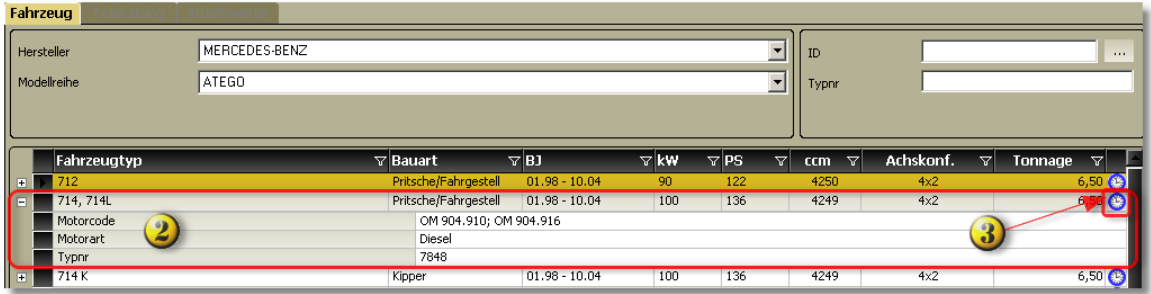

**Nkw Fahrzeugtypdetails**

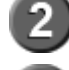

Fahrzeugtypdetails: Motorcode, Motorart, (K-)Typnr(interne Tecdoc-Nr.).

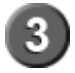

Das Uhrsymbol zeigt, daß zu dem auswählten Fahrzeug Arbeitswerte zur Verfügung stehen.

<span id="page-60-0"></span>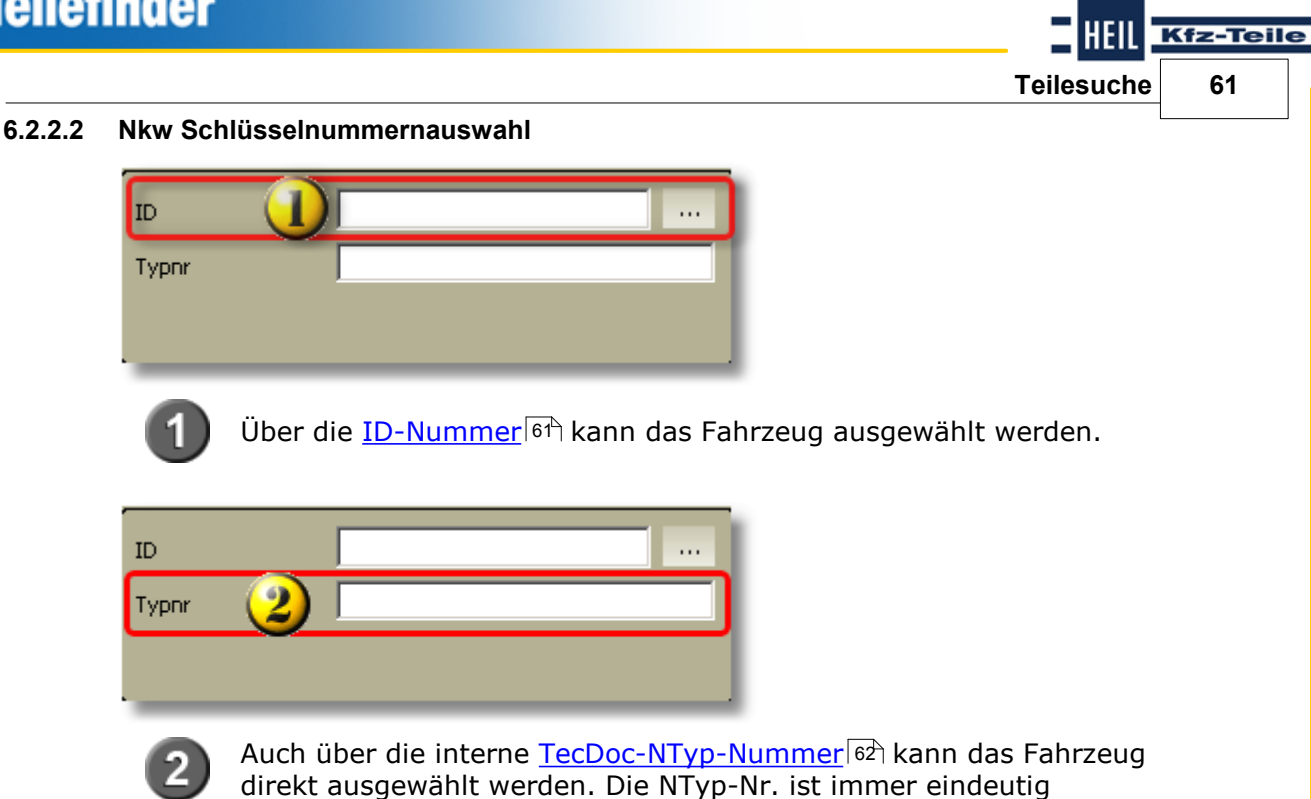

#### <span id="page-60-1"></span>6.2.2.2.1 ID-Nummern Suche

### **1) Suche über ID-Nummer**

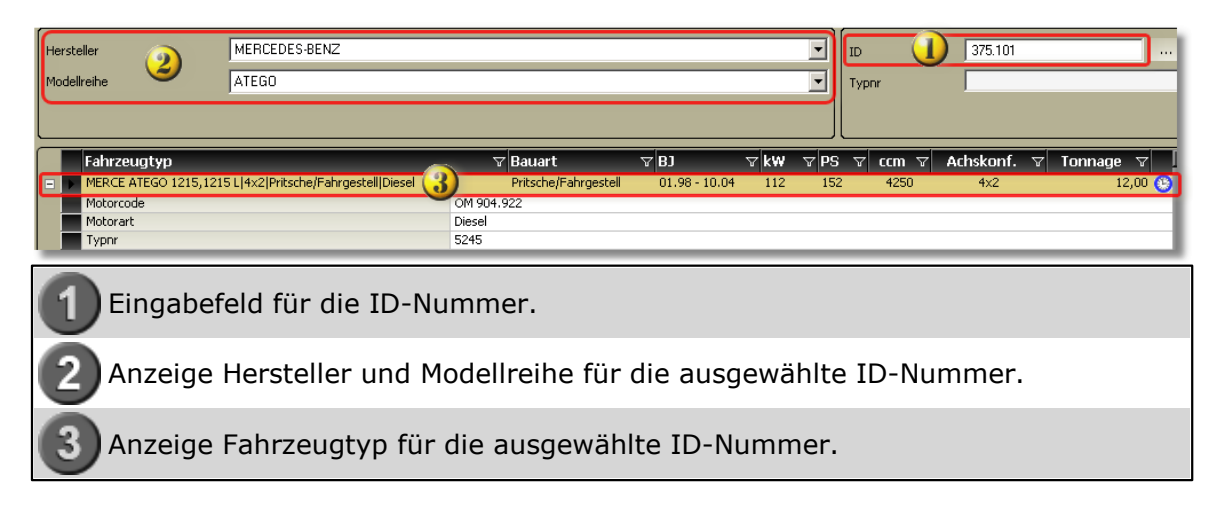

### **2) ID-Nummer ist nicht immer eindeutig**

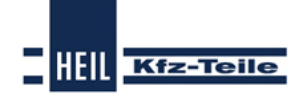

## **Start Guide**

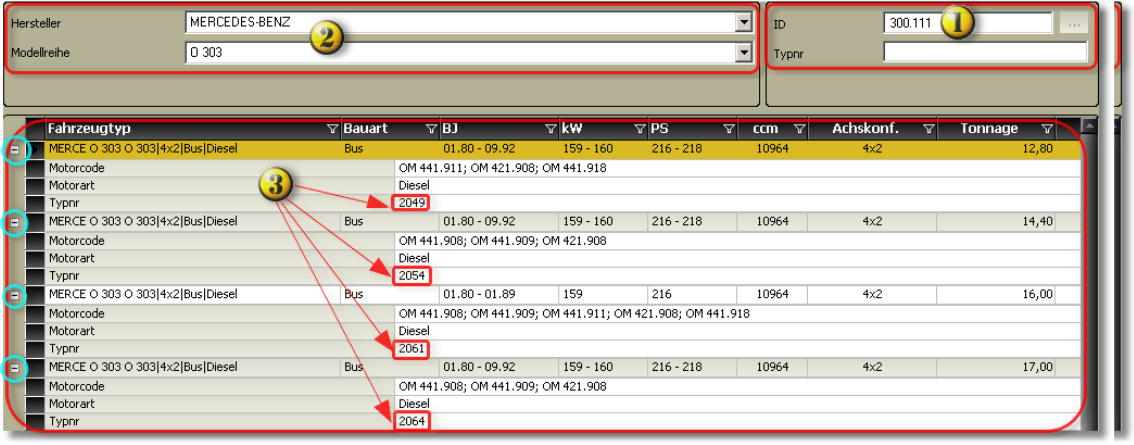

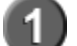

Eingabefeld für die ID-Nummer.

Anzeige Hersteller und Modellreihe für die ausgewählte ID-Nummer.

Auflistung der Fahrzeugtypen mit der ID 300.111 und unterschiedlichen NTyp- Nummern

Gibt es für eine ID-Nummer mehr als einen Fahrzeugtyp, so werden alle entsprechenden Fahrzeugtypen angezeigt. Das richtige Fahrzeug muss dann mit Doppelklick ausgewählt werden. Die Fahrzeugtypen haben immer eine eindeutige NTypnummer.

#### <span id="page-61-0"></span>6.2.2.2.2 NTyp-Nummern Suche

Die NTyp-Nummer ist eine interne Nummer im TecDoc-Fahrzeugstamm. Diese Nummer ist immer eindeutig. Externe Programm wie DMS- und Warenwirtschaftssysteme bieten manchmal die Möglichkeit diese Nummer bei den Fahrzeugdaten der Kundenfahrzeuge zu speichern. Wenn diese Möglichkeit besteht und das externe System die NTyp-Nummer an den Heil Teilefinder - Katalog übergeben kann, sollte diese Kennung gespeichert werden, damit im Heil Teilefinder - Katalog das richtige Fahrzeug nicht jedes Mal neu herausgesucht werden muss.

### **1) Suche über die NTyp-Nummer**

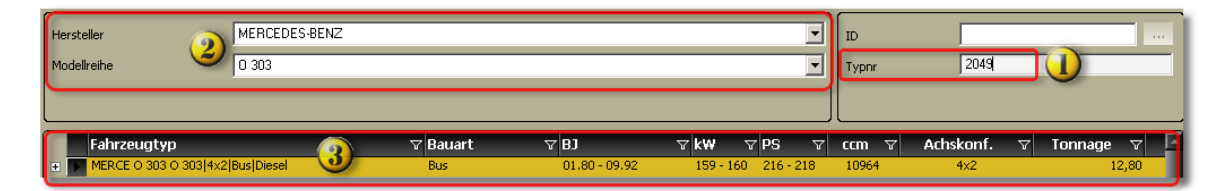

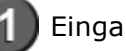

Eingabefeld für die NTyp-Nummer.

Anzeige Hersteller und Modellreihe für die ausgewählte NTyp-Nummer.

Anzeige Fahrzeugtyp für die ausgewählte NTyp-Nummer.

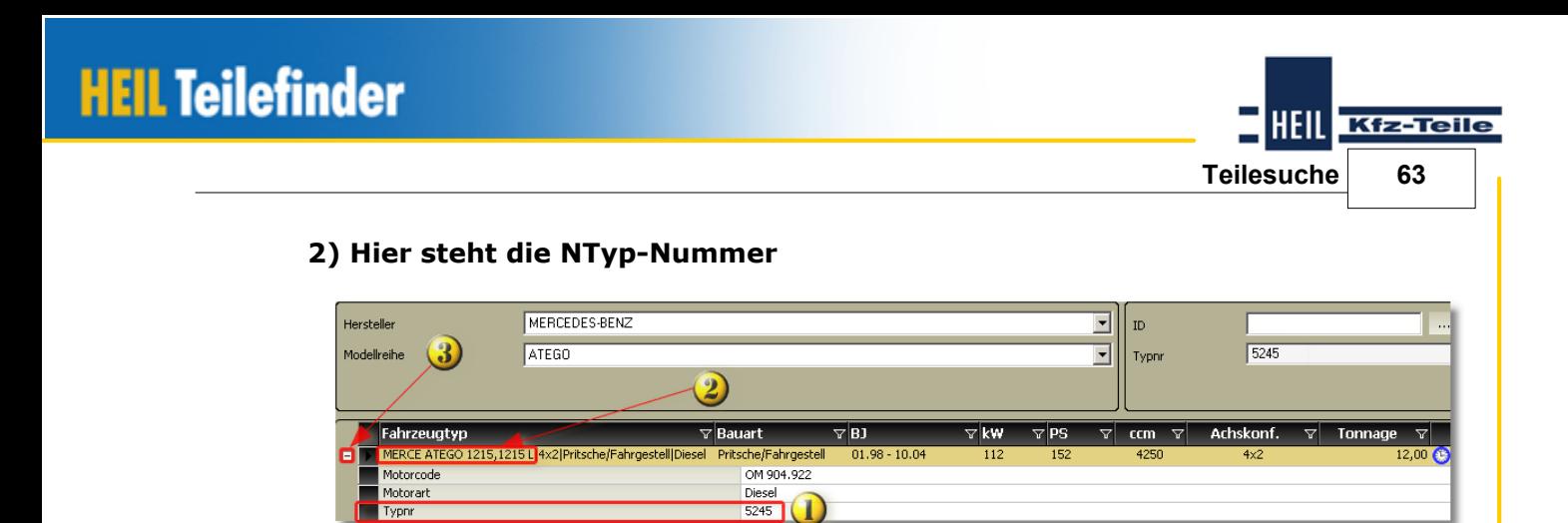

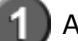

Anzeigezeile der NTyp-Nummer.

Ausgewählter Fahrzeugtyp.

Markierung für Anzeige Fahrzeugtypdetails: "-" Detailliste aufgeklappt, "+" Detailliste nicht aufgeklappt.

### **6.2.2.3 Filter Nkw**

Im Produktbereich Nkw stehen Filter zur Verfügung, die die Arbeit mit dem Heil Teilefinder-Katalog den Benutzeranforderungen anpassen können.

Es stehen folgende Filtermöglichkeiten zur Verfügung:

- Eahrzeugtypl64
- <u>[Bauart](#page-64-0)</u>∣ଶୀ
- <mark>[Baujahr](#page-65-0)</mark>|66ി
- [Leistung](#page-66-0) in KW|67
- ${\sf Leistung}$  ${\sf Leistung}$  ${\sf Leistung}$  in  ${\sf PS}$ ଚଣ୍ଡି
- [Hubraum](#page-68-0) in ccm 69
- **[Achskonfiguration](#page-69-0)**। 70ी
- **[Tonnage](#page-70-0)**l 7 ተ

Die Filter Fahrzeugtyp, Bauart, Baujahr, Leistung in Kw, Leistung in PS, Hubraum in ccm, Achskonfiguration und Tonnage können beliebig kombiniert werden.

Beispiel mit zwei Filtern: Es werden die Bauart und das Baujahr als Filter gewählt. Der zuerst gesetzte Filter grenzt die Auswahl für den zweiten Filter ein.

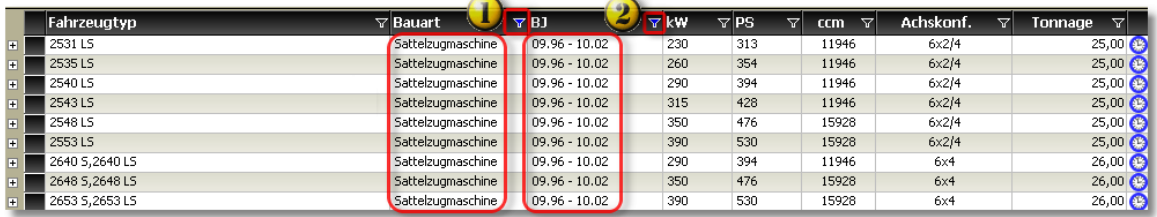

Erste Filterung nach Bauart

Zweite Filterung nach Baujahr

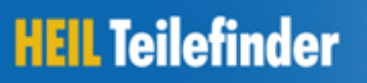

### **Start Guide**

<span id="page-63-0"></span>6.2.2.3.1 Fahrzeugtyp

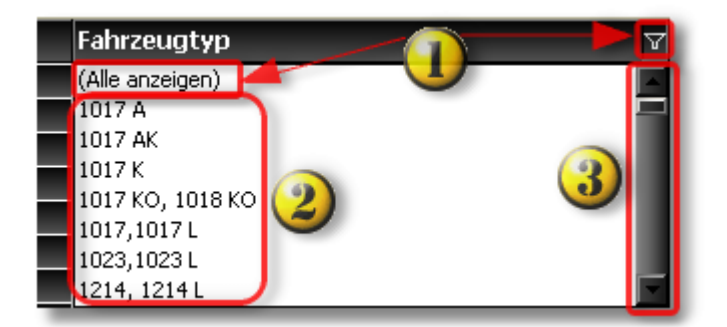

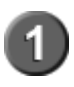

Standardmäßig ist die Fahrzeugtypliste **nicht** gefiltert. Es werden alle Fahrzeugtypen einer Modellreihe angezeigt.

Durch Anklicken des Filtersymbols wird die Filterliste angezeigt.

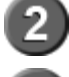

Auflistung der Fahrzeugtypen einer Modellreihe.

Der Scrollbalken wird angezeigt, wenn das Fenster für die Darstellung aller Fahrzeugtypen nicht groß genug ist.

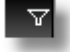

Kein Filter gesetzt. Symbol anklicken -> Filter gesetzt

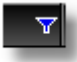

Filter blau -> Filter gesetzt. Symbol anklicken -> Filter wird entfernt.

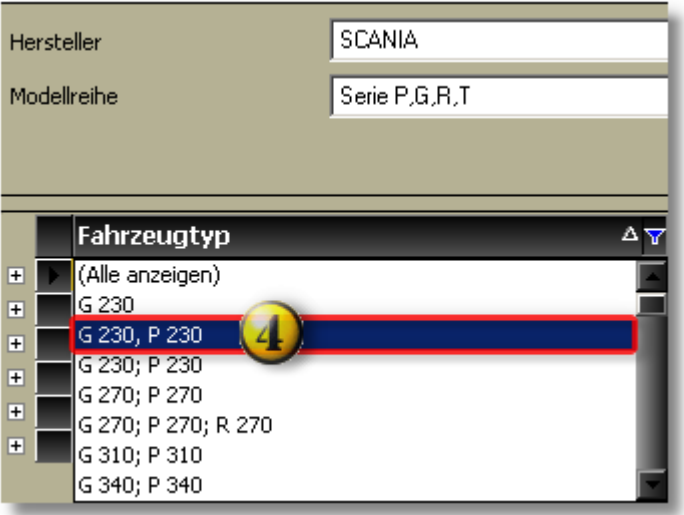

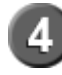

Durch Anklicken des Fahrzeugtyps wird der Filter gesetzt und nur die entsprechenden Fahrzeugtypen angezeigt.

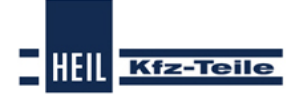

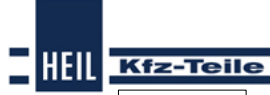

**Teilesuche 65**

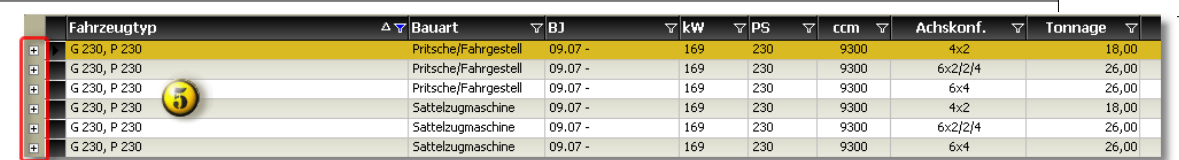

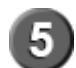

Anzeige der gefilterten Fahrzeugtypen. Die Pluszeichen vor dem Fahrzeugtyp zeigen an, daß Typdetails angezeigt werden können.

#### <span id="page-64-0"></span>6.2.2.3.2 Bauart

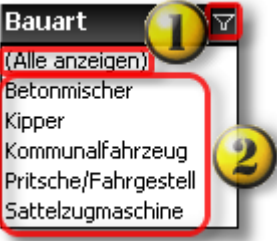

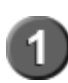

Standardmäßig ist die Fahrzeugtypliste **nicht** gefiltert. Es werden alle Bauarten einer Modellreihe angezeigt. Durch Anklicken des Filtersymbols wird die Filterliste angezeigt.

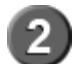

Auflistung der Bauarten einer Modellreihe.

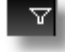

Kein Filter gesetzt. Symbol anklicken -> Filter gesetzt

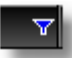

Filter blau -> Filter gesetzt. Symbol anklicken -> Filter wird entfernt.

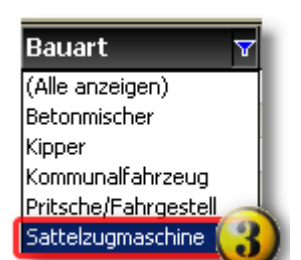

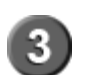

Durch Anklicken der Bauart wird der Filter gesetzt und nur die der Bauart entsprechenden Fahrzeugtypen angezeigt.

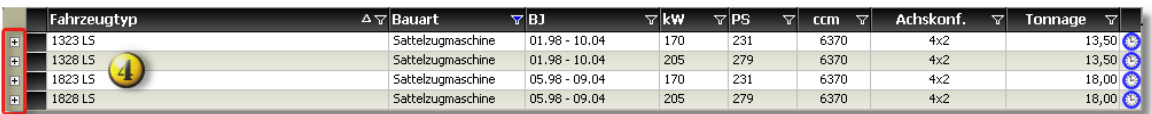

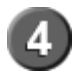

Anzeige der gefilterten Fahrzeugtypen. Die Pluszeichen vor dem Fahrzeugtyp zeigen an,daß Typdetails angezeigt werden können.

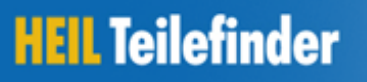

### **Start Guide**

**HEIL** Kfz-Teile

<span id="page-65-0"></span>6.2.2.3.3 Baujahr

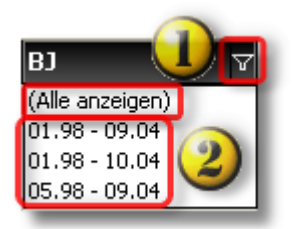

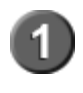

Standardmäßig ist die Baujahresliste **nicht** gefiltert. Es werden alle Baujahresgruppen einer Modellreihe angezeigt. Durch Anklicken des Filtersymbols wird die Filterliste angezeigt.

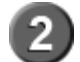

Auflistung der Baujahresgruppen einer Modellreihe

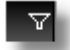

Kein Filter gesetzt. Symbol anklicken -> Filter gesetzt

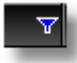

Filter blau -> Filter gesetzt. Symbol anklicken -> Filter wird entfernt.

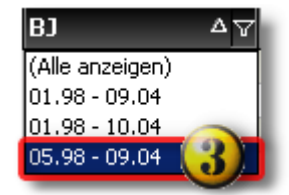

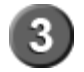

Durch Anklicken der Baujahresgruppe wird der Filter gesetzt und nur die entsprechende Fahrzeugtypen der Baujahresgruppe angezeigt.

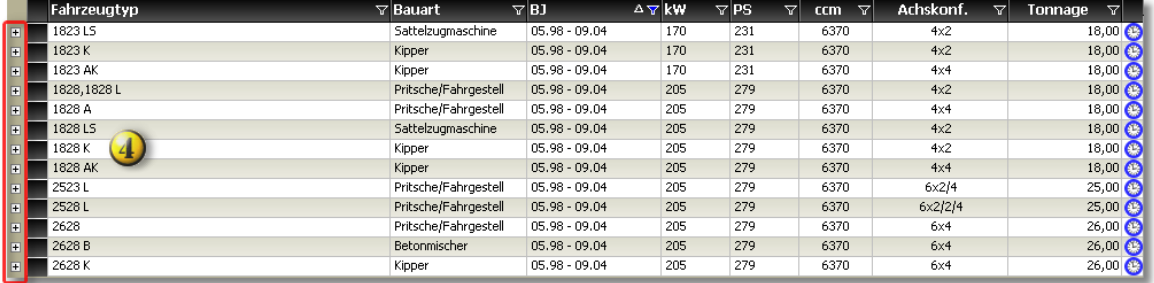

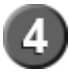

Anzeige der gefilterten Fahrzeugtypen. Die Pluszeichen vor dem Fahrzeugtyp zeigen an, daß Typdetails angezeigt werden können.

<span id="page-66-0"></span>6.2.2.3.4 Leistung in KW

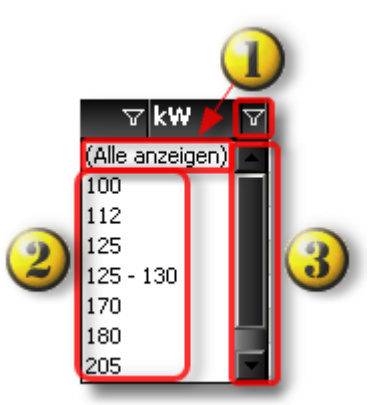

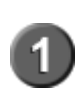

Standardmäßig ist die Fahrzeugtypliste **nicht** gefiltert. Es werden alle Leistungsstufen einer Modellreihe angezeigt. Durch Anklicken des Filtersymbols wird die Filterliste angezeigt.

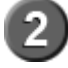

Auflistung der Leistungsstufen einer Modellreihe

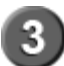

Der Scrollbalken wird angezeigt, wenn das Fenster für die Darstellung aller

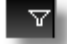

Leistungsstufen nicht groß genug ist.<br>Kein Filter gesetzt. Symbol anklicken -> Filter gesetzt

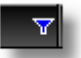

Filter blau -> Filter gesetzt. Symbol anklicken -> Filter wird entfernt.

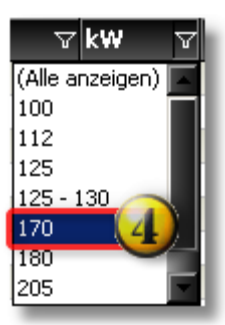

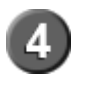

Durch Anklicken der Leistungsstufe wird der Filter gesetzt und nur die der Leistungsstufe entsprechenden Fahrzeugtypen angezeigt.

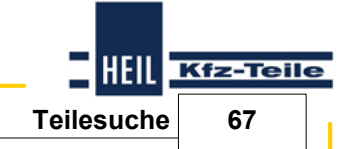

### **Start Guide**

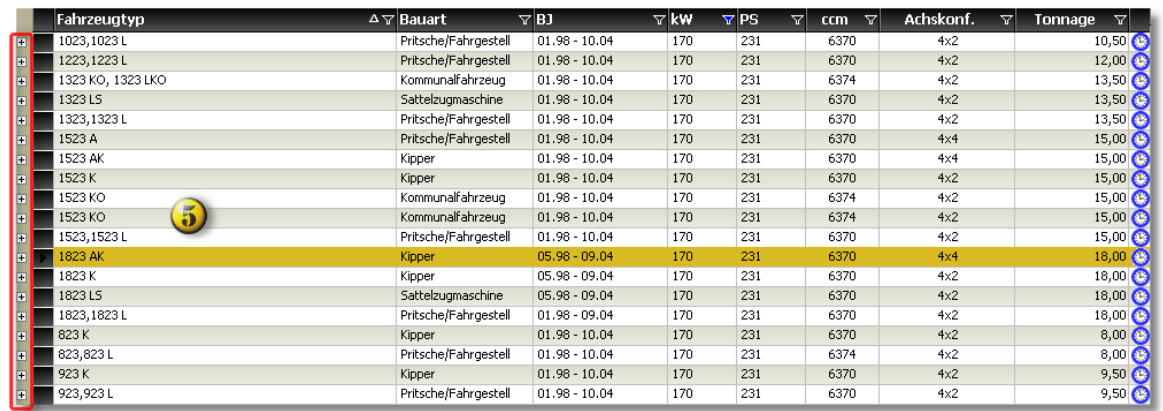

**HEIL** Kfz-Teile

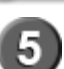

Anzeige der gefilterten Fahrzeugtypen. Die Pluszeichen vor dem Fahrzeugtyp zeigen an, daß Typdetails angezeigt werden können.

#### <span id="page-67-0"></span>6.2.2.3.5 Leistung in PS

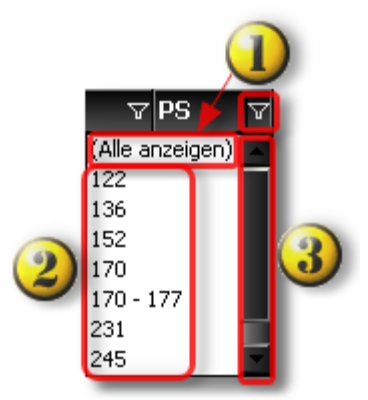

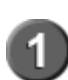

Standardmäßig ist die Fahrzeugtypliste **nicht** gefiltert. Es werden alle Leistungsstufen einer Modellreihe angezeigt. Durch Anklicken des Filtersymbols wird die Filterliste angezeigt.

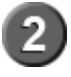

Auflistung der Leistungsstufen einer Modellreihe.

Der Scrollbalken wird angezeigt, wenn das Fenster für die Darstellung aller<br>Leistungsstufen nicht groß genug ist.

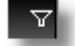

Kein Filter gesetzt. Symbol anklicken -> Filter gesetzt.

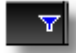

Filter blau -> Filter gesetzt. Symbol anklicken -> Filter wird entfernt.

**Teilesuche 69**

HEIL Kfz-Teile

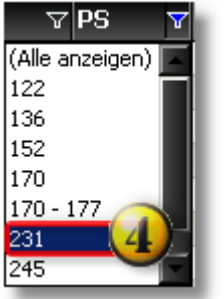

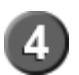

Durch Anklicken der Leistungsstufe wird der Filter gesetzt und nur die der Leistungsstufe entsprechenden Fahrzeugtypen angezeigt.

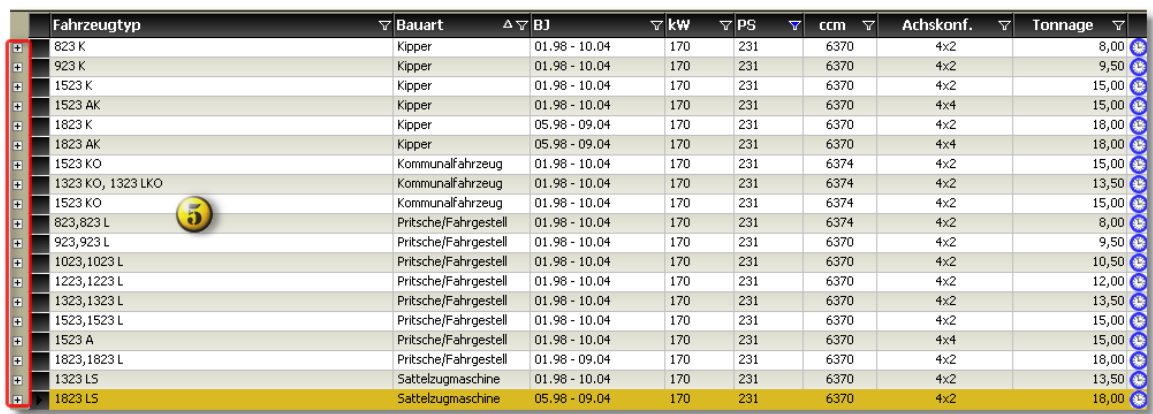

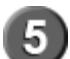

Anzeige der gefilterten Fahrzeugtypen. Die Pluszeichen vor dem Fahrzeugtyp zeigen an, daß Typdetails angezeigt werden können.

#### <span id="page-68-0"></span>6.2.2.3.6 Hubraum ccm

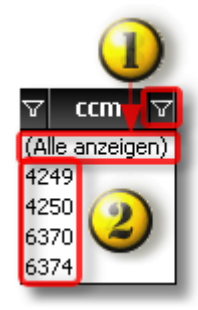

Standardmäßig ist die Fahrzeugtypliste **nicht** gefiltert. Es werden alle Hubraumgrößen einer Modellreihe angezeigt. Durch Anklicken des Filtersymbols wird die Filterliste angezeigt.

Auflistung der Hubraumgrößen einer Modellreihe

### **Start Guide**

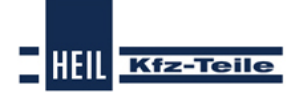

Kein Filter gesetzt. Symbol anklicken -> Filter gesetzt

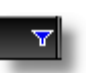

N

Filter blau -> Filter gesetzt. Symbol anklicken -> Filter wird entfernt.

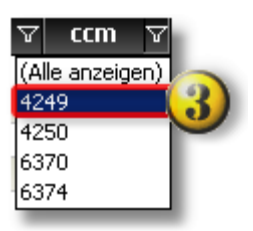

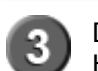

Durch Anklicken der Hubraumgröße wird der Filter gesetzt und nur die der Hubraumgröße entsprechenden Fahrzeugtypen angezeigt.

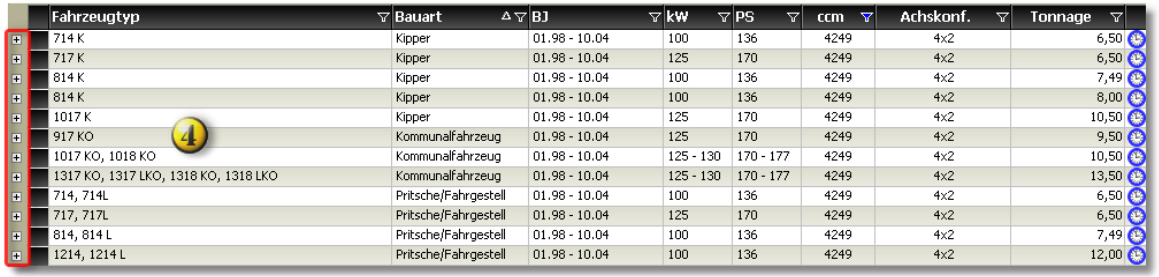

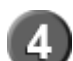

Anzeige der gefilterten Fahrzeugtypen. Die Pluszeichen vor dem Fahrzeugtyp zeigen an, daß Typdetails angezeigt werden können.

#### <span id="page-69-0"></span>6.2.2.3.7 Achskonfiguartion

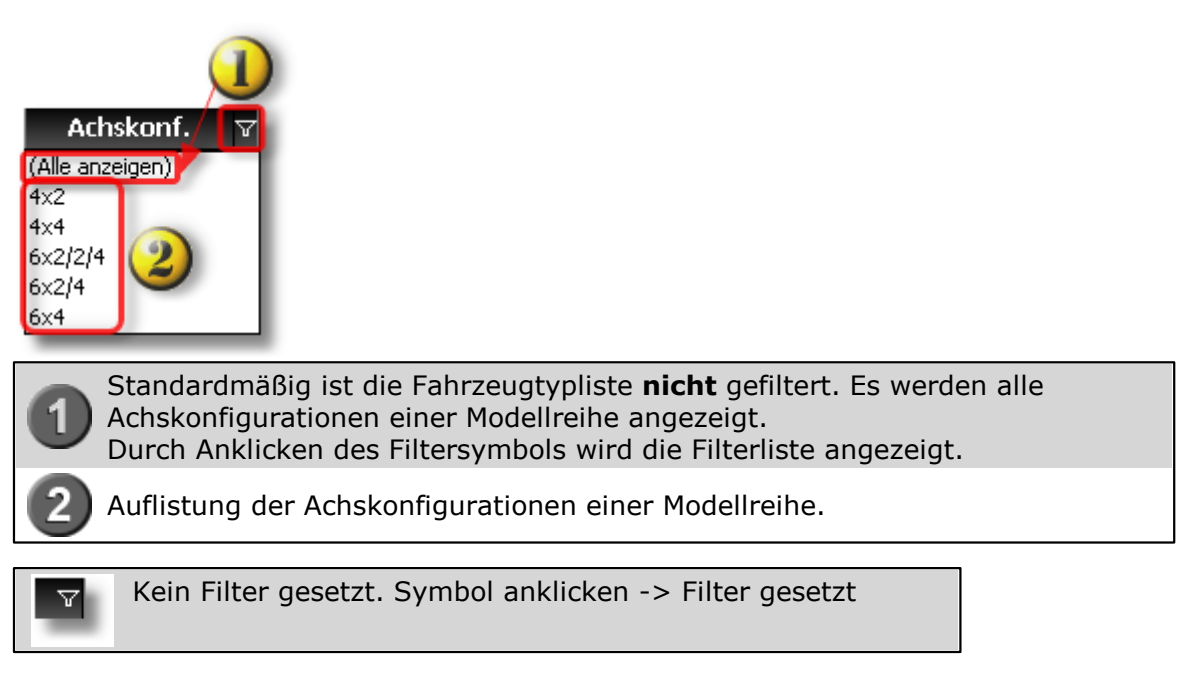

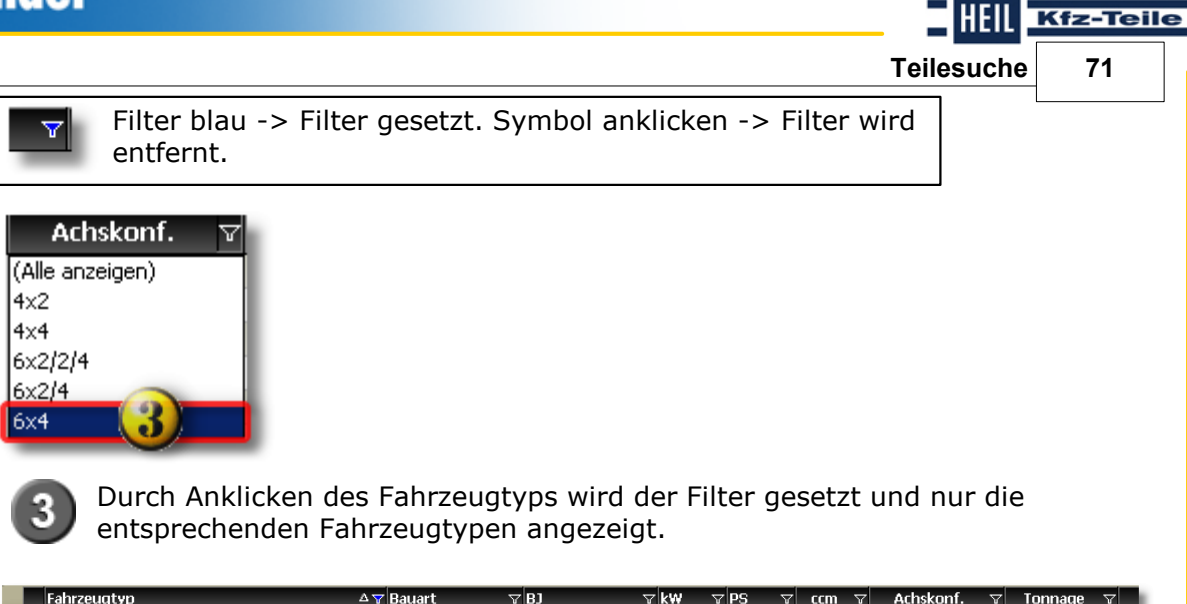

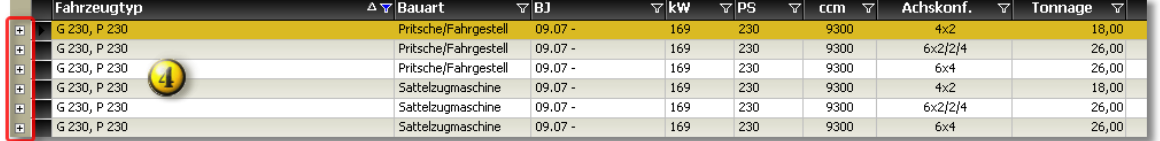

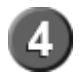

Anzeige der gefilterten Fahrzeugtypen. Die Pluszeichen vor dem Fahrzeugtyp zeigen an, daß Typdetails angezeigt werden können.

#### <span id="page-70-0"></span>6.2.2.3.8 Tonnage

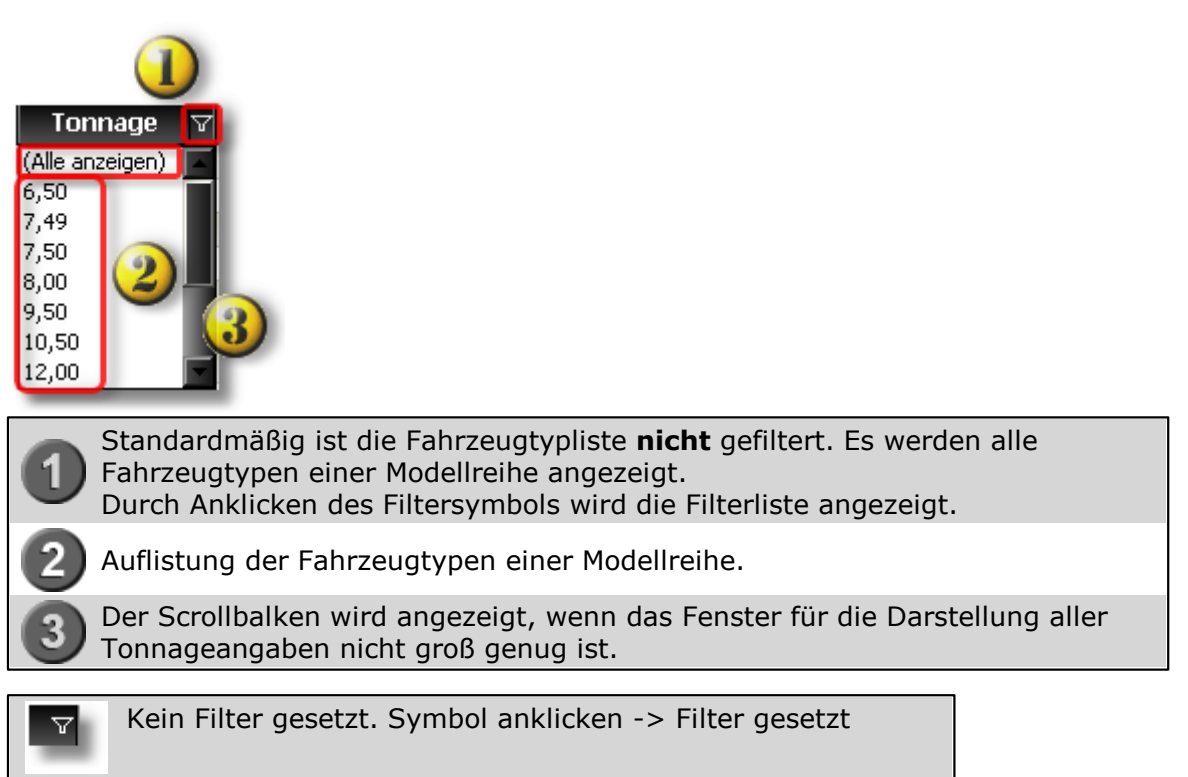

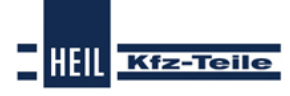

## **Start Guide**

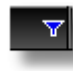

Filter blau -> Filter gesetzt. Symbol anklicken -> Filter wird entfernt.

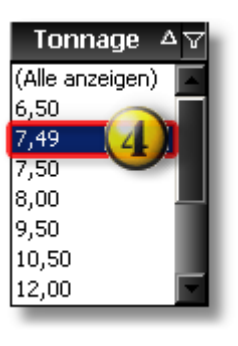

Durch Anklicken des Fahrzeugtyps wird der Filter gesetzt und nur die entsprechenden Fahrzeugtypen angezeigt.

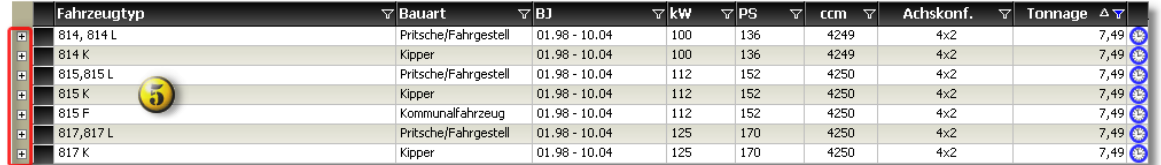

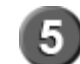

1

Anzeige der gefilterten Fahrzeugtypen. Die Pluszeichen vor dem Fahrzeugtyp zeigen an, daß Typdetails angezeigt werden können.

## **6.2.3 Produktbereich Transporter**

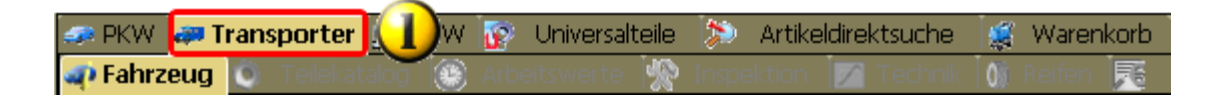

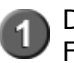

Der Produktbereich Transporter ist ein vereinheitlichter Suchbaum für Fahrzeuge aus dem Pkw- und Nkw-Bereich, die als Transporter gelten.
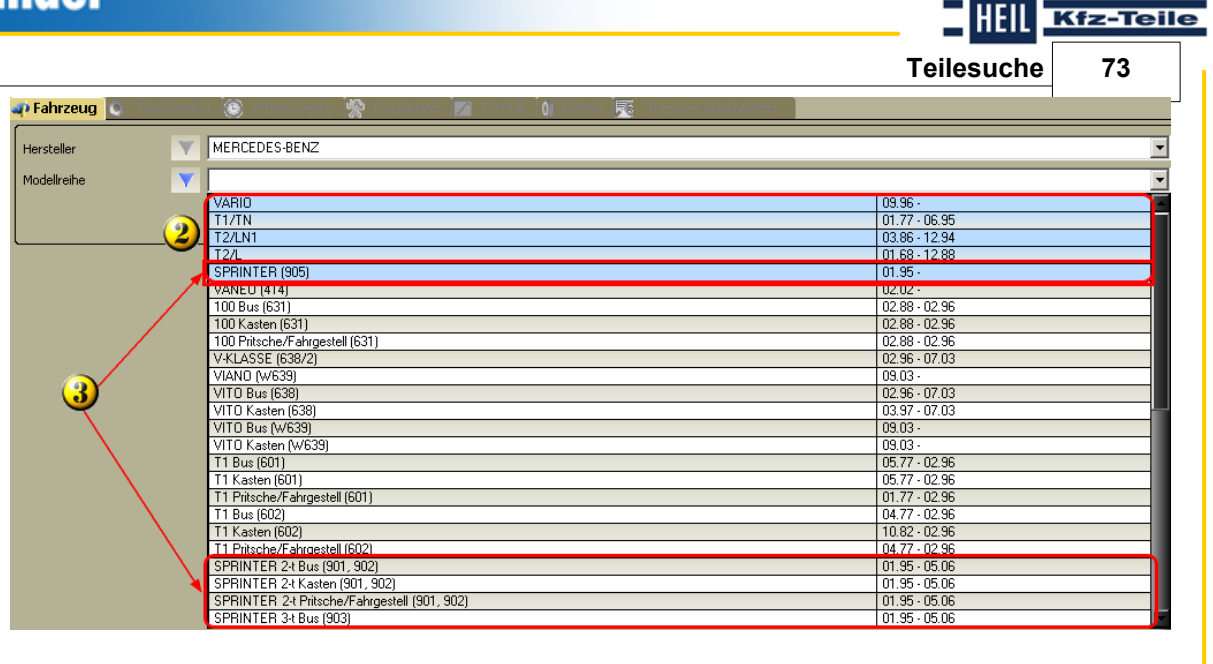

Welche Module für die Fahrzeuge zur Verfügung stehen, richtet sich nach dem Produktbereich, aus dem die jeweiligen Fahrzeuge stammen. Die Transporter aus den beiden Produktbereichen, werden in verschiedenen Farben der Modellreihenauswahl dargestellt.

Eine typische Modellreihe für Fahrzeuge die sowohl im Produktbereich Pkw als auch im Produktbereich Nkw vertreten sind, ist der Mercedes-Benz Sprinter. Da der

3) Ursprungsbereich entscheidend für die Modulfreischaltung ist, stehen für den Sprinter 905 (Nkw) andere Module zur Verfügung, als für die Sprinter 901, 902, 903, 904 und 906 (Pkw).

## **Funktionen**

Transporter Fahrzeugidentifizierung über Fahrzeug

- Herstellerauswahl
- Modellreihenauswahl
- Fahrzeugtypauswahl

#### **6.2.3.1 Filter Transporter**

Im Produktbereich Transporter stehen Filter zur Verfügung, die die Arbeit mit dem Heil Teilefinder-Katalog den Benutzeranforderungen anpassen können. Welche Filter zur Verfügung stehen richtet sich nach dem Ursprung des Transporter.

Aus welchen Produktbereich ein Fahrzeug stammt, kann an der Hintergrundfarbe in der Modellreihenliste erkannt werden.

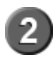

Fahrzeuge aus dem **Produktbereich Nkw**. Es stehen **alle Filtermöglichkeiten** mit der Ergänzung "**Nkw**" zur Verfügung.

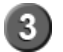

Fahrzeuge aus dem **Produktbereich Pkw**. Es stehen **alle Filtermöglichkeiten** mit der Ergänzung "**Pkw**" zur Verfügung

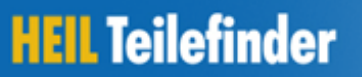

#### **Start Guide**

**HELL** Kfz-Teile

Es stehen folgende Filtermöglichkeiten zur Verfügung:

- **[Fahrzeugtyp](#page-46-0) Pkw** 47
- Eahrzeugtyp Nkwl64
- <mark>[Bauart](#page-64-0) Nkw</mark>|65ි
- [Baujahr](#page-47-0) Nkw und Pkwl48 the Baujahr New Lands (1988)
- **[Kraftstoffart](#page-48-0) Pkw**।49ी
- [Leistung](#page-66-0) in KW Nkw und Pkw $\mid$ 67 $\mid$
- **[Leistung](#page-50-0) in PS Nkw und Pkw**|51 ੈ
- [Hubraum](#page-68-0) in ccm Nkw und Pkw|ඒ පරි
- Anzahl [Zylinder](#page-52-0) Pkw 53 1
- **[Motorcode](#page-53-0) Pkwl**54ት
- [Achskonfiguration](#page-69-0) Nkw।70ो
- [Tonnage](#page-70-0) Nkw 71

6.2.3.1.1 Fahrzeugtyp

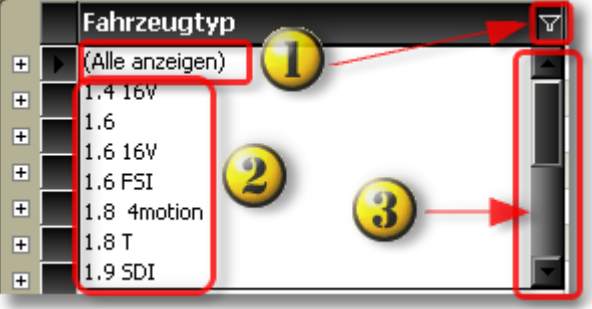

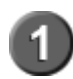

Standardmäßig ist die Fahrzeugtypliste **nicht** gefiltert. Es werden alle Fahrzeugtypen einer Modellreihe angezeigt. Durch Anklicken des Filtersymbols wird die Filterliste angezeigt.

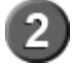

Auflistung der Fahrzeugtypen einer Modellreihe.

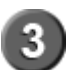

Der Scrollbalken wird angezeigt, wenn das Fenster für die Darstellung aller Fahrzeugtypen nicht groß genug ist.

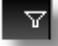

Kein Filter gesetzt. Symbol anklicken -> Filter gesetzt

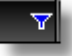

**Teilesuche 75**

**Hell** Kfz-Teile

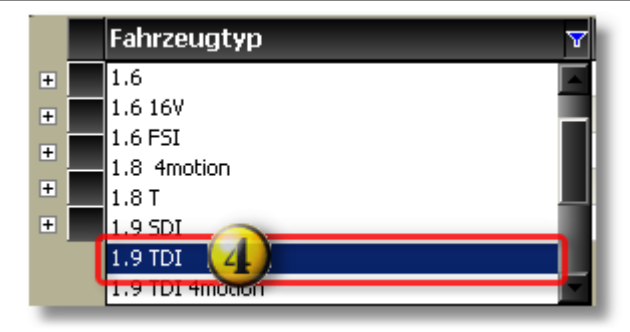

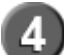

Durch Anklicken des Fahrzeugtyps wird der Filter gesetzt und nur die entsprechenden Fahrzeugtypen angezeigt.

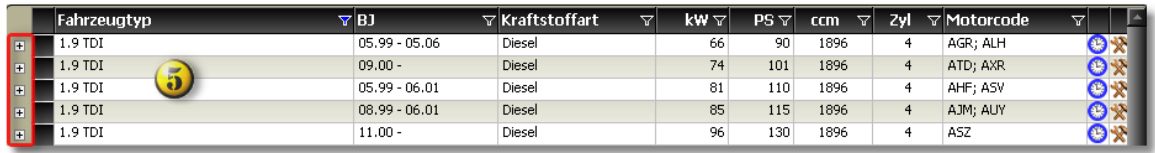

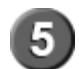

Anzeige der gefilterten Fahrzeugtypen. Die Pluszeichen vor dem Fahrzeugtyp zeigen an, daß Typdetails angezeigt werden können.

#### 6.2.3.1.2 Fahrzeugtyp

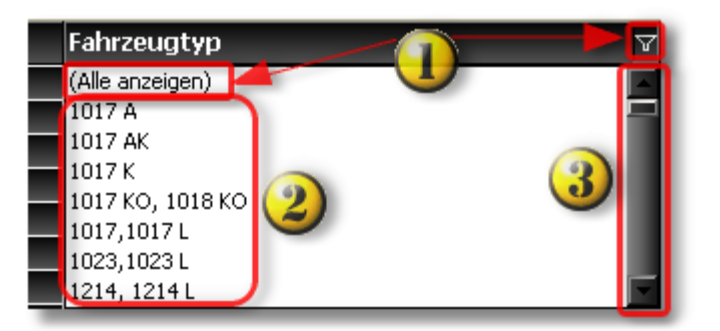

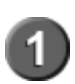

Standardmäßig ist die Fahrzeugtypliste **nicht** gefiltert. Es werden alle Fahrzeugtypen einer Modellreihe angezeigt. Durch Anklicken des Filtersymbols wird die Filterliste angezeigt.

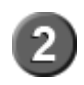

Auflistung der Fahrzeugtypen einer Modellreihe.

Der Scrollbalken wird angezeigt, wenn das Fenster für die Darstellung aller Fahrzeugtypen nicht groß genug ist.

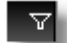

Kein Filter gesetzt. Symbol anklicken -> Filter gesetzt

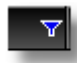

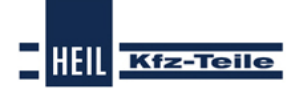

### **Start Guide**

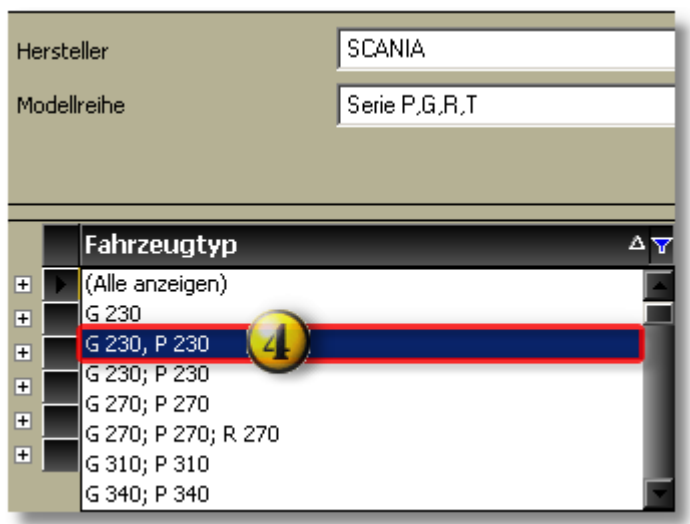

Durch Anklicken des Fahrzeugtyps wird der Filter gesetzt und nur die entsprechenden Fahrzeugtypen angezeigt.

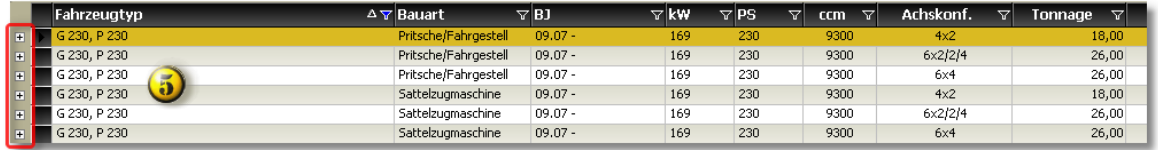

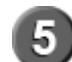

Anzeige der gefilterten Fahrzeugtypen. Die Pluszeichen vor dem Fahrzeugtyp zeigen an, daß Typdetails angezeigt werden können.

#### 6.2.3.1.3 Bauart

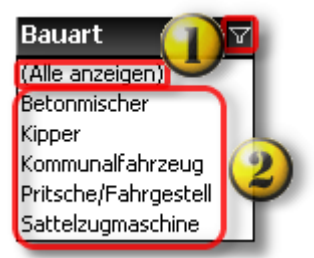

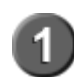

Standardmäßig ist die Fahrzeugtypliste **nicht** gefiltert. Es werden alle Bauarten einer Modellreihe angezeigt. Durch Anklicken des Filtersymbols wird die Filterliste angezeigt.

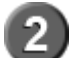

Auflistung der Bauarten einer Modellreihe.

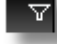

Kein Filter gesetzt. Symbol anklicken -> Filter gesetzt

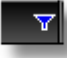

HEIL **Teilesuche 77**

**Kfz-Teile** 

Bauart ▽ (Alle anzeigen) Betonmischer Kipper Kommunalfahrzeug Pritsche/Fahrgestell Sattelzugmaschine

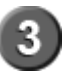

Durch Anklicken der Bauart wird der Filter gesetzt und nur die der Bauart entsprechenden Fahrzeugtypen angezeigt.

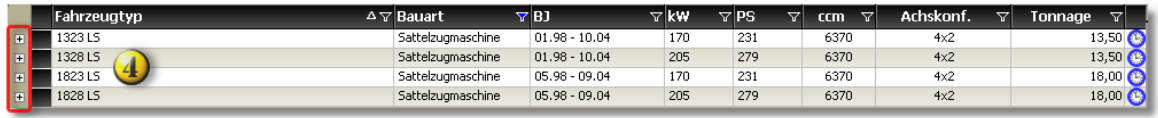

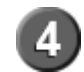

Anzeige der gefilterten Fahrzeugtypen. Die Pluszeichen vor dem Fahrzeugtyp zeigen an, daß Typdetails angezeigt werden können.

#### 6.2.3.1.4 Baujahr

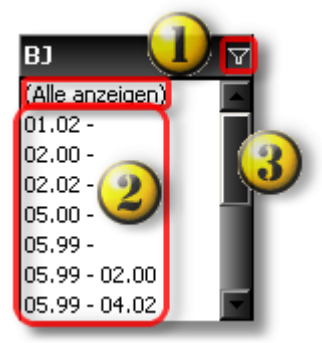

Standardmäßig ist die Baujahresliste **nicht** gefiltert. Es werden alle Baujahresgruppen einer Modellreihe angezeigt. Durch Anklicken des Filtersymbols wird die Filterliste angezeigt.

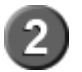

Auflistung der Baujahresgruppen einer Modellreihe

Der Scrollbalken wird angezeigt, wenn das Fenster für die Darstellung aller Baujahresgruppen nicht groß genug ist.

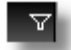

Kein Filter gesetzt. Symbol anklicken -> Filter gesetzt.

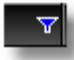

### **Start Guide**

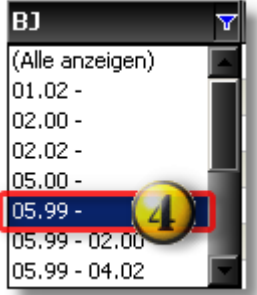

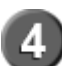

Durch Anklicken der Baujahresgruppe wird der Filter gesetzt und nur die entsprechende Fahrzeugtypen der Baujahresgruppe angezeigt.

**HELL** Kfz-Teile

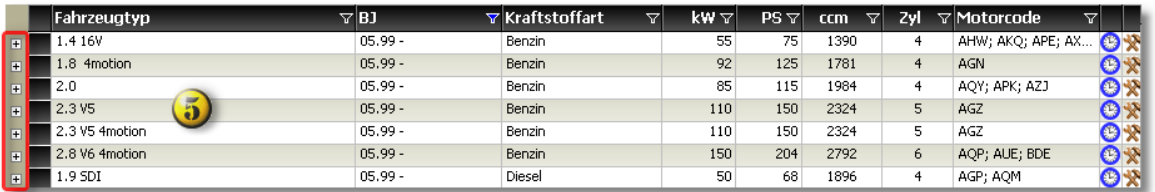

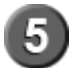

Anzeige der gefilterten Fahrzeugtypen. Die Pluszeichen vor dem Fahrzeugtyp zeigen an, daß Typdetails angezeigt werden können.

#### 6.2.3.1.5 Kraftstoffart

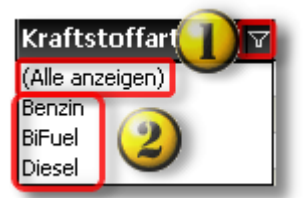

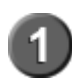

Standardmäßig ist die Fahrzeugtypliste **nicht** gefiltert. Es werden alle Fahrzeugtypen einer Modellreihe angezeigt. Durch Anklicken des Filtersymbols wird die Filterliste angezeigt.

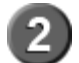

Auflistung der Kraftstofftarten einer Modellreihe

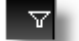

Kein Filter gesetzt. Symbol anklicken -> Filter gesetzt

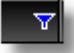

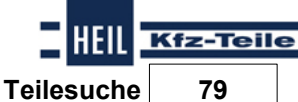

Kraftstoffart (Alle anzeigen) Benzin BiFuel Diesel

3

Durch Anklicken der Kraftstoffart wird der Filter gesetzt und nur die der Kraftstoffart entsprechenden Fahrzeugtypen angezeigt.

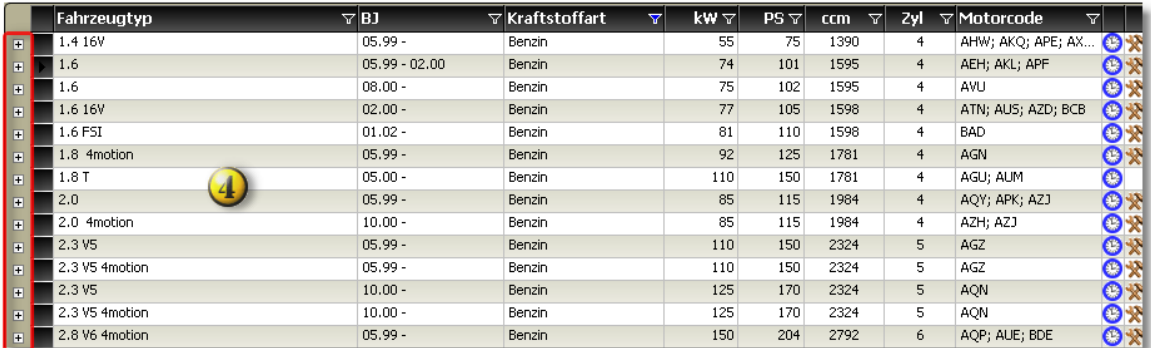

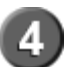

Anzeige der gefilterten Fahrzeugtypen. Die Pluszeichen vor dem Fahrzeugtyp zeigen an, daß Typdetails angezeigt werden können.

#### 6.2.3.1.6 Leistung in KW

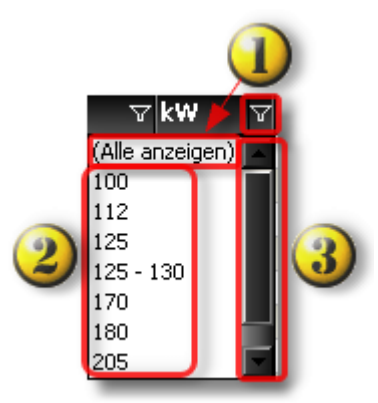

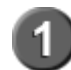

Standardmäßig ist die Fahrzeugtypliste **nicht** gefiltert. Es werden alle Leistungsstufen einer Modellreihe angezeigt. Durch Anklicken des Filtersymbols wird die Filterliste angezeigt.

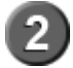

Auflistung der Leistungsstufen einer Modellreihe

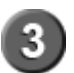

Der Scrollbalken wird angezeigt, wenn das Fenster für die Darstellung aller<br>Leistungsstufen nicht groß genug ist.

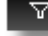

Kein Filter gesetzt. Symbol anklicken -> Filter gesetzt.

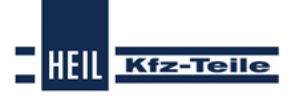

### **Start Guide**

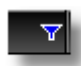

Filter blau -> Filter gesetzt. Symbol anklicken -> Filter wird entfernt.

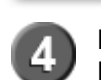

Durch Anklicken der Leistungsstufe wird der Filter gesetzt und nur die der Leistungsstufe entsprechenden Fahrzeugtypen angezeigt.

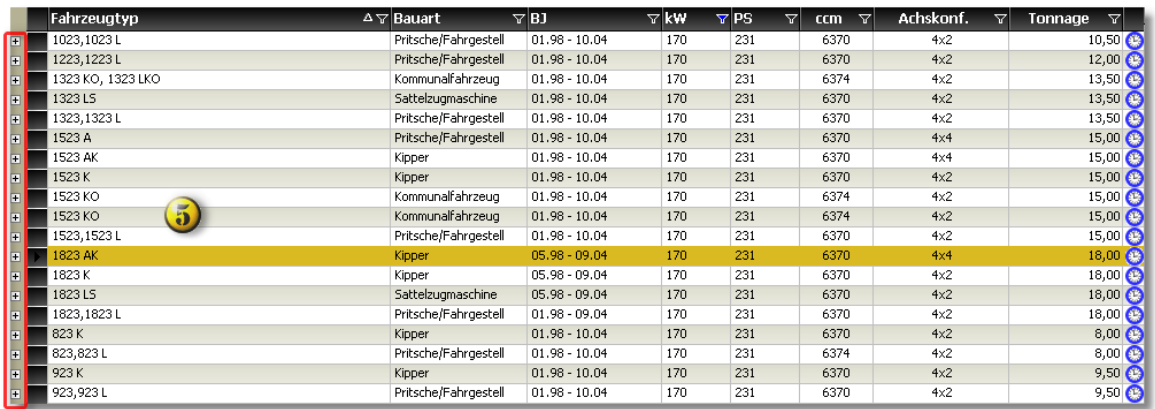

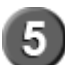

Anzeige der gefilterten Fahrzeugtypen. Die Pluszeichen vor dem Fahrzeugtyp zeigen an,daß Typdetails angezeigt werden können.

#### 6.2.3.1.7 Leistung in PS

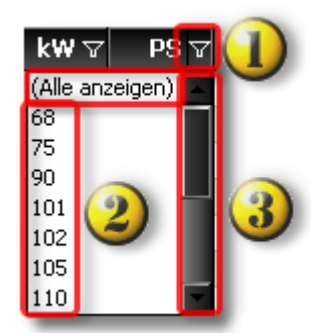

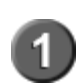

Standardmäßig ist die Fahrzeugtypliste **nicht** gefiltert. Es werden alle Leistungsstufen einer Modellreihe angezeigt. Durch Anklicken des Filtersymbols wird die Filterliste angezeigt.

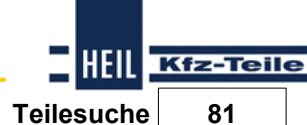

Auflistung der Leistungsstufen einer Modellreihe.

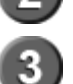

Der Scrollbalken wird angezeigt, wenn das Fenster für die Darstellung aller Leistungsstufen nicht groß genug ist.<br>Kein Filter gesetzt. Symbol anklicken -> Filter gesetzt

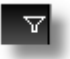

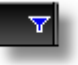

Filter blau -> Filter gesetzt. Symbol anklicken -> Filter wird entfernt.

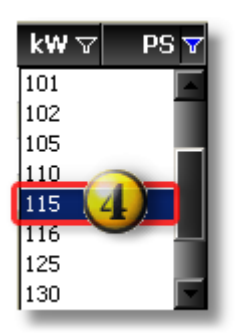

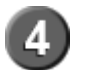

Durch Anklicken der Leistungsstufe wird der Filter gesetzt und nur die der Leistungsstufe entsprechenden Fahrzeugtypen angezeigt.

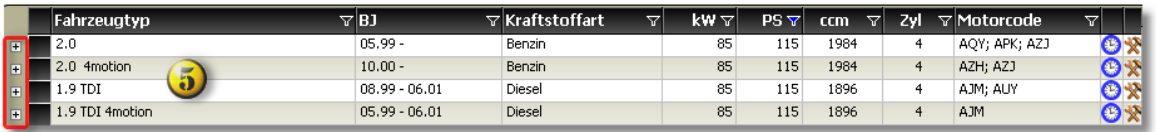

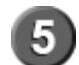

Anzeige der gefilterten Fahrzeugtypen. Die Pluszeichen vor dem Fahrzeugtyp zeigen an, daß Typdetails angezeigt werden können.

**H INW EIS:** Filterungen nach kW führen nicht im <sup>m</sup> er zuden gleichen Ergebnissen <sup>w</sup> ie Filterungen nach PS.Im Beispiel fehlt in der Fahrzeugliste <sup>m</sup> it PS-Filterung der Fahrzeugtyp mit BIFuel Kraftstoffart. Dieser Fahrzeugtyp hat zwar 85 kW als Leistungsstufe, aber 116 PS statt 115 PS wie die übrigen Fahrzeugtypen.

6.2.3.1.8 Hubraum ccm

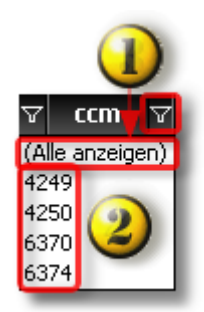

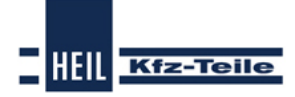

## **Start Guide**

Standardmäßig ist die Fahrzeugtypliste **nicht** gefiltert. Es werden alle Hubraumgrößen einer Modellreihe angezeigt. Durch Anklicken des Filtersymbols wird die Filterliste angezeigt.

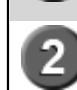

Auflistung der Hubraumgrößen einer Modellreihe

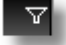

Kein Filter gesetzt. Symbol anklicken -> Filter gesetzt

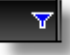

3

Filter blau -> Filter gesetzt. Symbol anklicken -> Filter wird entfernt.

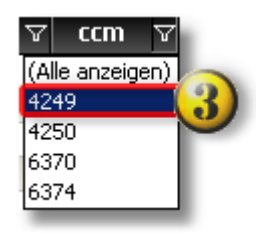

Durch Anklicken der Hubraumgröße wird der Filter gesetzt und nur die der Hubraumgröße entsprechenden Fahrzeugtypen angezeigt.

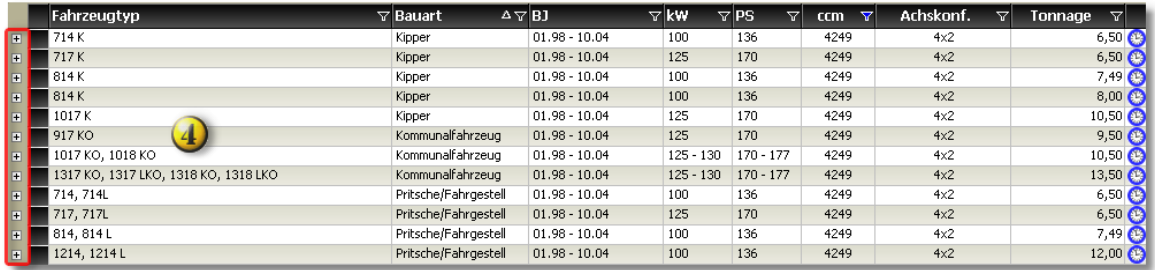

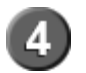

Anzeige der gefilterten Fahrzeugtypen. Die Pluszeichen vor dem Fahrzeugtyp zeigen an, daß Typdetails angezeigt werden können.

6.2.3.1.9 Zylinderanzahl

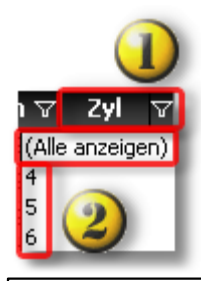

Standardmäßig ist die Fahrzeugtypliste **nicht** gefiltert. Es werden alle Fahrzeugtypen einer Modellreihe angezeigt. Durch Anklicken des Filtersymbols wird die Filterliste angezeigt.

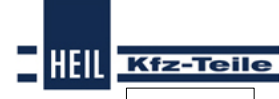

**Teilesuche 83**

### Auflistung der Zylinderzahlen einer Modellreihe

▽

2

Kein Filter gesetzt. Symbol anklicken -> Filter gesetzt

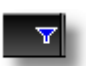

Filter blau -> Filter gesetzt. Symbol anklicken -> Filter wird entfernt.

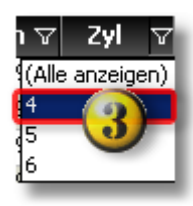

3

Durch Anklicken des Fahrzeugtyps wird der Filter gesetzt und nur die der Zylinderzahl entsprechenden Fahrzeugtypen angezeigt.

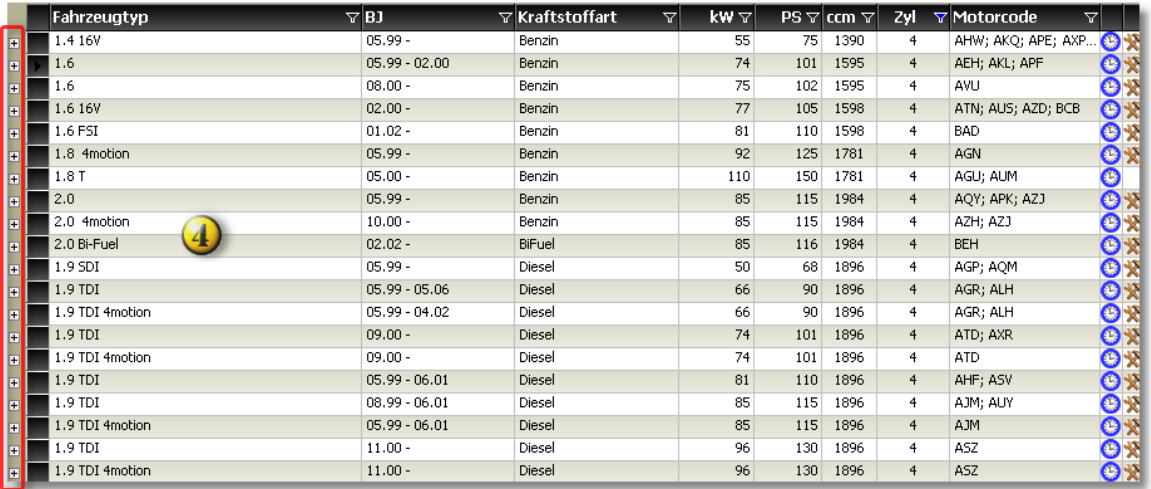

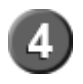

Anzeige der gefilterten Fahrzeugtypen. Die Pluszeichen vor dem Fahrzeugtyp zeigen an, daß Typdetails angezeigt werden können.

### **Start Guide**

6.2.3.1.10 Motorcode

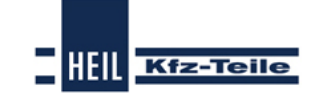

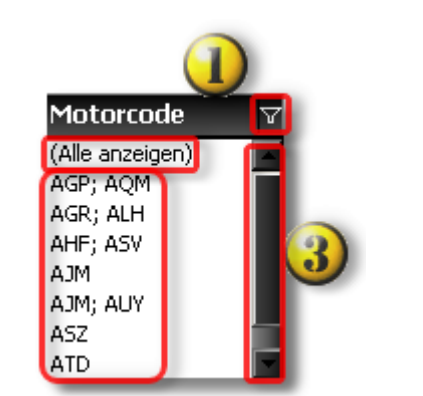

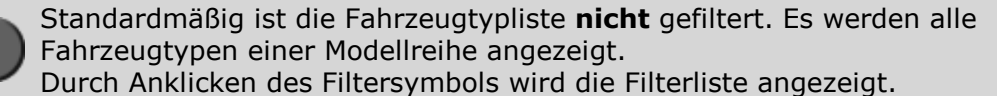

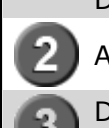

Y

Auflistung der Motorcodes einer Modelreihe.

Der Scrollbalken wird angezeigt, wenn das Fenster für die Darstellung aller

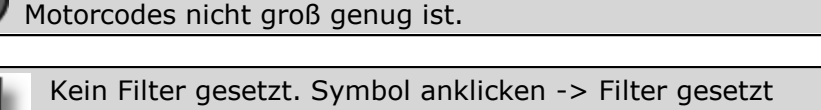

Filter blau -> Filter gesetzt. Symbol anklicken -> Filter wird entfernt.

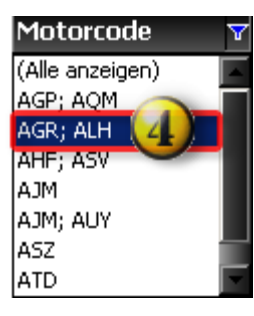

Durch Anklicken des Fahrzeugtyps wird der Filter gesetzt und nur die dem Motorcode entsprechenden Fahrzeugtypen angezeigt.

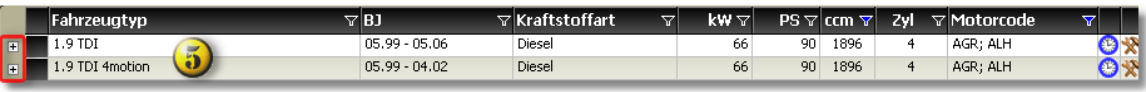

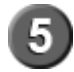

Anzeige der gefilterten Fahrzeugtypen. Die Pluszeichen vor dem Fahrzeugtyp zeigen an, dass Typdetails angezeigt werden können.

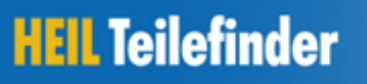

**HEIL Teilesuche 85**

**Kfz-Teile** 

6.2.3.1.11 Achskonfiguartion

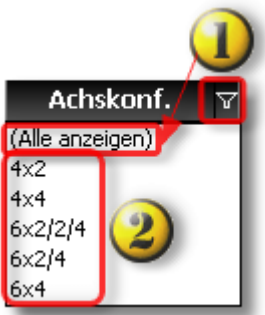

Standardmäßig ist die Fahrzeugtypliste **nicht** gefiltert. Es werden alle Achskonfigurationen einer Modellreihe angezeigt. Durch Anklicken des Filtersymbols wird die Filterliste angezeigt.

- Auflistung der Achskonfigurationen einer Modellreihe.
- $\triangledown$

Kein Filter gesetzt. Symbol anklicken -> Filter gesetzt

Filter blau -> Filter gesetzt. Symbol anklicken -> Filter wird entfernt.

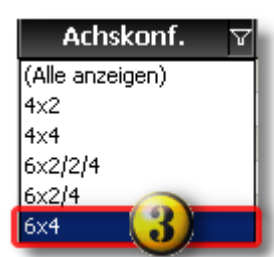

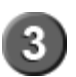

Durch Anklicken des Fahrzeugtyps wird der Filter gesetzt und nur die entsprechenden Fahrzeugtypen angezeigt.

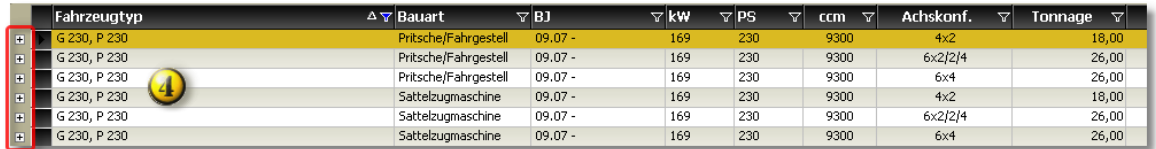

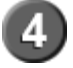

Anzeige der gefilterten Fahrzeugtypen. Die Pluszeichen vor dem Fahrzeugtyp zeigen an, daß Typdetails angezeigt werden können.

### **Start Guide**

6.2.3.1.12 Tonnage

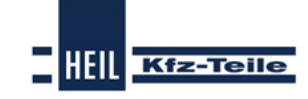

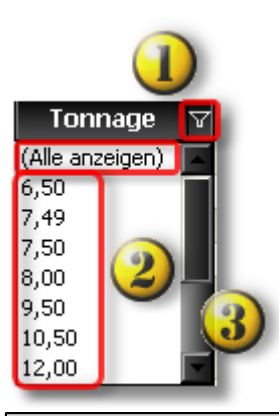

Standardmäßig ist die Fahrzeugtypliste **nicht** gefiltert. Es werden alle Fahrzeugtypen einer Modellreihe angezeigt. Durch Anklicken des Filtersymbols wird die Filterliste angezeigt.

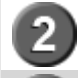

Auflistung der Fahrzeugtypen einer Modellreihe.

Der Scrollbalken wird angezeigt, wenn das Fenster für die Darstellung aller Tonnageangaben nicht groß genug ist.<br>Kein Filter gesetzt. Symbol anklicken -> Filter gesetzt

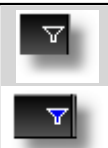

Filter blau -> Filter gesetzt. Symbol anklicken -> Filter wird entfernt.

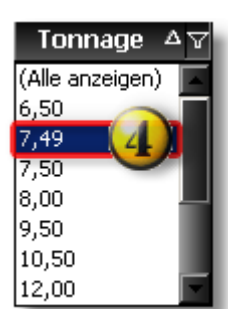

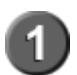

Durch Anklicken des Fahrzeugtyps wird der Filter gesetzt und nur die entsprechenden Fahrzeugtypen angezeigt.

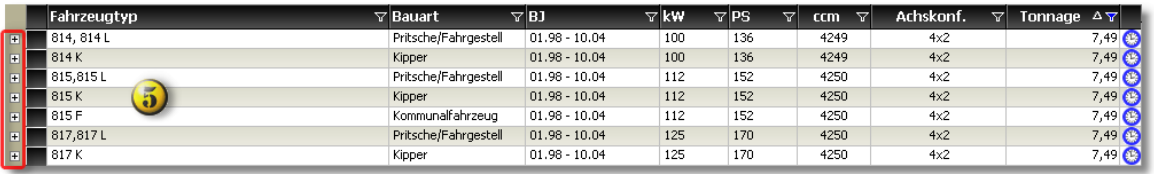

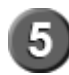

Anzeige der gefilterten Fahrzeugtypen. Die Pluszeichen vor dem Fahrzeugtyp zeigen an, daß Typdetails angezeigt werden können.

**HEIL Kfz-Teile Teilesuche 87**

### **6.2.4 Bestellhistorie**

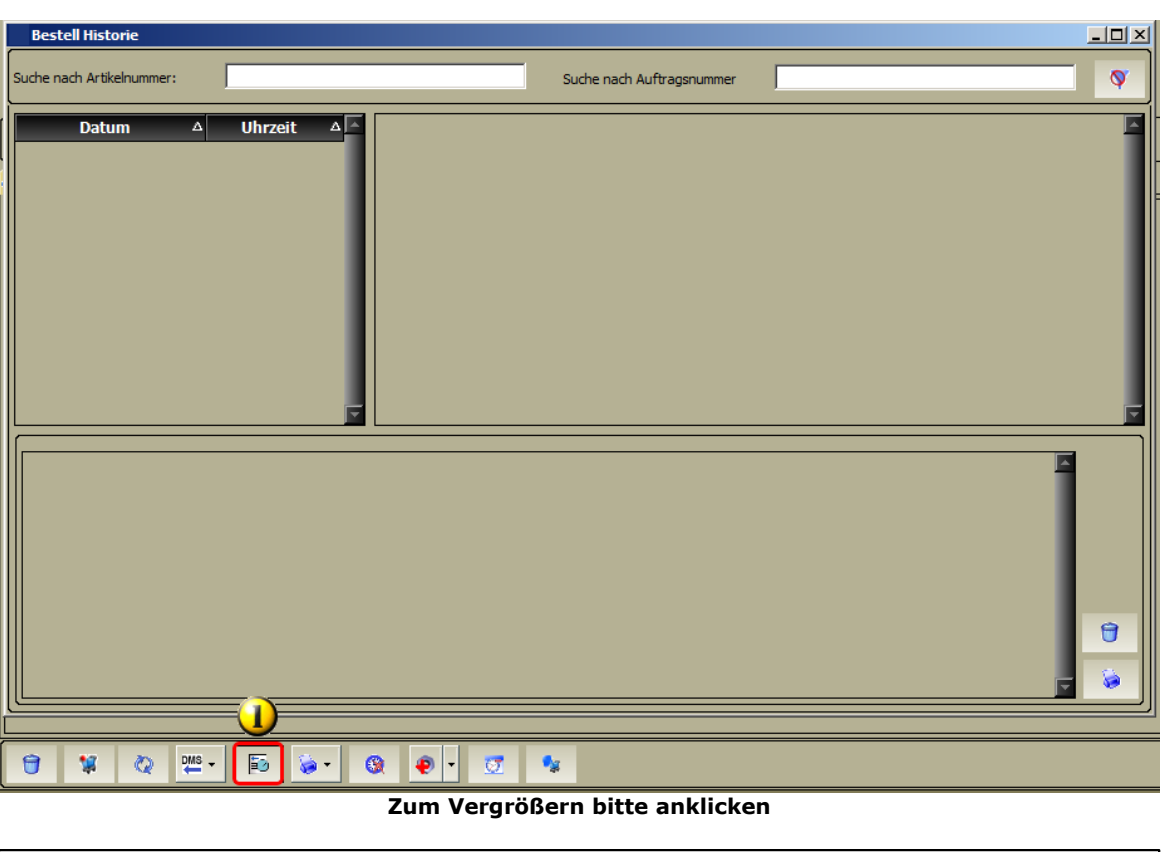

Über diese Schaltfläche kann im Warenkorb die Bestellhistorie aufgerufen 1 werden. In den Einstellungen können die Kriterien für die Historie festgelegt werden.

## **6.2.5 Produktbereich Universalartikel**

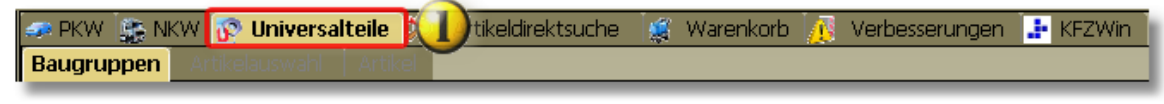

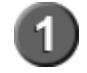

Uber den Produktbereich [Universalartikel](#page-86-0)|87 können fahrzeugunabhängige Teile gesucht werden.

### <span id="page-86-0"></span>**6.2.5.1 Universalartikelsuche**

Fahrzeugunabhängige Artikel werden als Universalartikel bezeichnet.

Sie können über eine Suchbaumstruktur

### **Start Guide**

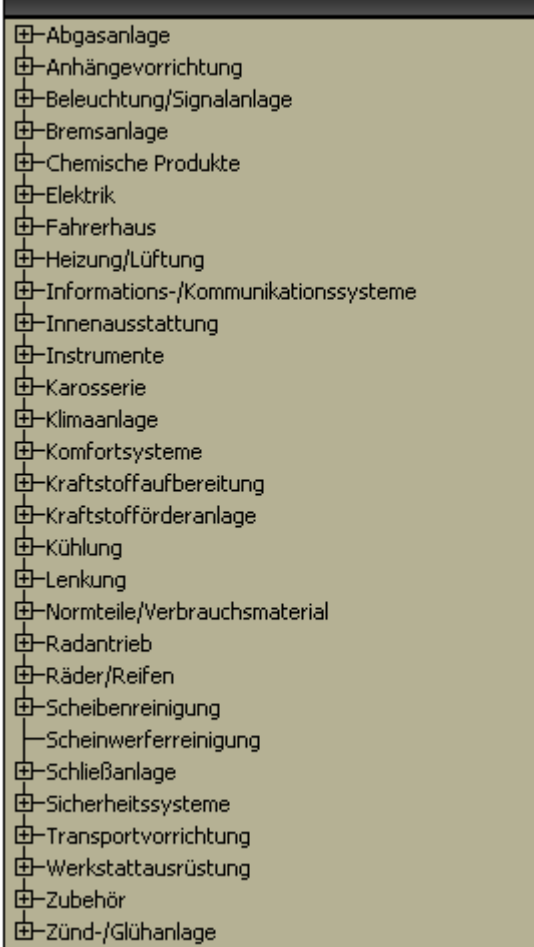

oder über eine Schlagwortsuche gesucht werden.

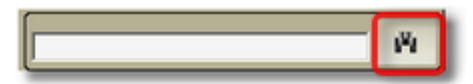

Die Suche wird durch Anklicken der Fernglasschaltfläche gestartet.

Die Suchbaumknoten werden durch Anklicken des "+"-Zeichens geöffnet.

**HEIL** Kfz-Teile

**Teilesuche 89**

HEIL Kfz-Teile

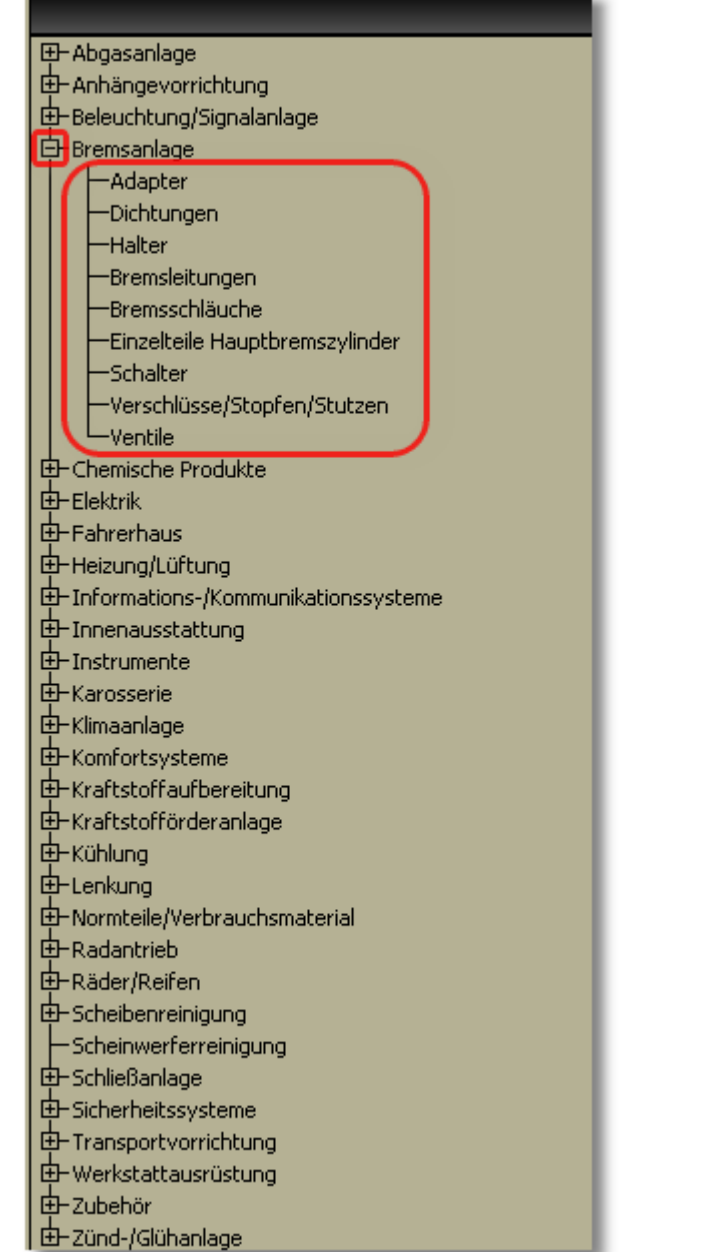

## **6.3 Baugruppenauswahl**

Den Bereich der Baugruppe können Sie über die Quickstart Symbol einschränken.

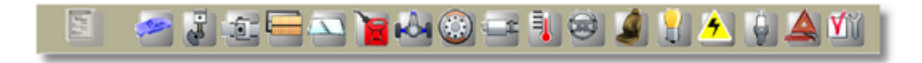

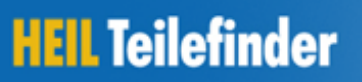

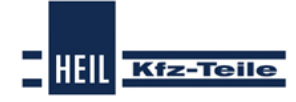

### **Start Guide**

Die Baugruppe können Sie auch über die Baumstruktur wählen. Im oberen Eingabefeld kann auch nach einer Baugruppe gesucht werden. Die Sucher wird durch Anklicken des Fernglas-Icons gestartet.

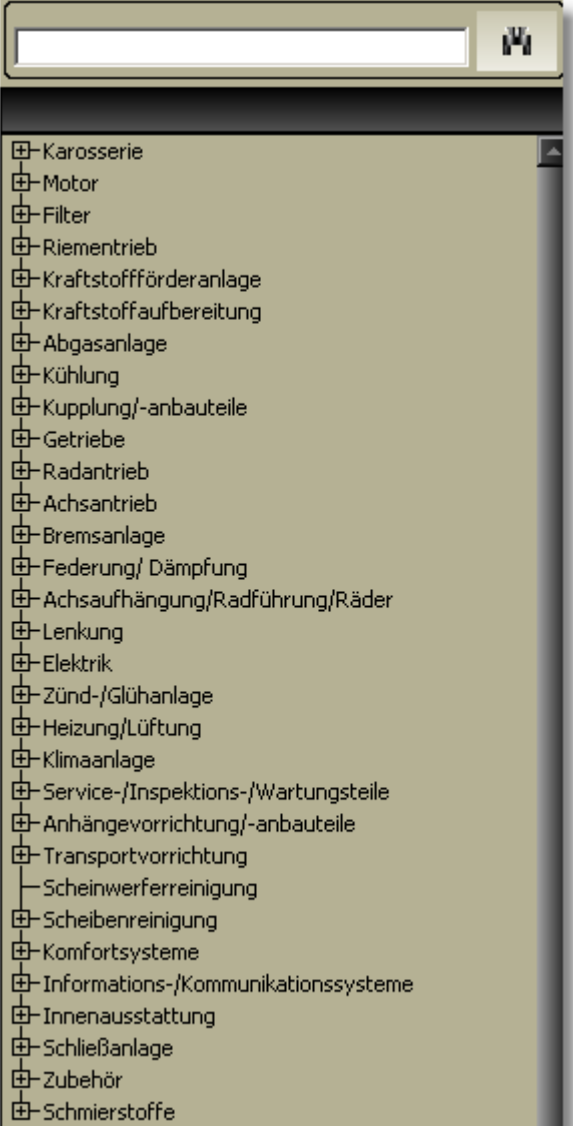

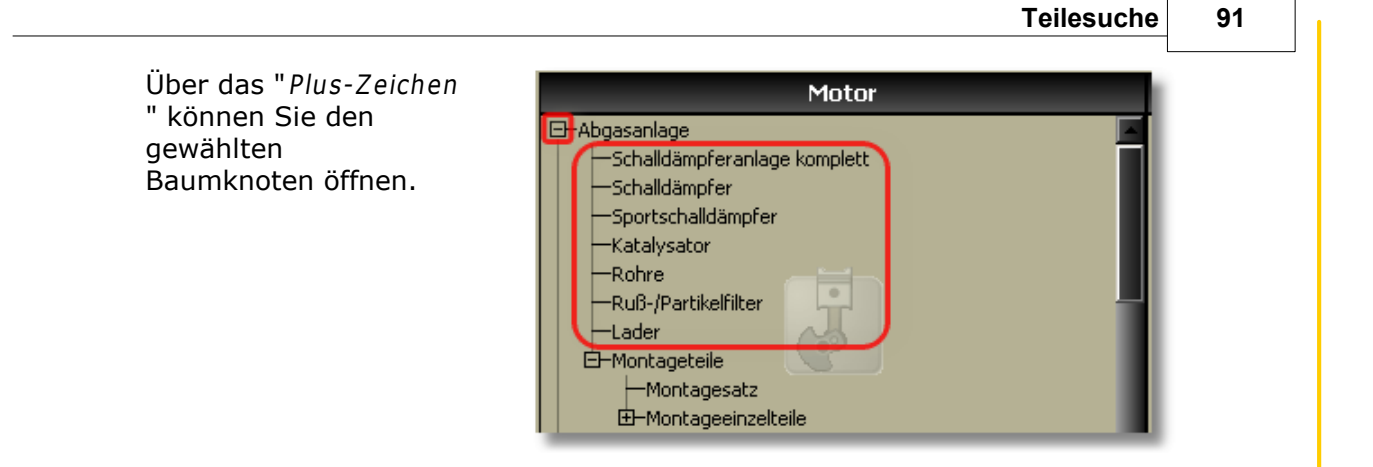

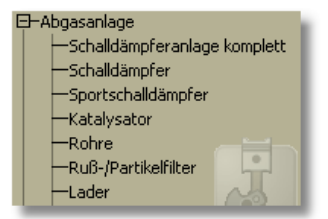

Im Navigationsbereich befindet sich nun der gewählte Baugruppenbereich.

Hier können Sie schnell weiter navigieren, auch wenn Sie sich schon in der Artikelliste befinden.

HEIL Kfz-Teile

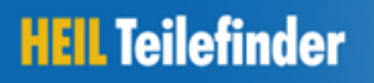

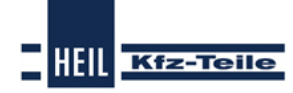

#### **Start Guide**

## **6.4 Herstellerauswahl**

Nach Auswahl einer Baugruppe erhalten Sie die Übersicht der Teilehersteller. Es werden hier alle A-Lieferanten angezeigt.

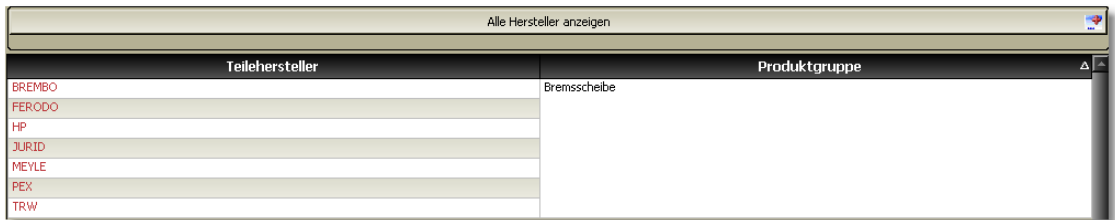

Mit dem Button "Alle Hersteller anzeigen" werden auch die weiteren Teilehersteller angezeigt.

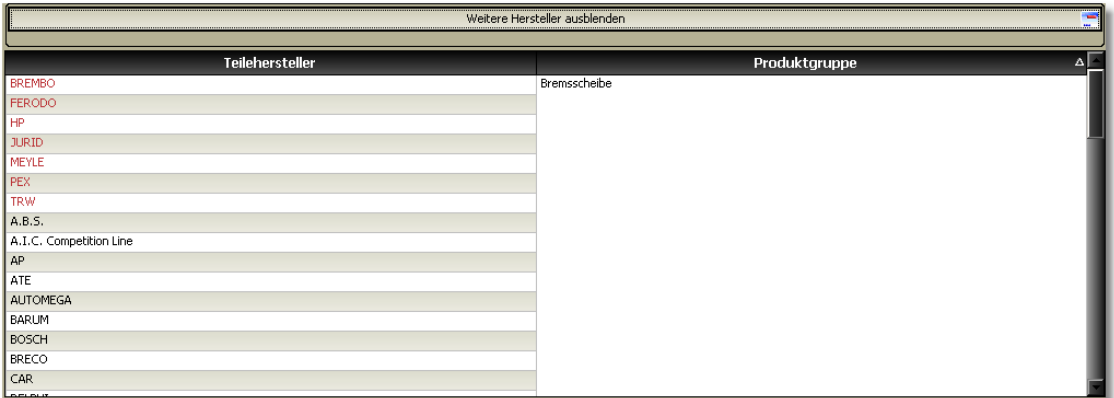

Die Sortierung nach Hersteller oder Produktgruppe wird mit einem Klick auf den jeweiligen Spaltennamen durchgeführt.

## **6.5 Artikelübersicht**

Die Artikelübersicht kann vom Informationsumfang von Ihnen gestaltet werden. Ihnen stehen die Möglichkeiten der Anzeige nur von A-Lieferanten, zusätzlich weiteren Lieferanten und alles im Zusammenhang mit Arbeitswerten und / oder Bildern zur Verfügung.

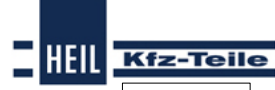

**Teilesuche 93**

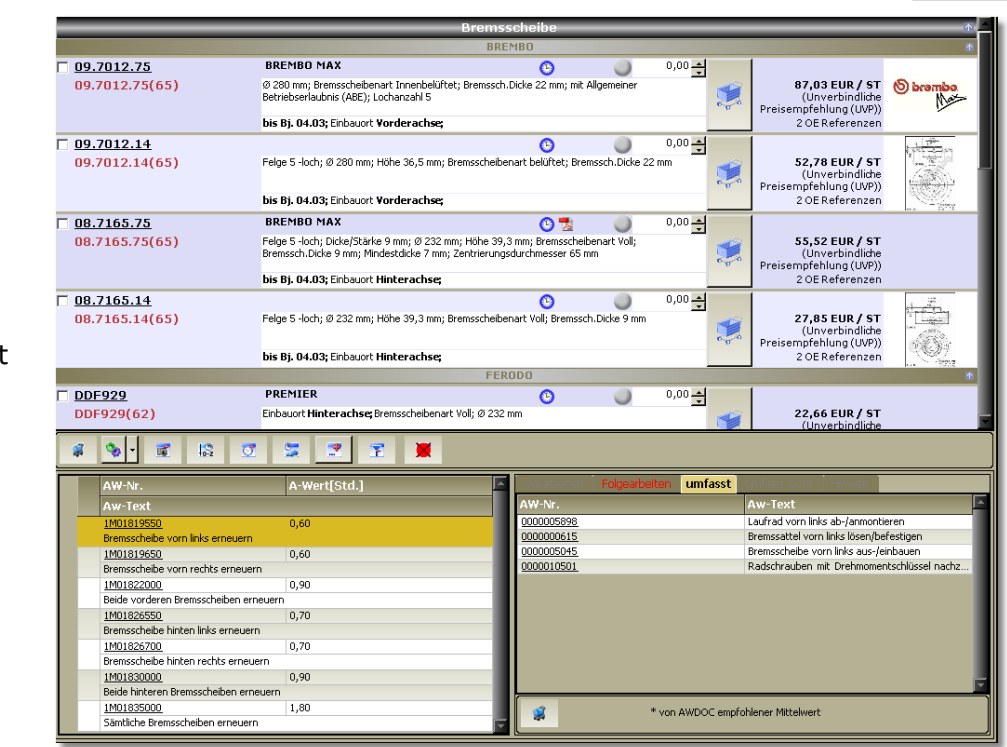

nur A- Lieferant en:

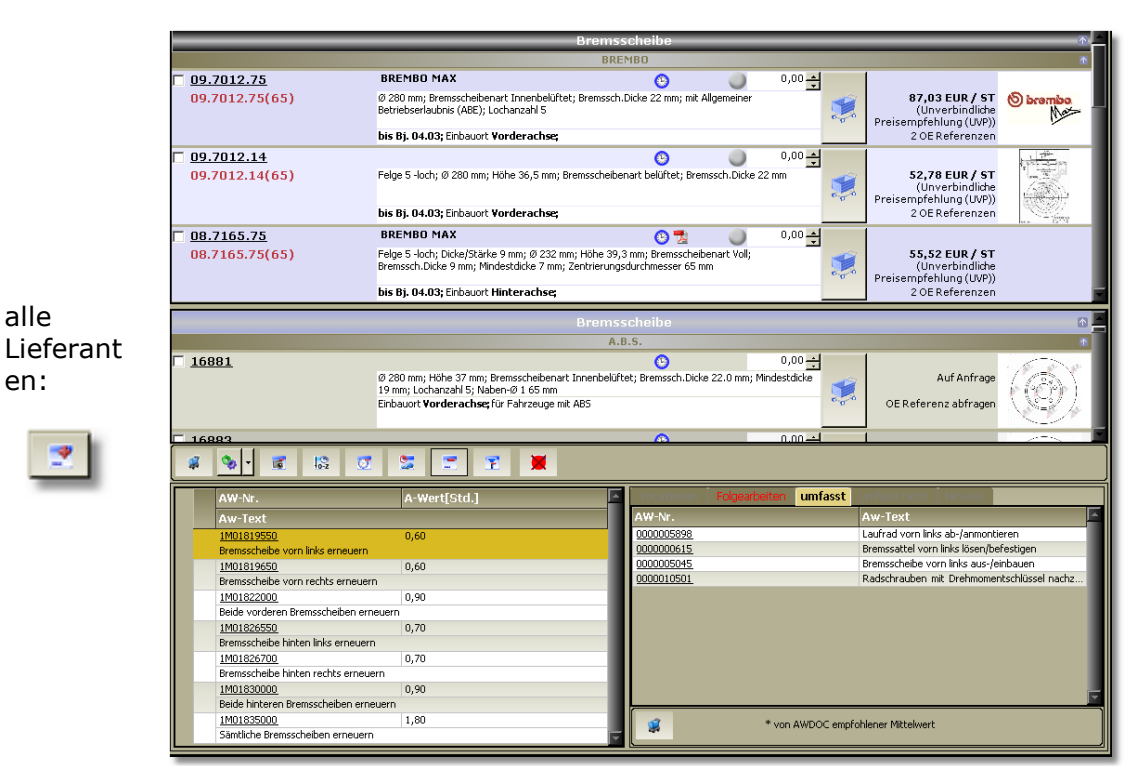

alle en:

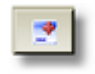

#### **Start Guide**

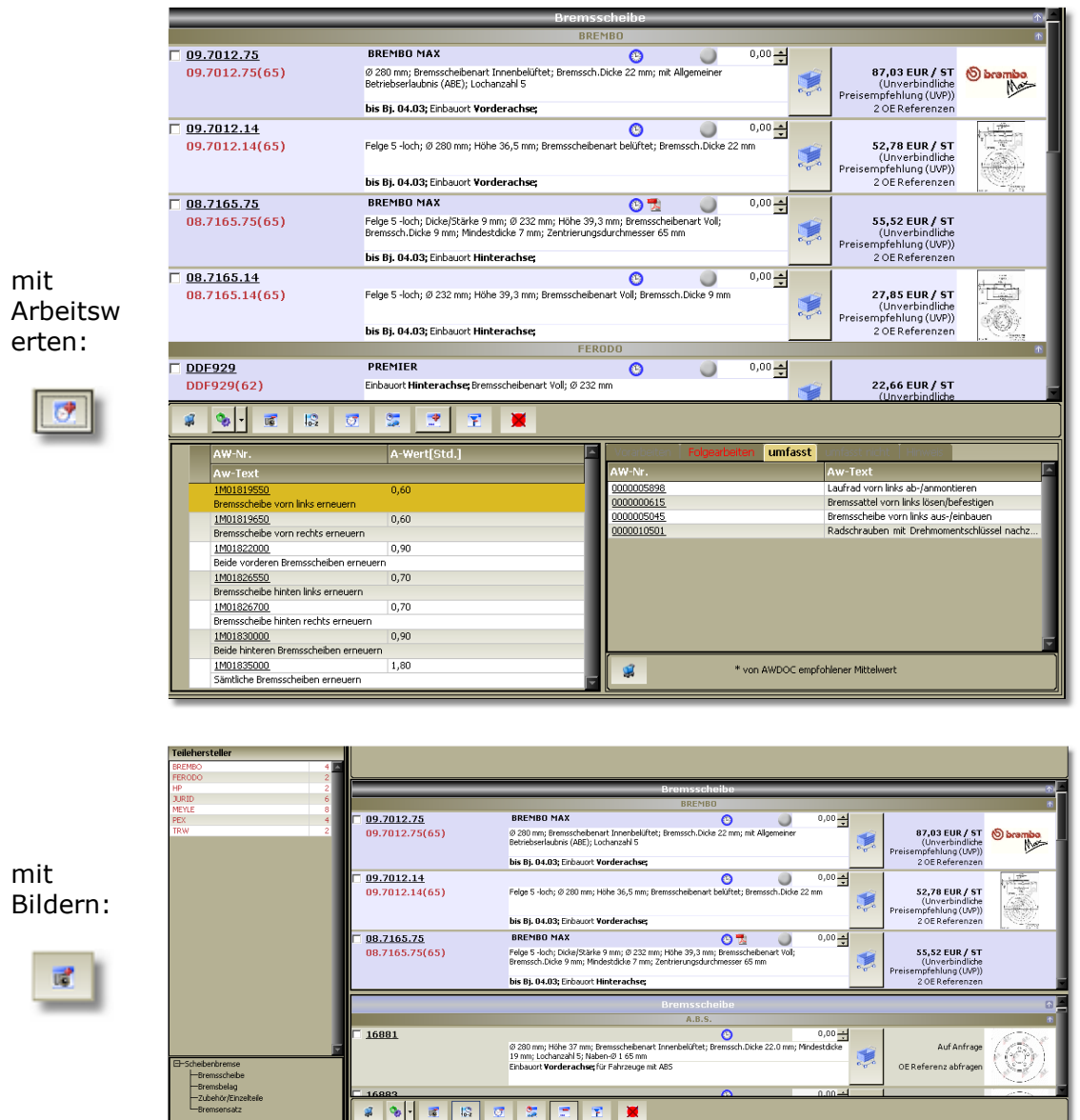

**HEIL** Kfz-Teile

Für detailierte Informationen klicken Sie auf die Hersteller-ArtikelNr. So gelangen Sie in die <u>[Artikeldetailansicht](#page-93-0)</u>|941.

## <span id="page-93-0"></span>**6.6 Artikeldetail**

In der Artikeldetailansicht stehen Ihnen alle Bereiche (geschlossen oder geöffnet) zur Verfügung, die Sie in den Einstellungen festgelegt haben.

Im Navigationsbereich erreichen Sie den<br>
sowünschten Gildemein gewünschten Klick auf die Bezeichnung oder das Symbol.

## **Artikel**

Bereich durch eine **C** Warenwirtschaftsinformationen

**Teilesuche 95**

HEIL Kfz-Teile

- **Preise**
- **C** OE Preis (Topmotive) **I** Eigenschaften - Artikel
- **C** Information
- **S** Gebrauchsnummer
- **2** OE-Nummer(TecDoc)

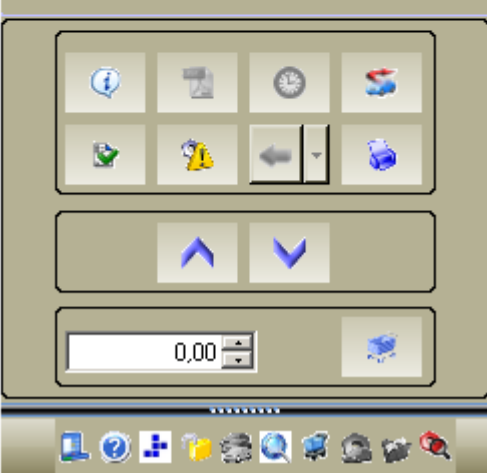

Die einzelnen Bereiche sind durch eine Überschriftsbalken gekennzeichnet.

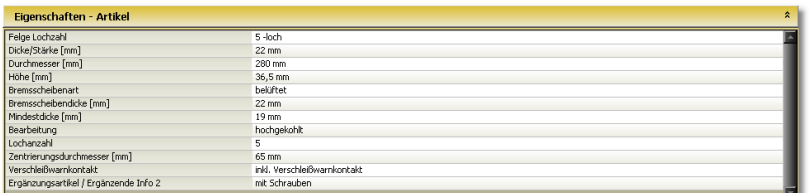

Im Artikeldetailbereich sehen Sie die einzelnen Unterbereiche (geöffnet oder geschossen) und, wenn vorhanden, ein oder mehrere Bilder.

#### **Start Guide**

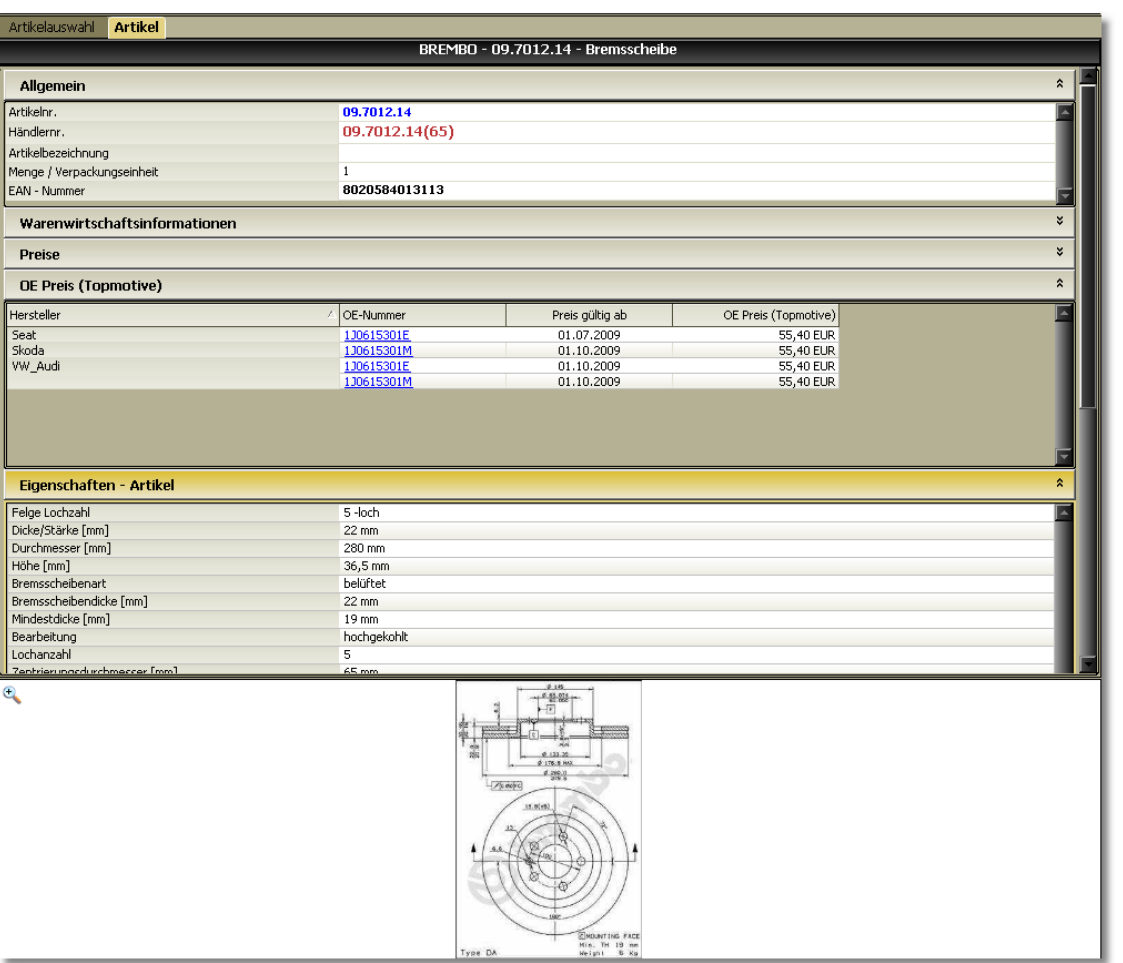

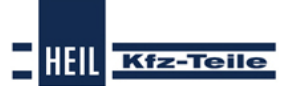

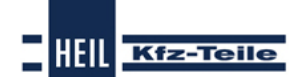

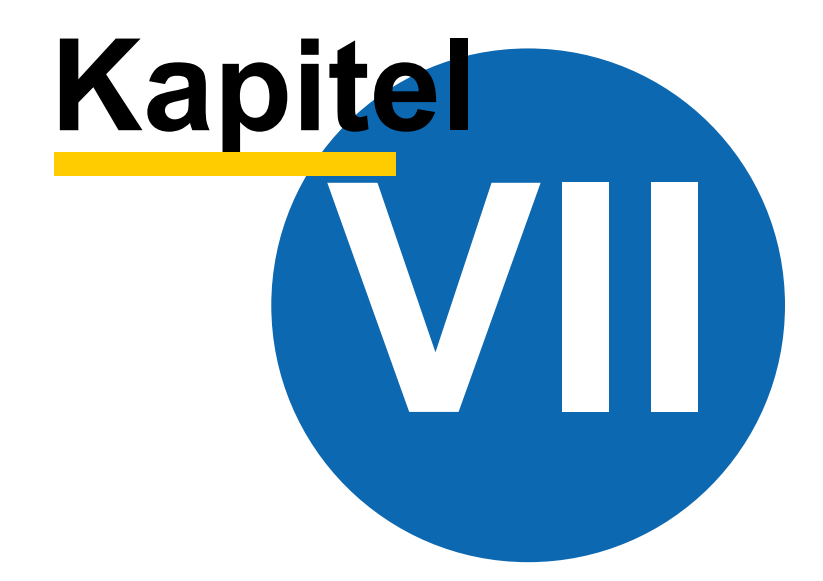

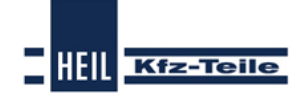

## **Start Guide**

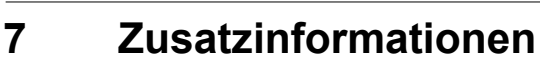

## **7.1 Überblick**

Als Zusatzinformationen stehen Ihnen

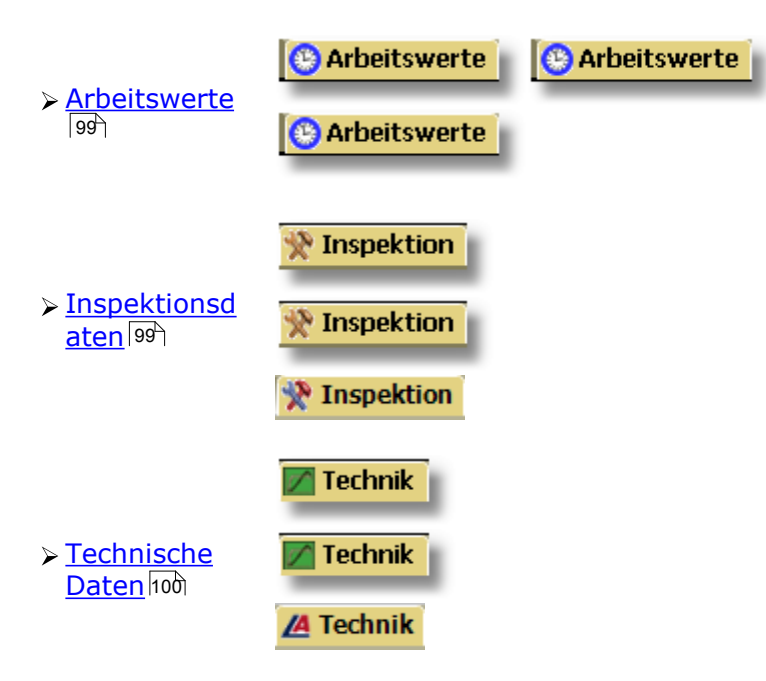

zur Verfügung.

**Zusatzinformationen 99**

HEIL Kfz-Teile

## <span id="page-98-0"></span>**7.2 Arbeitswerte**

Arbeitswerte zu einem Fahrzeug erhalten Sie an verschiedenen Stellen:

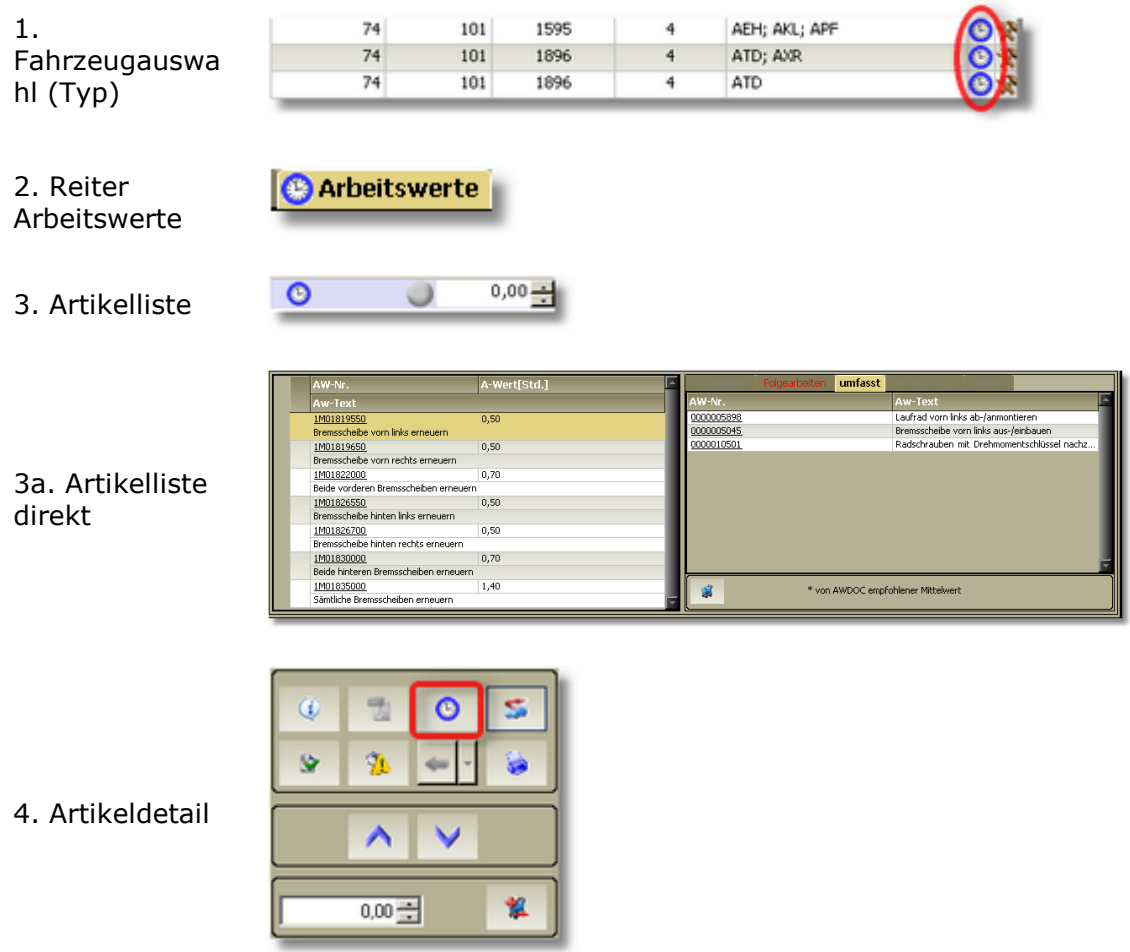

## <span id="page-98-1"></span>**7.3 Inspektionsdaten**

Inspektionsdaten zu einem Fahrzeug erhalten Sie an verschiedenen Stellen:

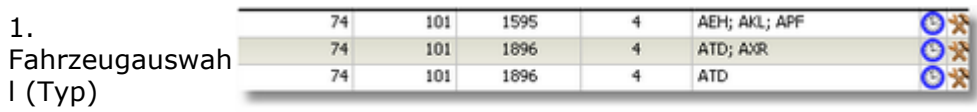

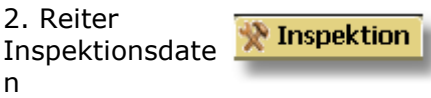

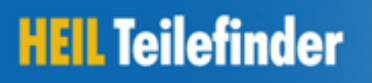

#### **Start Guide**

## <span id="page-99-0"></span>**7.4 Technische Daten**

Technische Daten zu einem Fahrzeug erhalten Sie nach der Fahrzeugauswahl über den Reiter

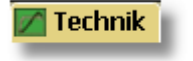

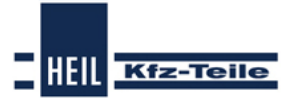

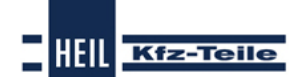

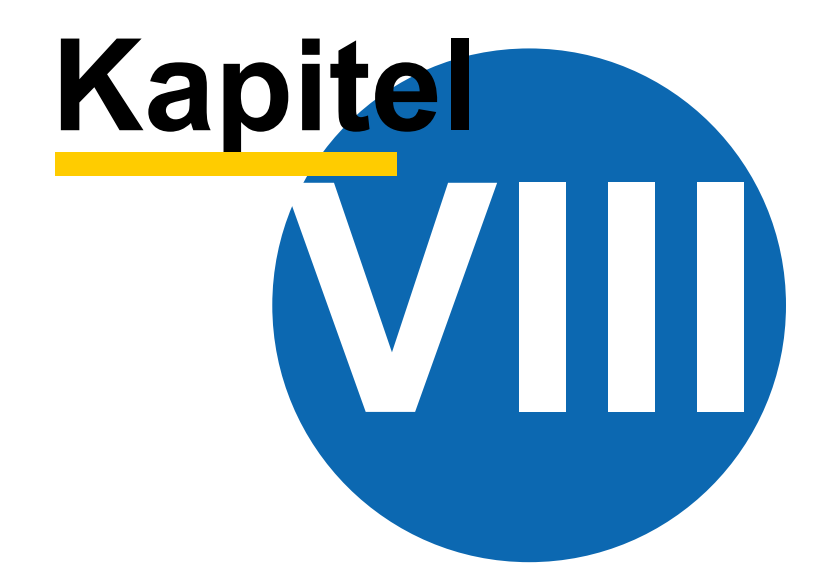

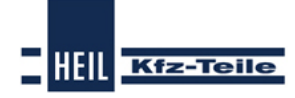

#### **Start Guide**

## **8 Programmupdate**

Beim Programmaufruf wird grundsätzlich im Hintergrund nachgefragt, ob eine aktuellere Programmversion zur Verfügung steht. Ist es der Fall, wird die aktuelle Programmversion heruntergeladen und installiert.

Die Abprüfung der Programmversion kann auch manuell durchgeführt werden. Dafür wird der Menüpunkt unter 1 (Update durchführen) aufgerufen.

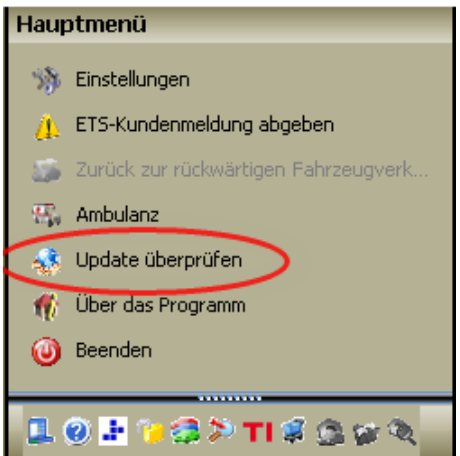

In diesem Fall steht Ihnen kein Update zur Verfügung, da die Programmversionen identisch sind.

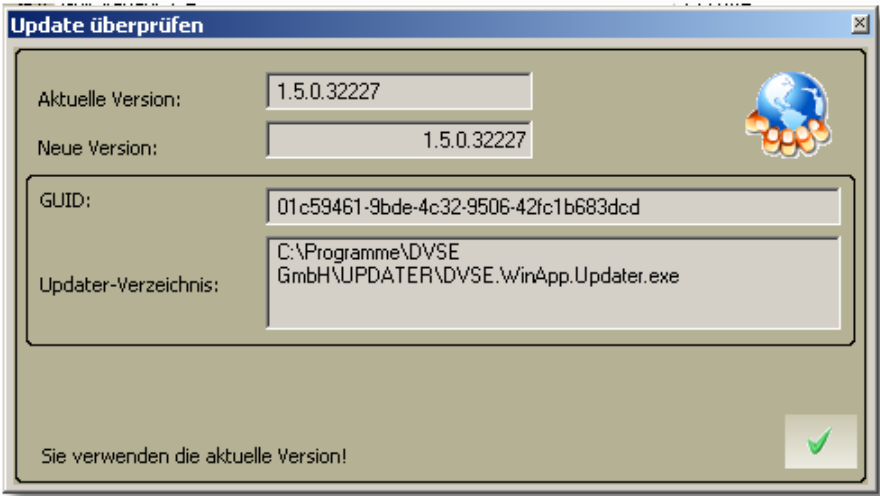

**Index Findings (2008)**<br>
Financial Engine<br>
Engine<br>
Engine<br>
Engine<br>
Engine<br>
Engine<br>
Engine<br>
Engine<br>
Engine<br>
Engine<br>
Engine<br>
Engine<br>
Simple 46,77<br>
Medicine<br>
Apple 10,20<br>
Apple 10,21<br>
Apple 10,21<br>
Sendang Parameters<br>
Suppleme

**Index 103**

**HEIL** 

**Kfz-Teile** 

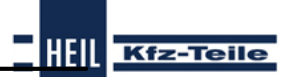

## **Start Guide**

Pkw 72 Fahrzeugliste selektieren 43 Fahrzeugliste sortieren 43 Fahrzeugtypdetails 38 Filter 43 Hersteller ein-/ausblenden 43 Herstellerauswahl 36 Listen verkürzen 43 Modellreihen ein-/ausblenden 43 Modellreihenauswahlliste 37 Typauswahl 37 Pkw Schlüsselnummern 38 Produktbereich Transporter 72 Produktbereich Pkw 34 Produktgruppe NKW 34 PKW 34 Universalteil 34 Programmupdate 102 Pwk 34

Universalartikel Teilesuche 87

## **- Z -**

Zusatzinformationen Arbeitswerte 99 Inspektionsdaten 99 Technische Daten 100

## **- S -**

Suche Motocode 40 Support 9

## **- T -**

TecDoc KTyp 39 **Teilesuche** Artikeldetails 94 Artikelübersicht 92 Baugruppenauswahl 89 Fahrzeugauswahl 35 fahrzeugunabhängige Teile 87 Herstellerauswahl 92 Produktgruppen 34 Universalartikel 87 Transporter 72

## **- U -**

Überblick Einstellungen 16 Teilesuche 34 Zusatzinformationen 98

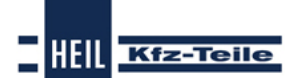